# リモコンを登録する

# **おうちの家電を声やスマホでコントロール スマート家電コントロー**

# **RS-WFIREX3 ユーザーズマニュアル**

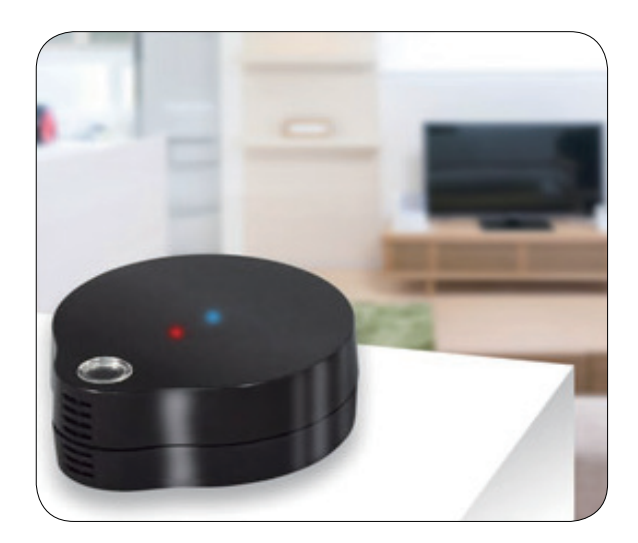

**2020 年1 月 第4.5 版**

こんなときは

本製品を使い始める

リモコンを登録する

音声で操作する

便利に使う

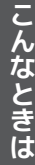

<span id="page-1-0"></span>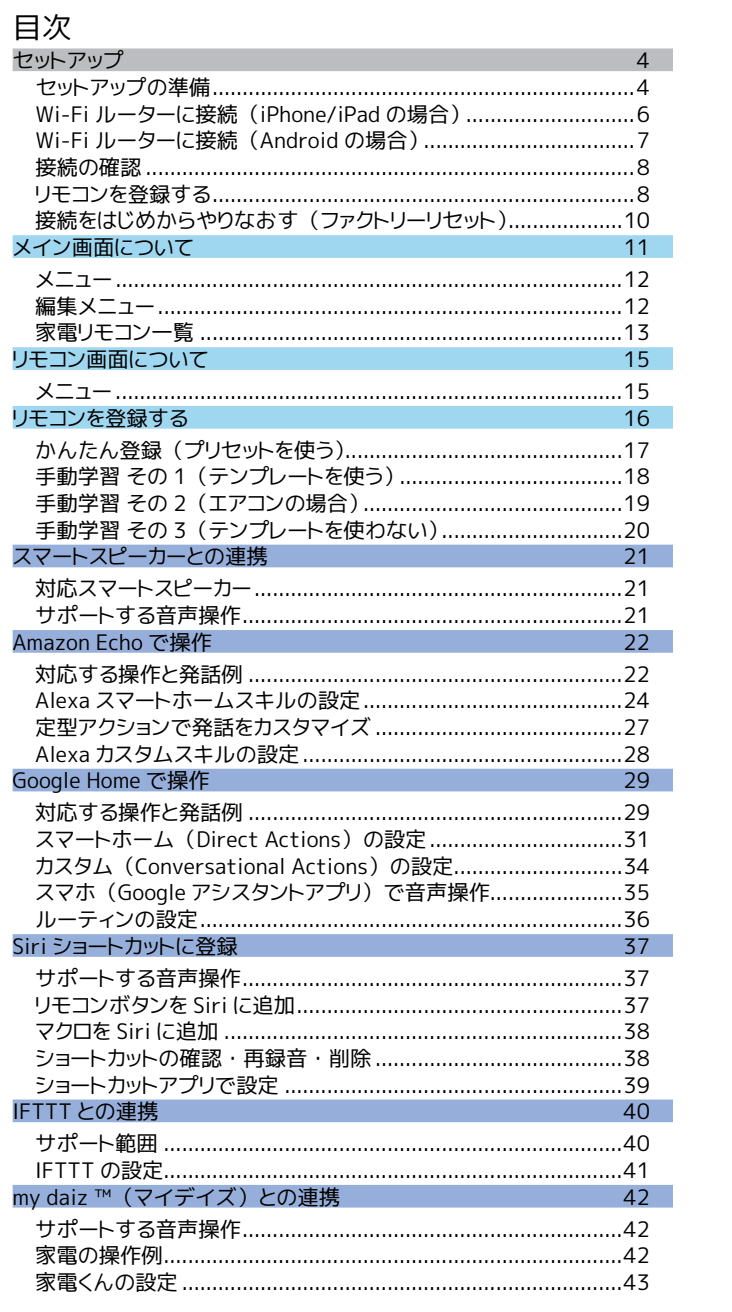

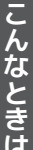

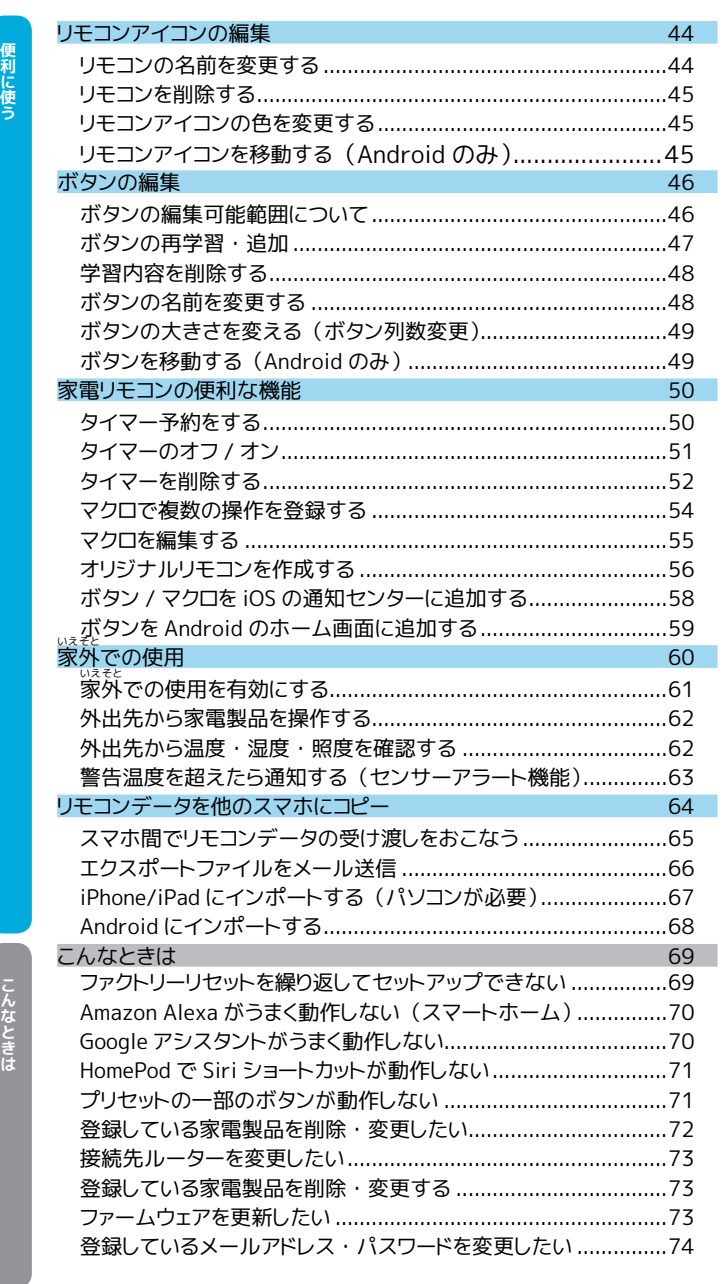

# <span id="page-3-0"></span>**セットアップ**

準備と Wi-Fi への接続方法について説明します。

本製品のご使用には Wi-Fi ルーターが必要です。

# セットアップの準備

**アプリをインストールしてください** 無料アプリ

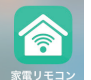

アプリ 「スマート家電コントローラ」 の最新版をインストールしてください。 iOS は App Store、 Android は Google Play からダウンロードします。 「スマート家電コントローラ」または製品型番で検索してください。

# **ユーザー登録してください**

インストール後、 最初にアプリ起動したときユーザー登録画面が表示されます。 スマートスピーカーと連携する場合は、 必ずユーザー登録が必要です。

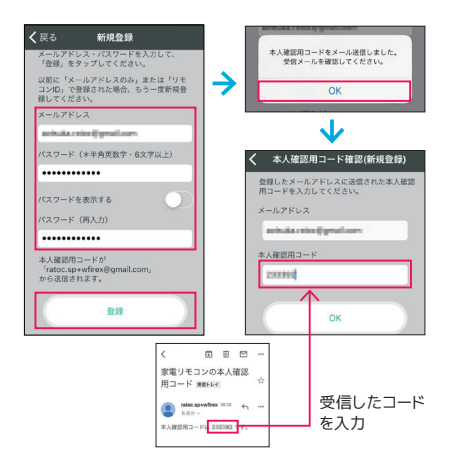

- ①メールアドレスと本アプリで使用するパス ワードを入力し [ 登録 ] をタップします。
- ②入力したメールアドレス宛に、 本人確認用 コードが届きます。
- ③②をアプリの 「本人確認用コード」 欄に入 力し、 [OK] をタップします。

**こんなときは 本人確認用コードが届かない**

以下をご確認ください。

- 1. 正しいメールアドレスが入力されているか
- 2. ratoc.sp+wfirex@gmail.com が受信許可 されているか
- 3. PC や別の端末など受信環境を変えても同様か

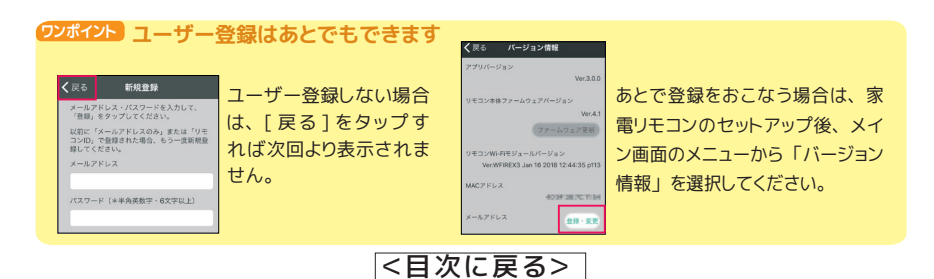

セットアップ - ツトアップ インター・コード インター・コード インター・コード インター・コード インター・コード インター・コード インター・コード インター・コード インター・コード インター・コード インター・コード インター・コード

セットアップ

# **別途 USB AC アダプターをご用意ください**

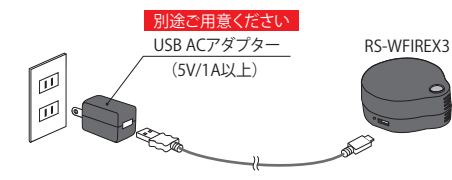

RS-WFIREX3 には、 USB AC アダプターを 添付していません。 別途 USB AC アダプター (5V/1A 以上) をご用意ください。

#### **ワンポイント Apple 純正 USB 電源アダプター推奨**

USB AC アダプターは、 品質が確保されたものをご使用ください。 また、 USB ケー ブルは添付のものをご使用ください。 電源の供給が不足したり、 品質がよくないと、 正常に動作しない場合があります。

#### **Wi-Fi ルーターの設定をご確認ください**

設定方法は、 ご使用の Wi-Fi ルーターの取扱説明書をご参照ください。

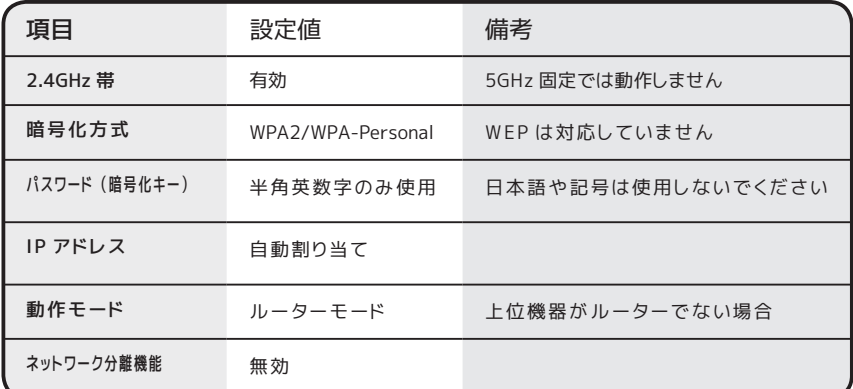

※ネットワーク分離機能について

メーカーや機種により、 プライバシーセパレーター、 セパレート機能などの呼び方があります。 この 設定はルーターに接続している機器同士の通信を禁止するため、 PC 間 のファイル共有や、 無線 LAN 対応プリンタを使用したい場合は、無効にする 必要があります。 家電リモコンも上記と同様に、ルーター に接続したスマホと通信するため、 無効にする必要があります。

**ワンポイント セットアップをスムーズにおこなうコツ**

**●スマホの Wi-Fi 設定は、 2.4GHz 帯のアクセスポイントを指定してください**

●セットアップは、Wi-Fi ルーターの近くでおこなってください (電波の状況がよいほど確実です。 設置場所はあとで調整できます)

●複数の家電リモコンを接続する場合は、1台ずつコンセントに接続してください (コンセントには、 画面に指示が表示されるまで接続しないでください)

#### <span id="page-5-0"></span>Wi-Fi ルーターに接続 (iPhone/iPad の場合) 家電リモコンの追加を選択します。 家電リモコン一覧 ①アプリを起動し、 メニューから 「家電リモコ 製品を選択してください。 ンの追加」 を選択します。 **RS-WEIREXA** 家電リモコンを再検索 ②本製品 (RS-WFIREX3) を選択します。 家電リモコンの追加  $\rightarrow$ Amazon Alexaの設定 **RS-WEIREX3** ③本製品をコンセントに接続します。 電源が Googleアシスタントの設定 入り、 青色 LED が点滅します。 WEBマニュアル K ④ 赤色 LED が点滅になったのを確認したら  $f$ 家電リモコンを接続します 「次へ」 をタップします。  $\mathbf{f}$ 、<br>家電リモコンとWi-Fiルーターをできるだけ<mark>と</mark> → **ワンポイント WPS の利用も可能です** WPS を利用して Wi-Fi ルーターと接続する場合は  $\frac{1}{2}$

NPSで接続す.

[WPS で接続する ] をタップ⇒ 7 ページ参照

2 Wi-Fi ルーターの設定をします

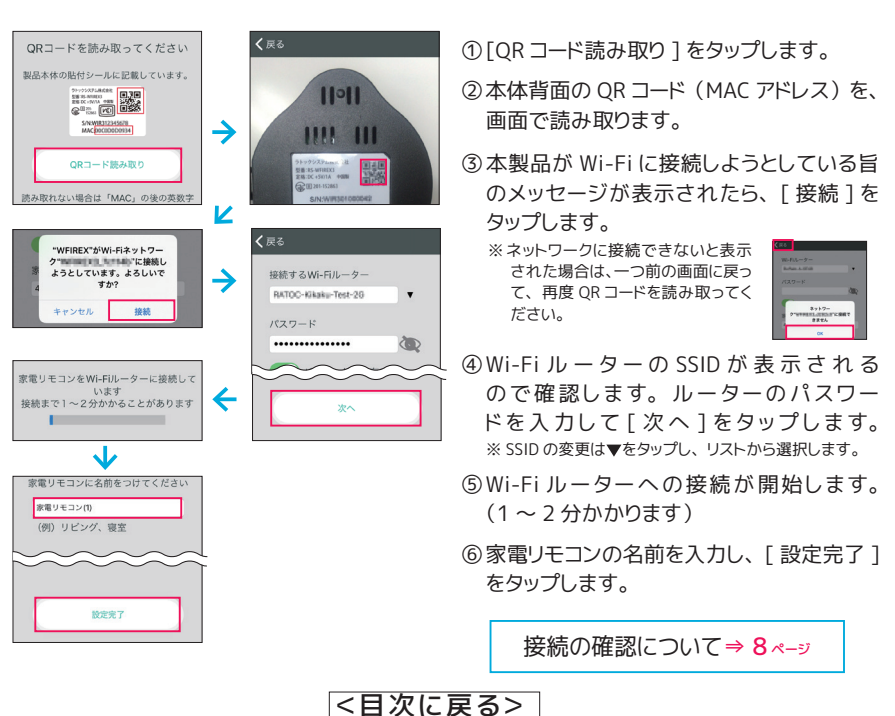

セットアップ - 『ツトアップ プレート マング マングリー インター しょうしゃ しょうしゃ しょうしゃ しょうしゃ しょうしゃ しょうしゃ しょうしゃ しょうしゃ しょうしゃ

セットアップ

# <span id="page-6-0"></span>Wi-Fi ルーターに接続 (Android の場合)

家電リモコンの追加を選択します。

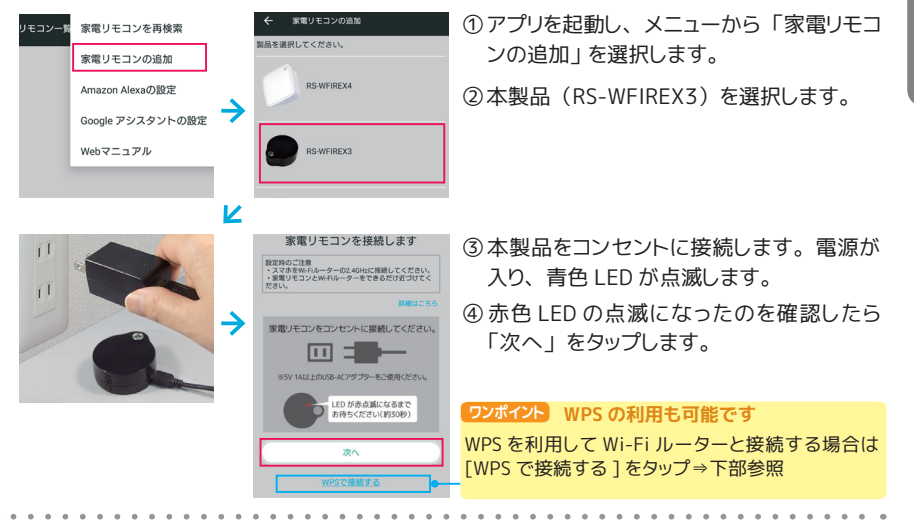

# 2 Wi-Fi ルーターの設定をします

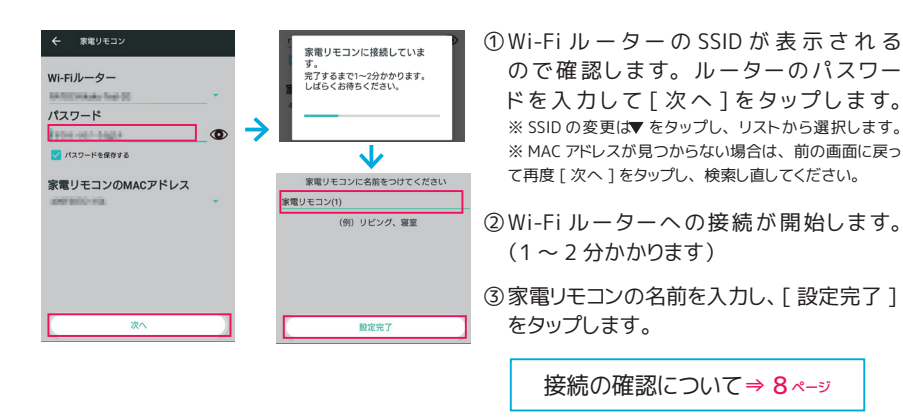

# **ワンポイント WPS 接続では、 以下の操作を 2 分以内におこないます**

**① Wi-Fi ルーターの WPS ボタンを押します** ボタンの押し方は Wi-Fi ルーターの取扱説明書でご確認ください。 **②本体背面の WPS ボタンを押します** ボタンを先の細いもので 1 秒程度押します。 

※天面 LED が青点滅でない場合は電源を入れ直して、 再度 WPS ボタンを押します

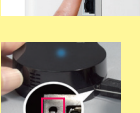

# <span id="page-7-0"></span>接続の確認

# **本体 LED が消灯したら接続完了**

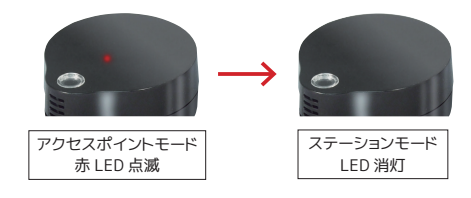

本製品がどの Wi-Fi ルーターにもつながっ ていない状態 (アクセスポイントモード) か ら、 つながっている状態 (ステーションモー ド) に移行すると、 赤点滅していた天面 LED は消灯します。

# **アプリで家電リモコン一覧に表示されているか確認**

家電リモコン一覧に、新しい家電リモコンが表示されているか確認してください。

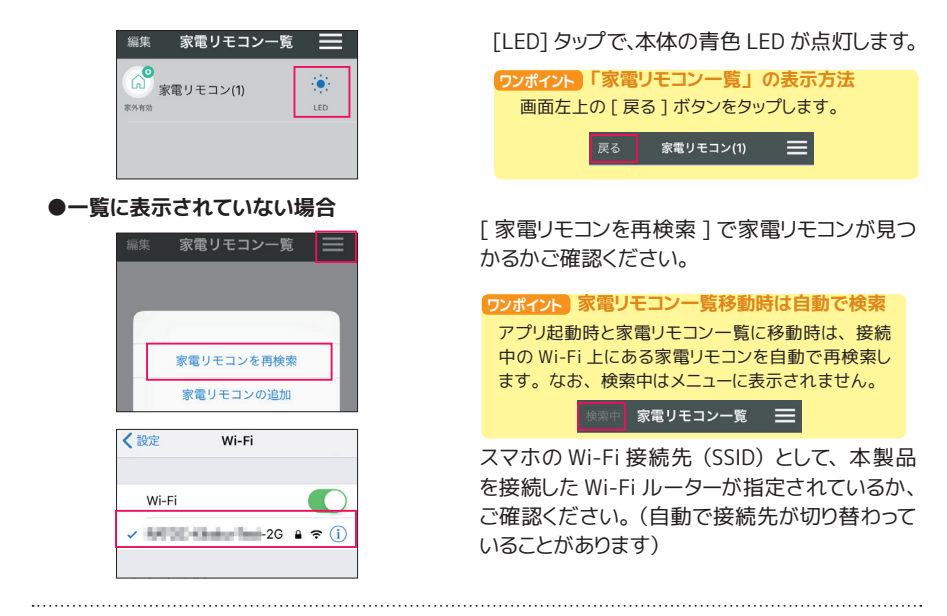

#### **接続をやりなおす**

設定のやり直しは、 ファクトリーリセット (10 ページ参照) 後におこなってください。

リモコンを登録する 家電製品の追加 本体との接続に成功すると右の家電製品選択画面が表示されます。 戻る 家電製品選択 引き続き、 リモコンの登録をおこないます。 □ テレビ ● レコーダー リモコンを登録する[⇒ 16](#page-15-0)ページ □ エアコン △ 照明 <[目次に戻る>](#page-1-0)

セットアップ

# セットアップ **9999999**

#### **●設置について**

本製品は、 赤外線が家電製品に届く位置に設置する必要があります。 設置位置の調整は、 セットアップ作業が完了してからでもおこなえます。

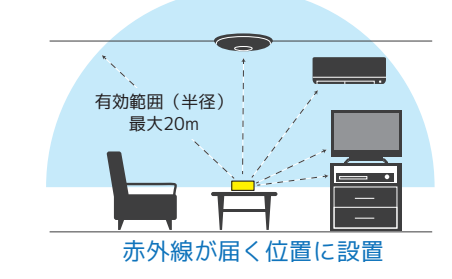

**ワンポイント 部屋に蛍光灯がある場合の注意点**

#### **●蛍光灯をリモコン操作する場合は受光部を確認**

蛍光灯は赤外線と同じ波長の光を強く発するため、 設置場所によっては反応が 悪くなります。 受光部を確認し、 赤外線が届きやすい位置に本製品を設置して ください。

#### **●蛍光灯と木製品は離れた場所に設置**

蛍光灯の近くでは、 ほかの家電操作時や手動学習時などリモコン信号が正しく 受信できない場合があります。 蛍光灯と本製品は、 離れた場所に設置してくだ さい。

# **●本体の動作モードについて**

本製品は、 Wi-Fi ルーターに接続しているかどうかで動作モードが異なります。 動作モードは、 本体 LED で確認できます。

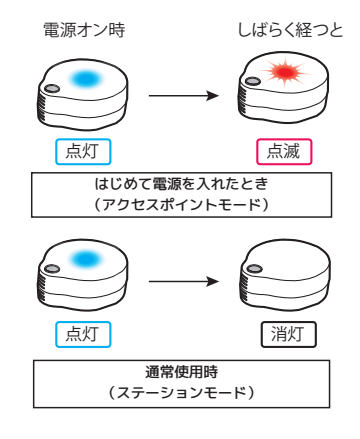

- ●アクセスポイントモード (初期出荷状態) LED : 青 LED 点滅→赤 LED 点滅 本体がどの Wi-Fi ルーターにも接続され ていない状態です。 はじめて本体に電源 を入れたときや、 ファクトリーリセットをお こなったあとはこのモードで動作します。
	- ●ステーションモード LED : 消灯 Wi-Fi ルーターに接続されている通常使 用時の状態です。 セットアップが正常に終 了すると、 このモードに移行します。

# <span id="page-9-0"></span>本製品を使い始める **本製品を使い始める**

# 接続をはじめからやりなおす(ファクトリーリセット)

スマート家電コントローラは Wi-Fi ルーターと接続をおこなうと、 SSID やパスワードなどの情報を 内部メモリに記憶します。 接続がうまくいかないなど、 内部メモリの情報を消去してはじめからや りなおしたいときは、 次の手順でファクトリーリセットをおこなってください。

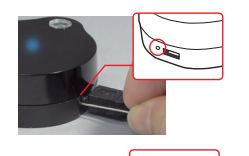

点滅 点灯

- ① 電源が入った状態で、WPS ボタンを先の細い もので約10秒間押します。
- ②青色 L ED ・赤色 L ED が点滅します 。その後 、 青色 LED が消灯し、 赤色 LED が点灯します。

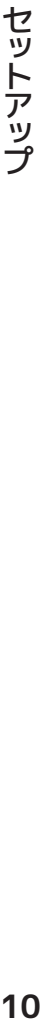

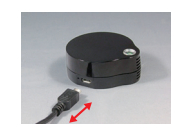

③本体から USB ケーブルを抜き差しして、 電源を入 れなおします。

## **こんなときは Wi-Fi の接続に失敗するときの確認事項**

#### **【本製品について】**

- ●セットアップ時、 本体の LED が赤点滅していますか (アクセスポイントモード) 電源をいれたとき、 本体の青 LED 点滅約 30 秒後に赤 LED が点滅するかご確認ください。 上記動作とならない場合は、 ファクトリーリセットをおこなってください。
- ●別の接続方法 (WPS 接続) をお試しください
- ●電源を変えてみてください (USB AC アダプター、USB ケーブル、コンセント位置など)

#### **【スマホの設定について】**

- ●スマホの Wi-Fi 接続先が、2.4GHz 帯になっていますか
- Android 6 以上の場合、 位置情報はオンになっていますか
- ●スマホでは次の設定をオフにしてください スマートネットワーク切り替え・ネットワーク自動切り替え・接続できない電波を無視する・接続不良のとき無効にする

# **【Wi-Fi ルーターの設定について】**

セットアップ前の準備 (5 ページ) を参照ください

ファクトリーリセットを繰り返す場合は

「こんなときは」 へ[⇒ 69](#page-69-0) ページ

<span id="page-10-0"></span>**メイン画面について** アプリを起動するとメイン画面が表示されます。

メイン画面から操作したい家電製品のリモコンをタップし、 家電製品の操作を始めるこ とができます。 また、 製品本体のセンサーが取得した温度 ・ 湿度 ・ 照度が表示される ので、 室内の環境を知ることができます。

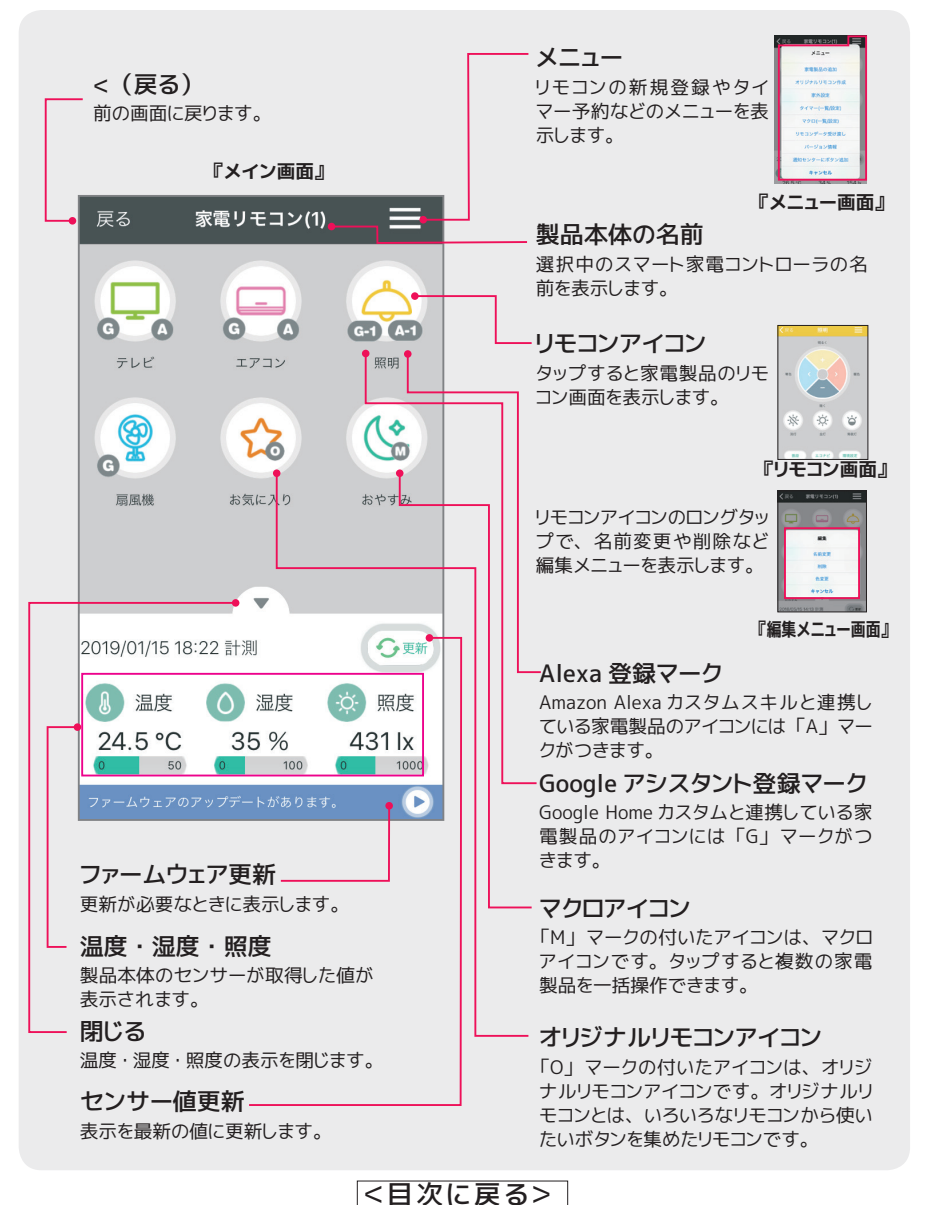

メイン画面について **11**メイン画面について

<span id="page-11-0"></span>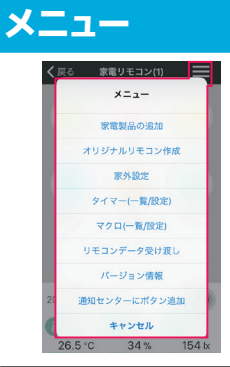

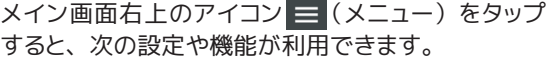

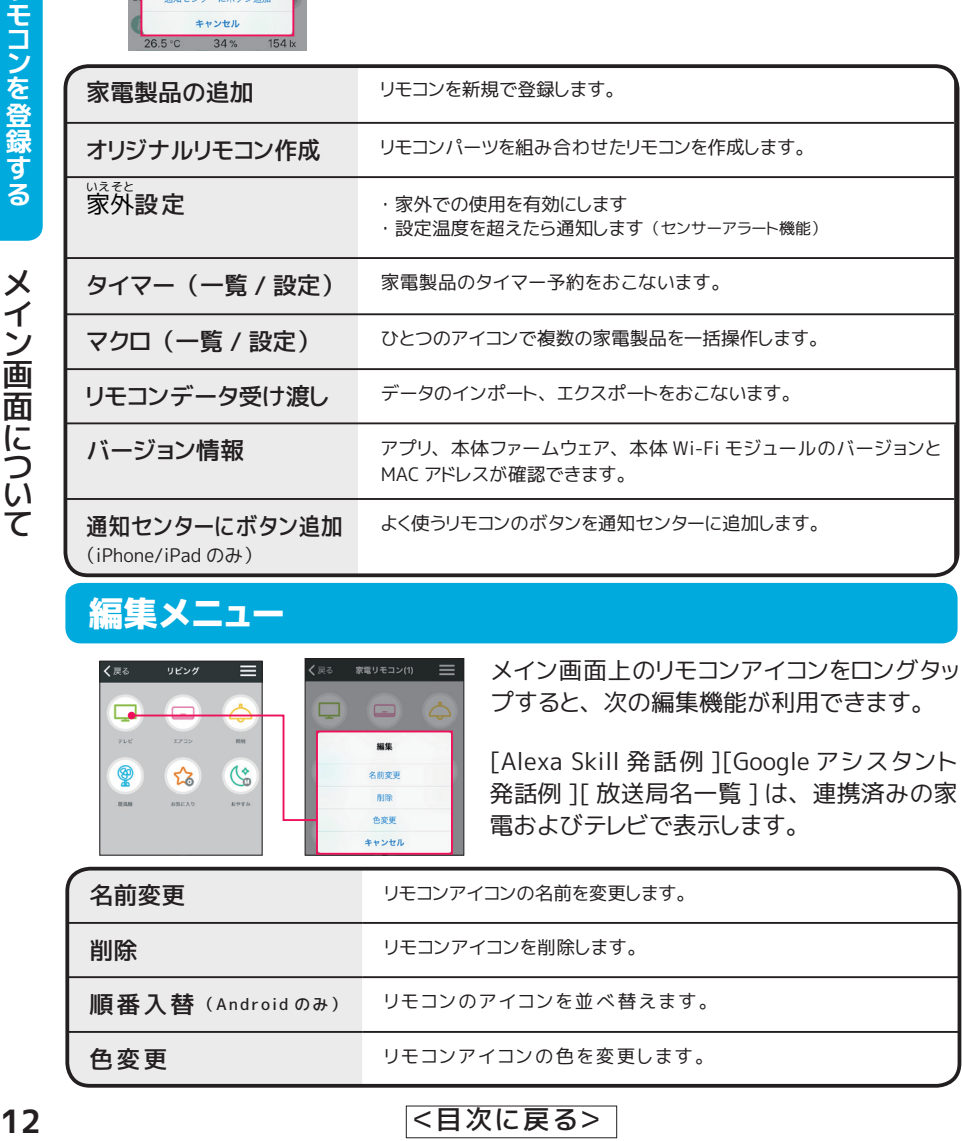

# 編集メニュー

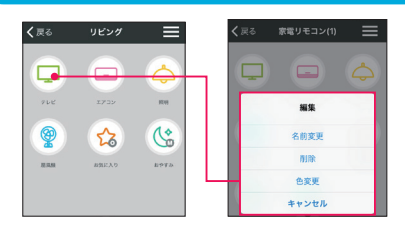

メイン画面上のリモコンアイコンをロングタッ プすると、 次の編集機能が利用できます。

[Alexa Skill 発話例 ][Google アシスタント 発話例 ][ 放送局名一覧 ] は、 連携済みの家 電およびテレビで表示します。

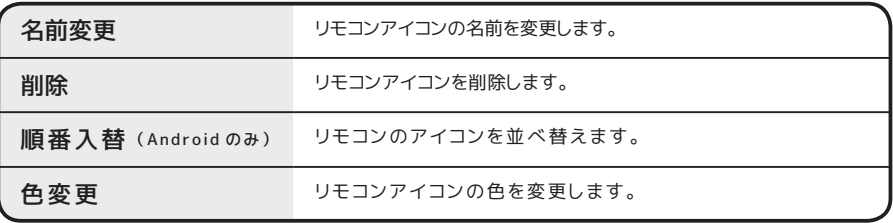

# <span id="page-12-0"></span>家電リモコン一覧

家電リモコン一覧の表示は、 メイン画面左上の戻る (<) をタップします。 使用中の家 電リモコンのリスト表示、 家電リモコンの追加やスマートスピーカーとの連携などの設定 をおこないます。 複数台の家電リモコン運用時は、 一覧で切り替えて使用します。

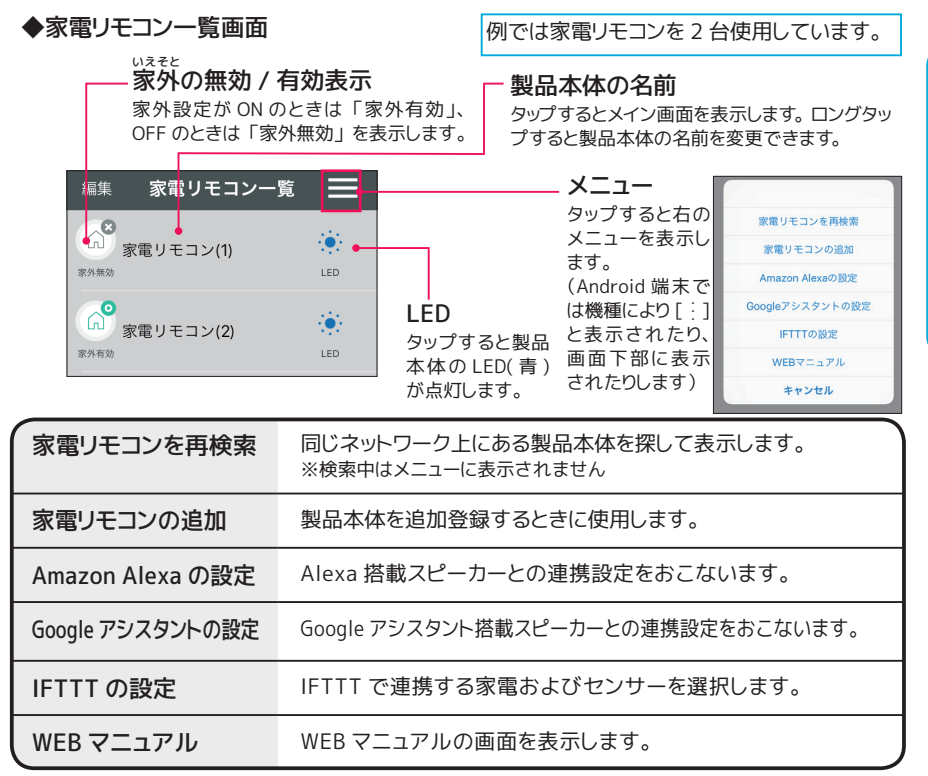

#### ◆編集画面

画面左上の 「編集」 をタップすると、 編集画面に切り替わります。 ※ Android 端末の場合は、 リモコン名の長押しで編集画面となります

家雷リモコン一覧 ≡ ÷ò. 家電リモコン(1)

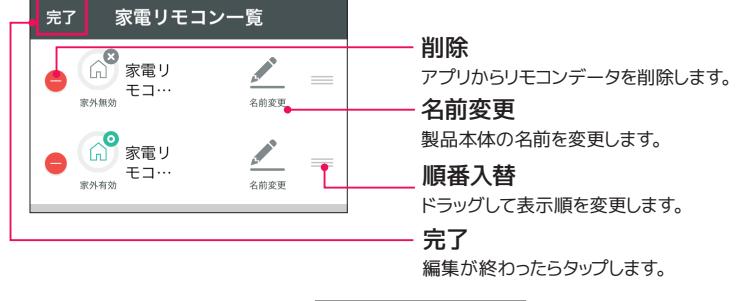

#### **2 台目のスマホを接続する**

接続済みの本製品を別のスマホから使用する場合は、 以下の手順でスマホを追加します。

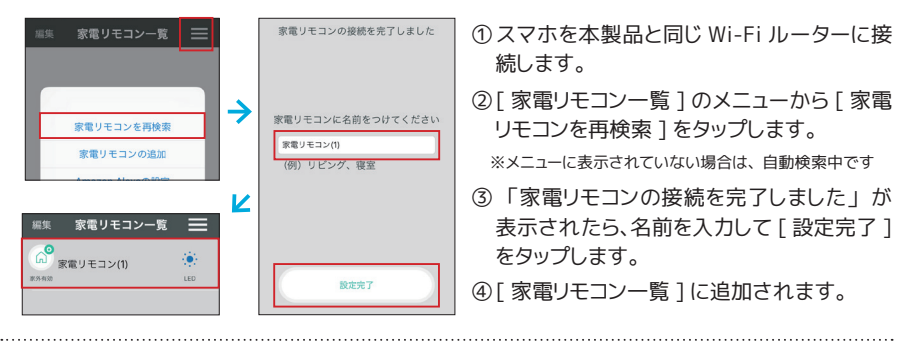

# **2 台目の本製品を接続する**

さらに本製品を追加登録する場合は、 以下の手順でおこないます。

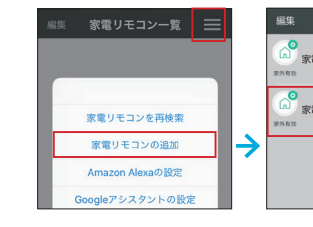

- ①本製品の電源を入れ、 天面 LED が赤点滅 (アクセスポイントモード) になっているこ とを確認します。
- ②[ 家電リモコン一覧 ] 画面右上のメニュー から [家電リモコンの追加]をタップします。
- ③以下、 1 台目と同じ手順で接続の設定をお こないます。

④ [ 家電リモコン一覧 ] に追加されます。

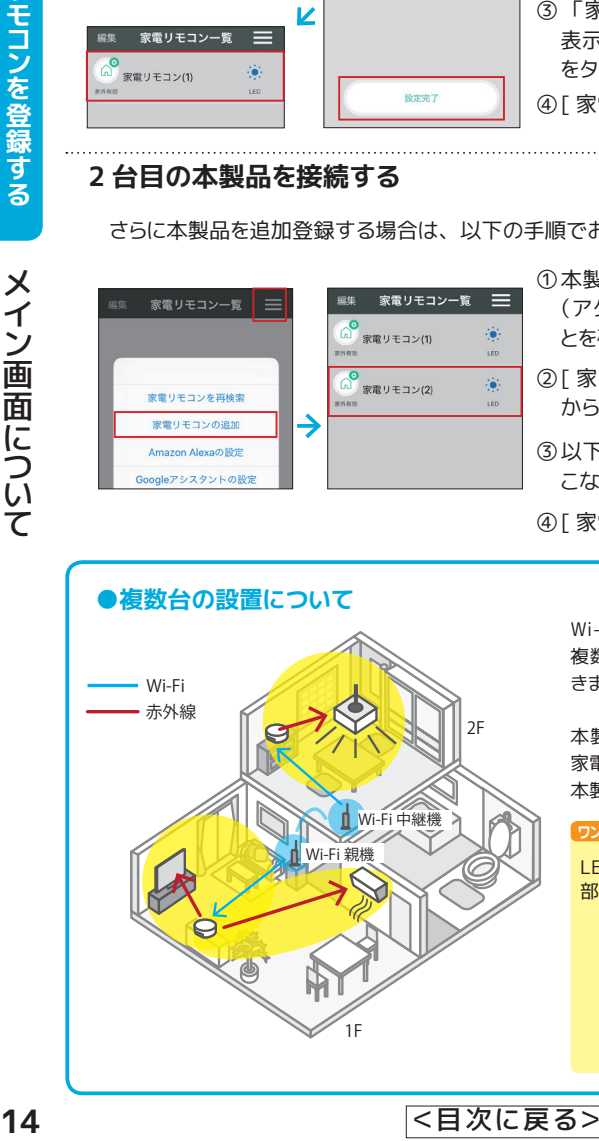

Wi-Fi ルーターの電波が届く範囲であれば、 複数の部屋に家電リモコンを設置して利用で きます。

本製品の赤外線の有効範囲は約 20m です。 家電製品に赤外線が届きやすい距離・位置に 本製品を設置してください。

#### **ワンポイント 部屋ごとに使い分け**

LED 点灯で各部屋の本体を確認し、 名称を 部屋の名前などにしておくと便利です。

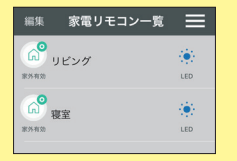

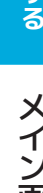

# <span id="page-14-0"></span>**リモコン画面について**

リモコンアイコンをタップするとリモコン画面が表示されます。

リモコン画面には、 標準的なボタンが配置されています。 足りないボタンは、 カ スタムボタンとして追加できます。

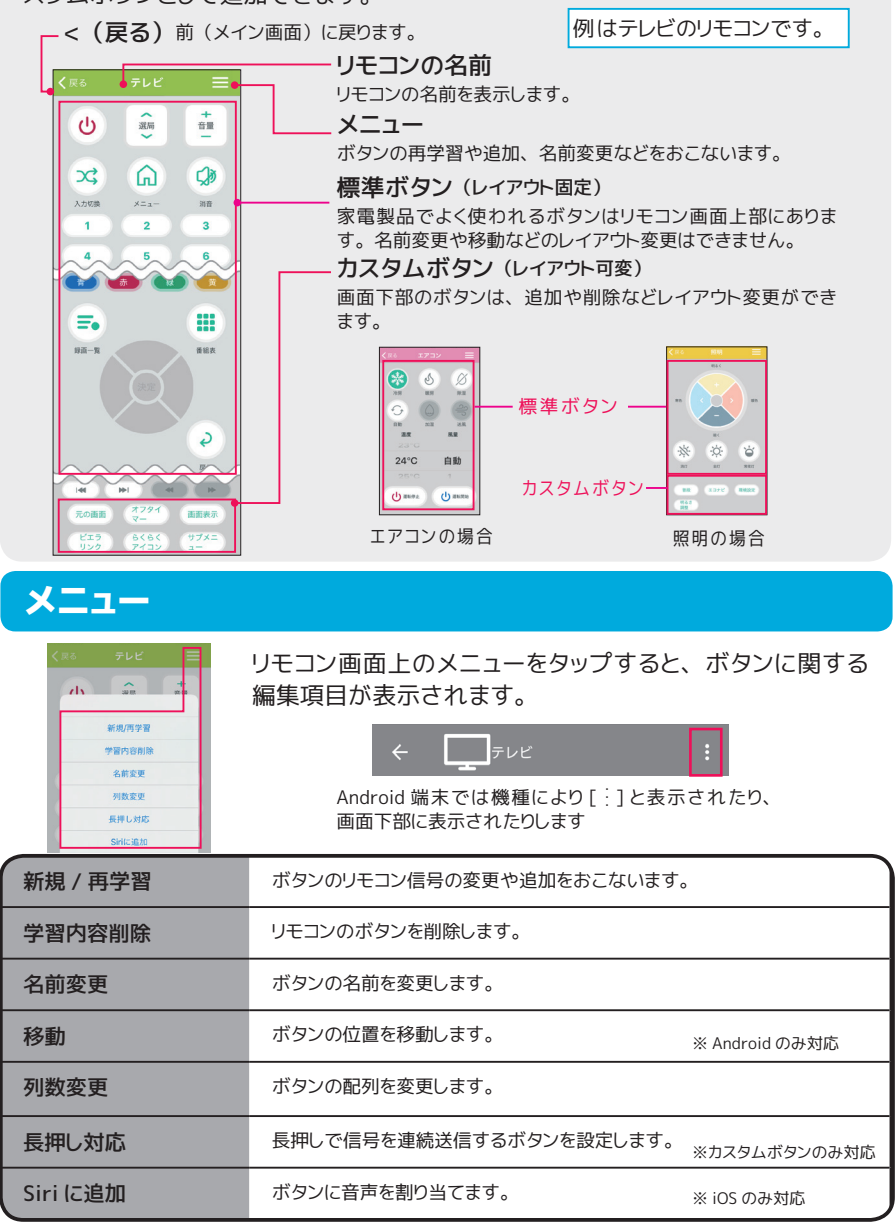

# <span id="page-15-0"></span>**リモコンを登録する**

いろいろな方法で家電製品のリモコンをアプリに登録できます。

家電製品のリモコンをアプリに登録します。 本製品ではプリセットを用意しています。 家電製品を選択するだけで、 リモコンを登録できます。 プリセットにないものは、 手動 学習機能を使って登録します。

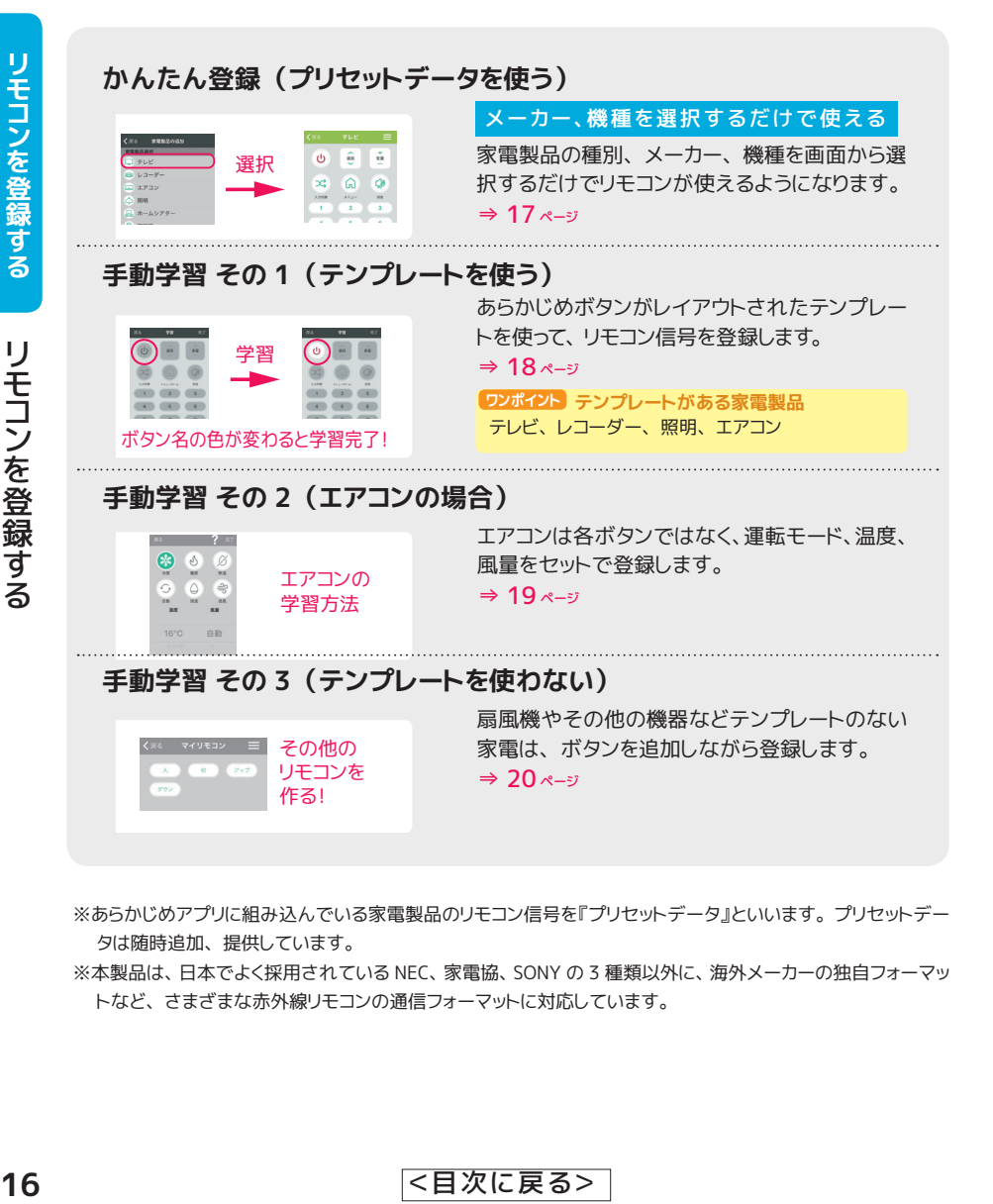

※あらかじめアプリに組み込んでいる家電製品のリモコン信号を『プリセットデータ』といいます。 プリセットデー タは随時追加、 提供しています。

※本製品は、 日本でよく採用されている NEC、 家電協、 SONY の 3 種類以外に、 海外メーカーの独自フォーマッ トなど、 さまざまな赤外線リモコンの通信フォーマットに対応しています。

#### <span id="page-16-0"></span>**種別 ・ 型番を選ぶだけでリモコンを登録**

# かんたん登録 (プリセットを使う)

家電の種類、 メーカー、 機種を選択するだけで、 リモコンが登録できます。 <https://iot.ratocsystems.com/support/preset/> プリセットはクラウドから取得します。 スマホはインターネットに接続しておいてください。

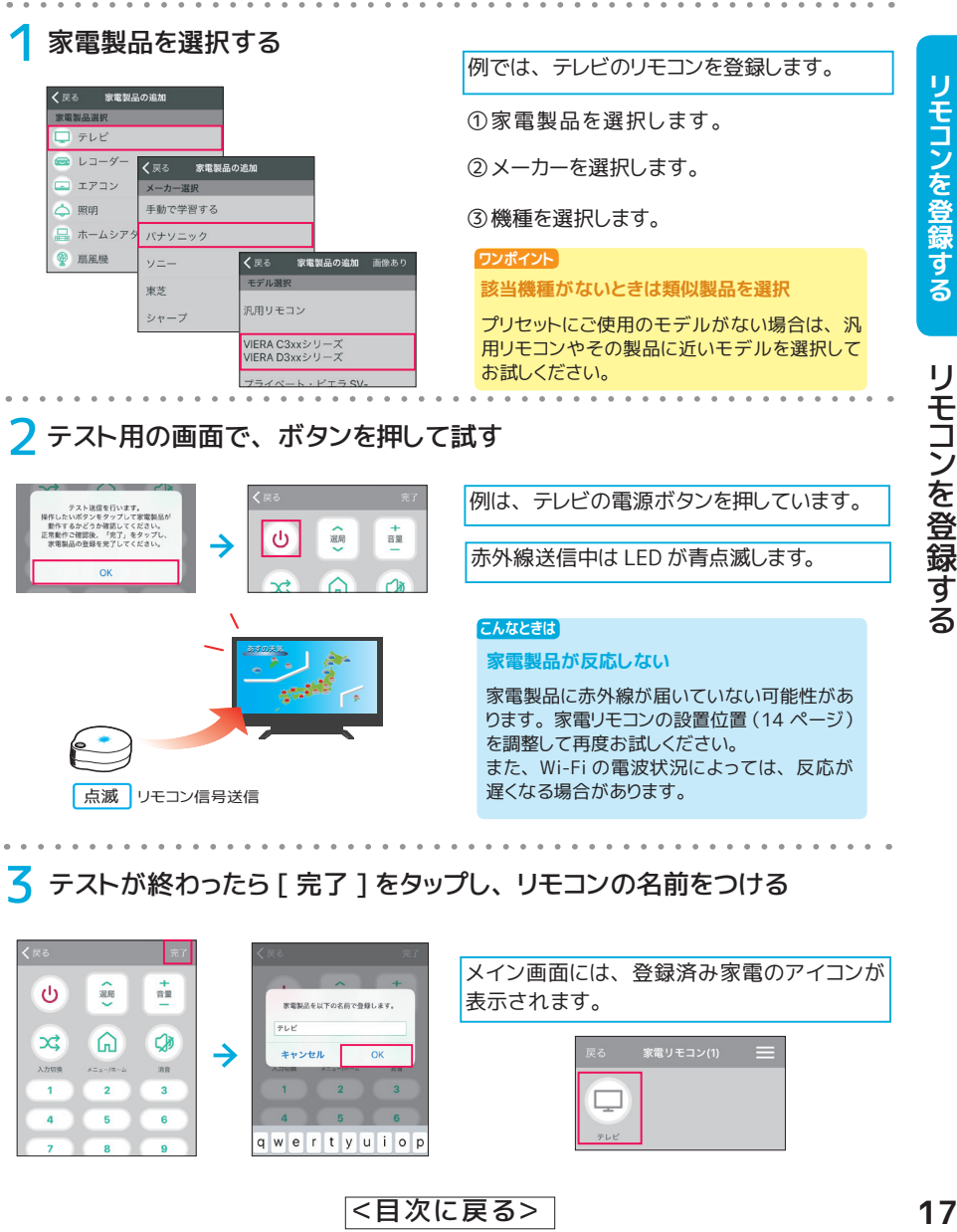

3 テストが終わったら [ 完了 ] をタップし、 リモコンの名前をつける

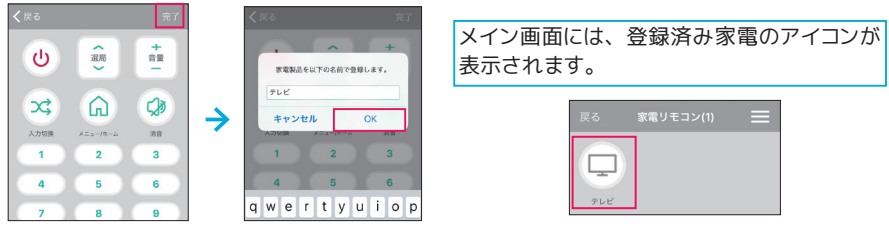

#### <span id="page-17-0"></span>**プリセットにメーカーやモデルが見当たらないとき**

# 手動学習 その 1 **(テンプレートを使う)**

テンプレートを使ってリモコンを作成します。 各ボタン にリモコン信号の登録が必要です。

テレビ、 レコーダー、 エアコン、 照明 **ワンポイント テンプレートがある家電製品**

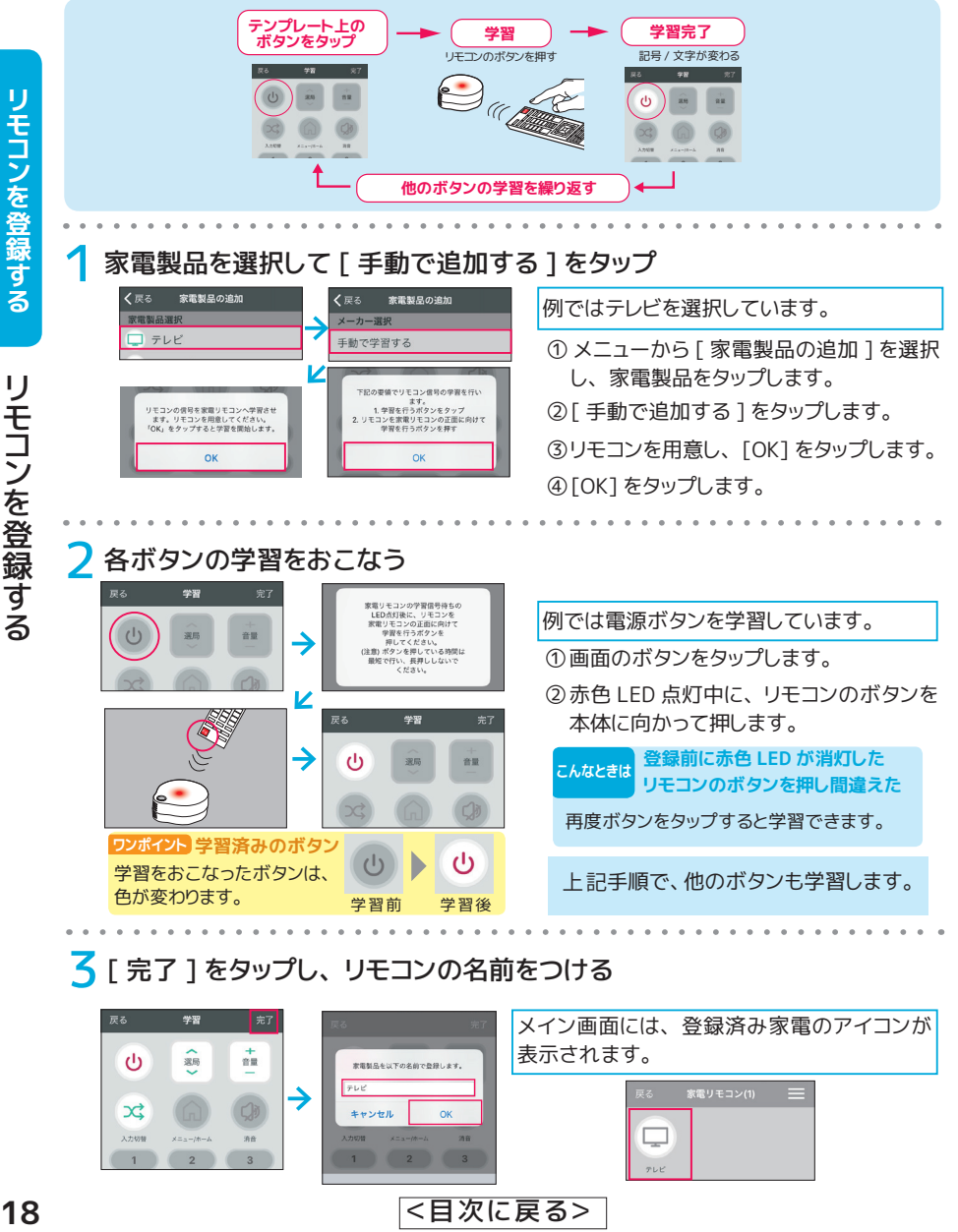

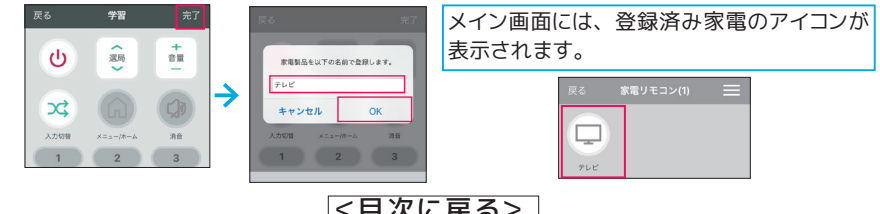

<span id="page-18-0"></span>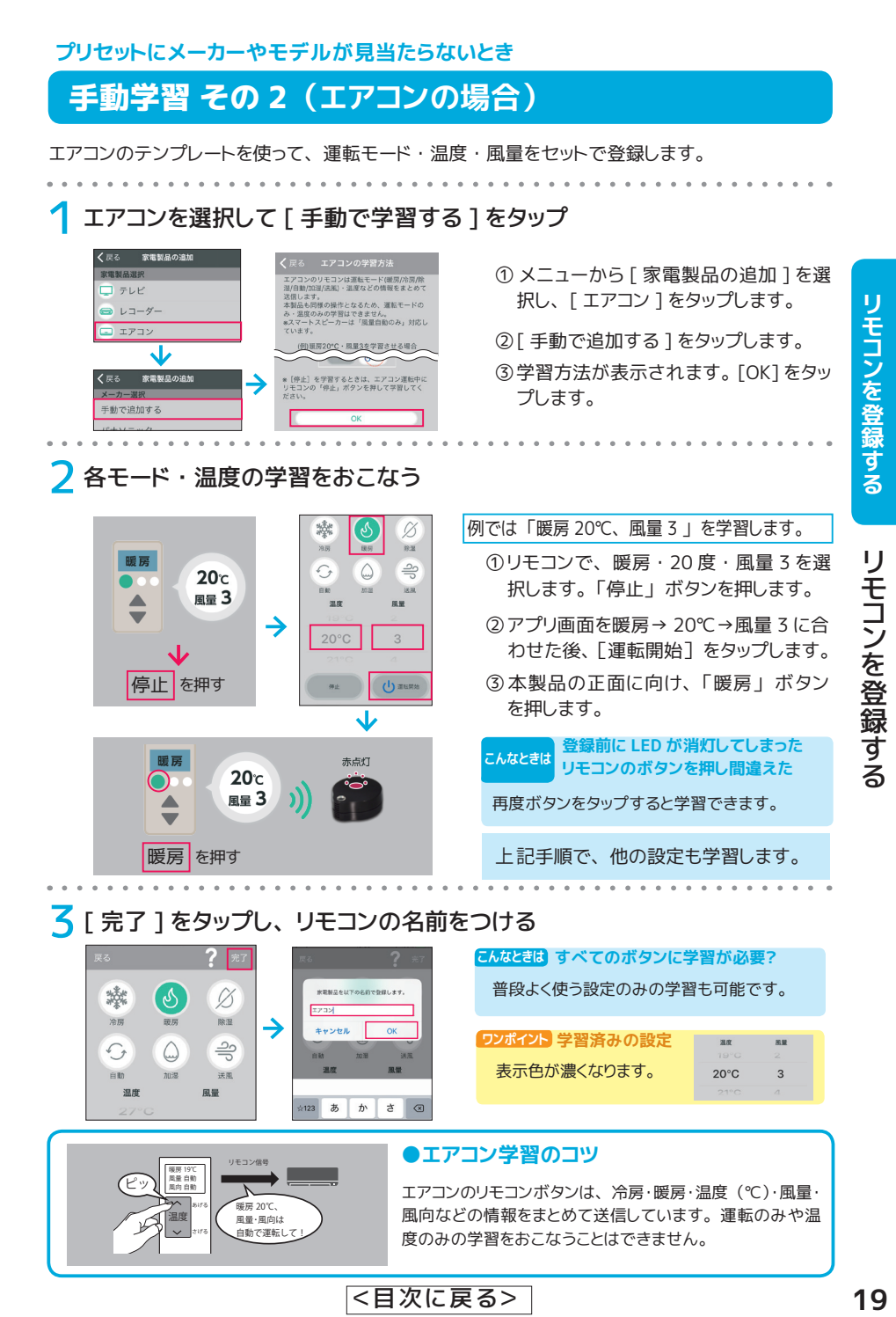

# <span id="page-19-0"></span>手動学習 その 3 **(テンプレートを使わない)**

扇風機やその他の機器などテンプレートのない家電は、 ボタンを追加しながら登録します。

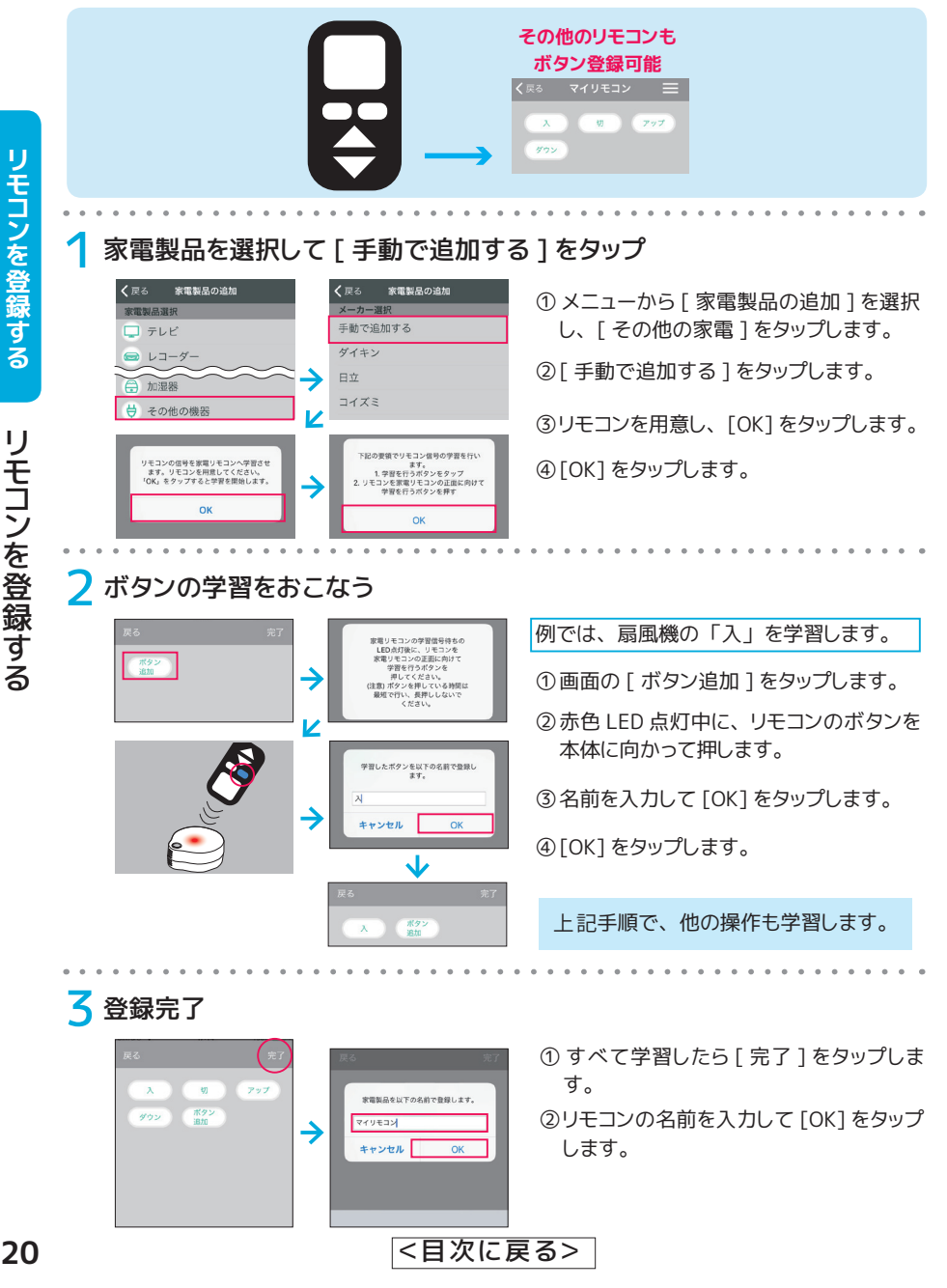

#### <span id="page-20-0"></span>「○○して」 と話しかけて家電のコントロール。 ハンズフリーで家電の操作がおこなえます。

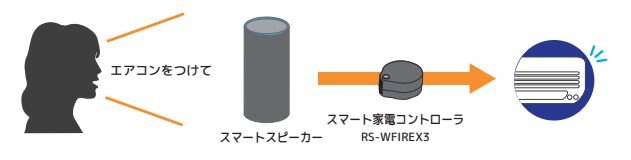

# 対応スマートスピーカー

- Amazon Alexa 搭載スマートスピーカー
- Google アシスタント搭載スマートスピーカー

# サポートする音声操作

アプリに登録済みのリモコンのうち、 スマートスピーカーから以下の操作をすることができます。

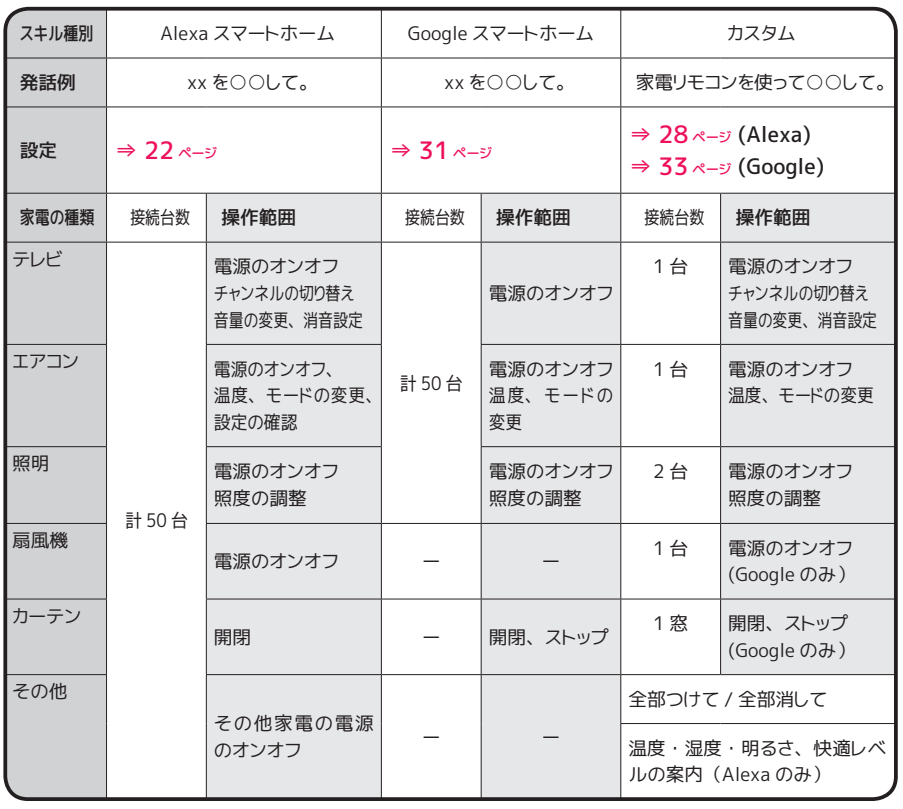

音声で操作する **音声で操作する**

スマートスピーカーとの連携 **21**スマートスピーカーとの連携

# <span id="page-21-0"></span>**Amazon Echo で操作**

Alexa スキルの登録と発話例を紹介します。

スキルには、 Alexa 標準のスマート ホームスキルと、 当社独自のカスタ ムスキルがあります。 それぞれ対応する操作や発話は異 なります。 用途に合わせてお使いく ださい。 (併用も可能です)

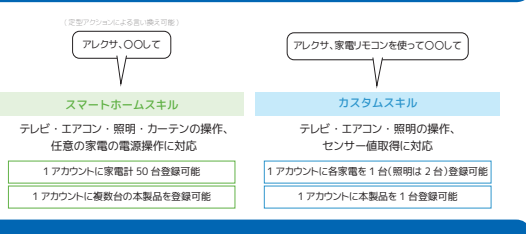

# 対応する操作と発話例

#### **① 1 回の呼びかけで操作を完了する場合**

【スマートホームスキル】アレクサ、~

【カスタムスキル】 アレクサ、家電リモコンを使って(家電リモコンで)~

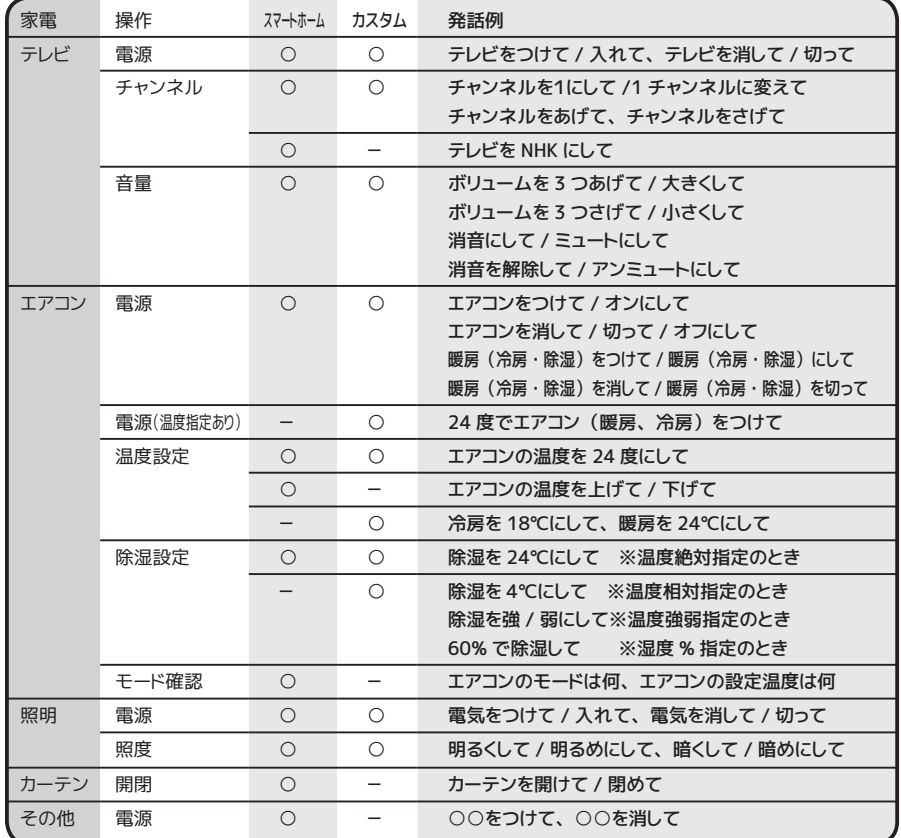

※カスタムでは、 チャンネル、 ボリュームアップ / ダウン、 明るく / 暗くのあと、 引き続き操作がないか 質問してきます。 「おわり」 というと終了します。

#### スクリーン付き Amazon Echo での発話例

【カスタムスキル】 アレクサ、家電リモコンを使って(家電リモコンで)~

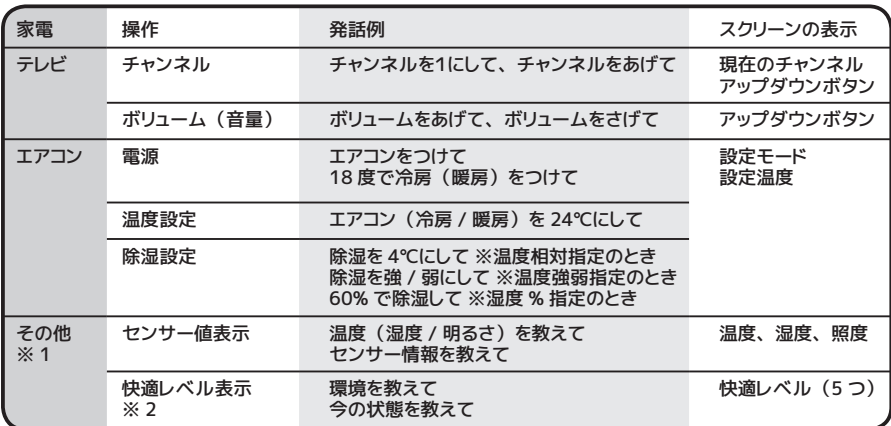

※ 1 スクリーンのない Echo では音声のみで案内します。

※ 2 センサー値(温度・湿度)から快適レベルを 5 つ (快適ゾーン、熱中症、脱水症状、リューマチ、 呼吸器系疾患) で表示。 症状悪化の可能性があるとき、 エリアを光らせておしらせします。 極端に危険 度が高いときは、 音声で危険をおしらせします。

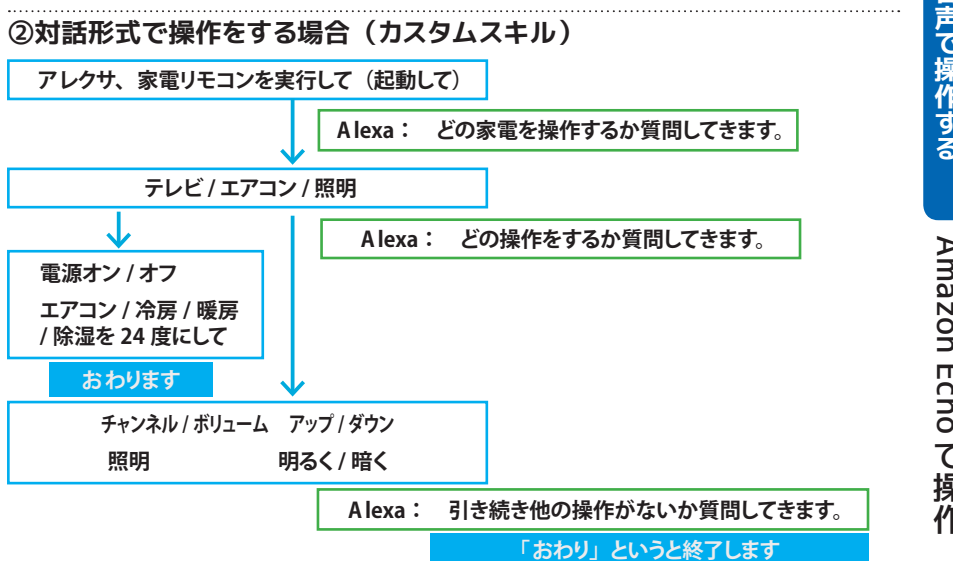

#### **③一度に電源オン / オフする場合 (カスタムスキル)**

**アレクサ、家電リモコンを使って(家 電リモコンで)**~

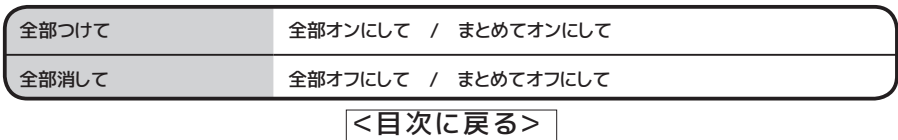

音声で操作する

Amazon Echoで操作 A A A A Echo  $\overline{C}$ 搒

<span id="page-23-0"></span>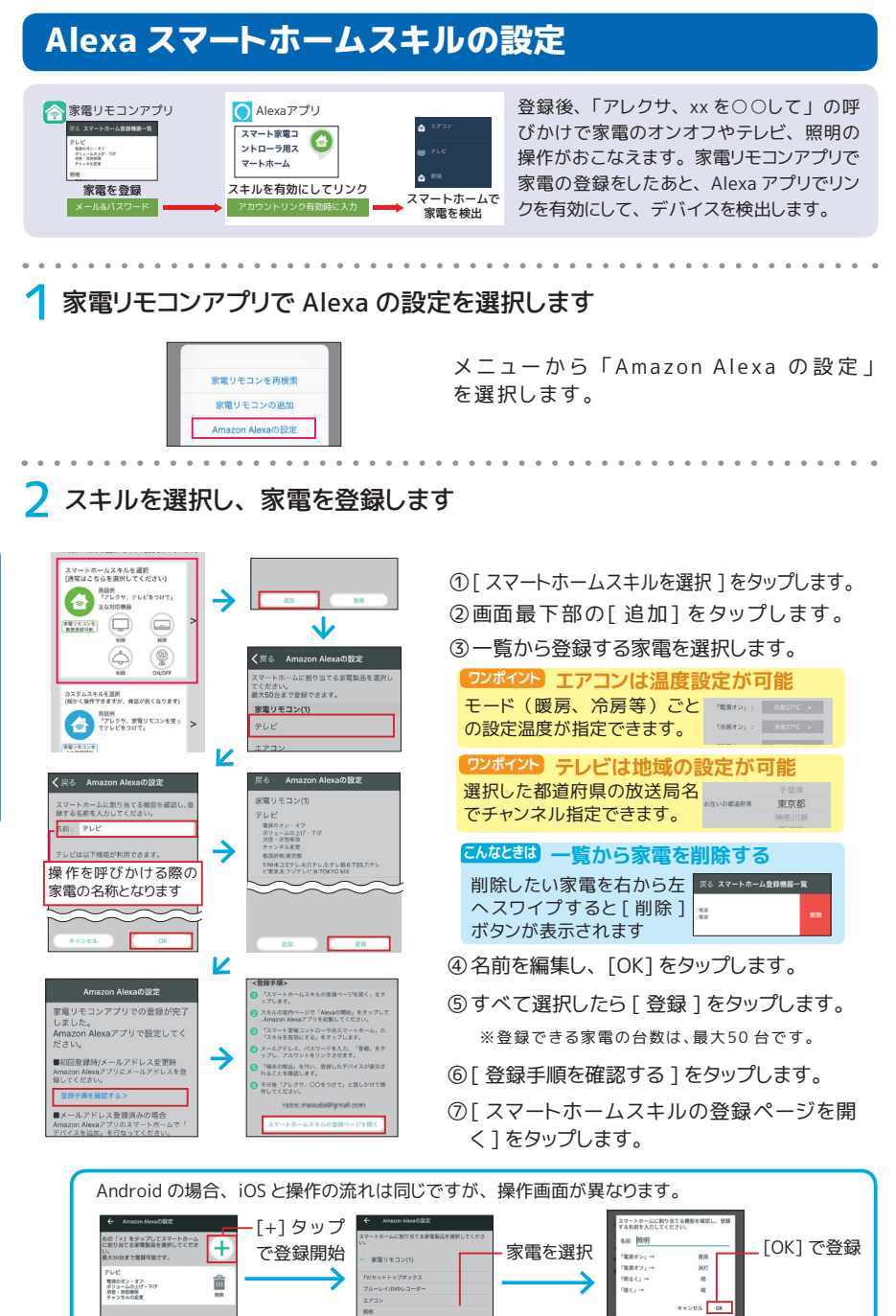

**3** Alexa アプリでスマートホームスキルとリンクします (初回のみ)

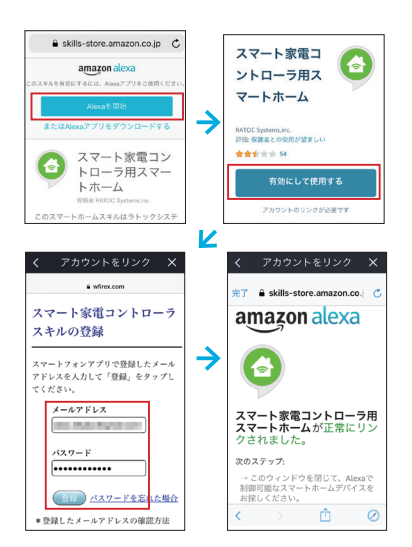

① [Alexa を開始 ] をタップします。

- ②スマート家電コントローラ用スマートホーム の画面が表示されたら、 [ 有効にして使用 する ] をタップします。
- ③ 家電リモコンアプリに登録しているアカウ ントを入力し、 [登録 ] をタップします。 ※ Amazon アカウントではありません
- ④ 「正常にリンクされました」 のメッセージ が表示されたら、 リンク完了です。

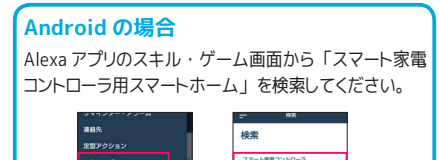

MURA FAL

ヘルプとフィードパック

**△** Alexa アプリでデバイスを検出し、セットアップをおこないます

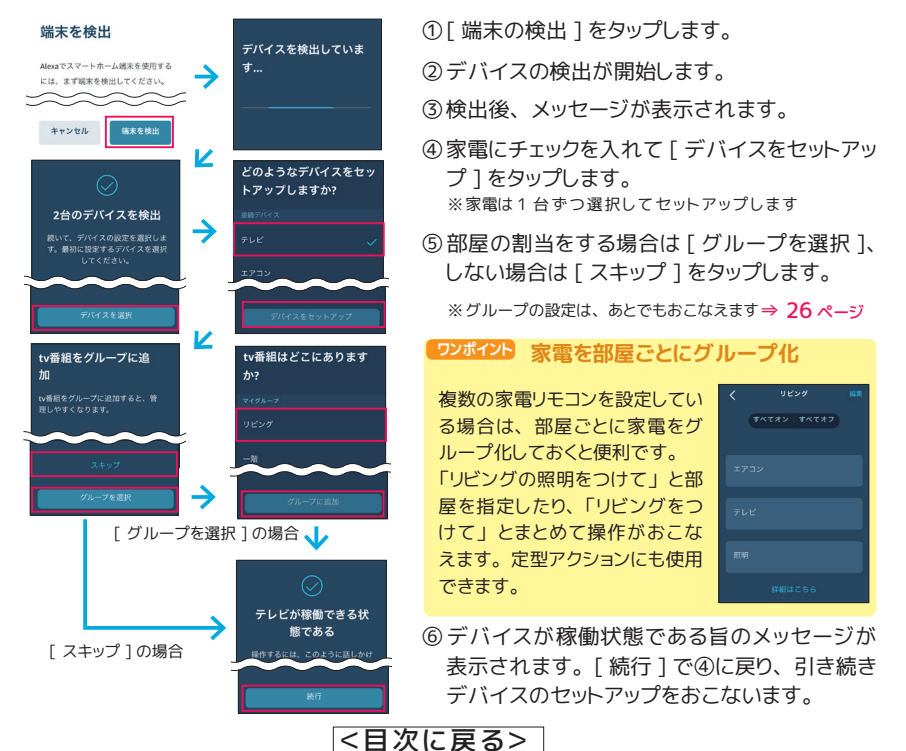

A A A A

Echo

 $\overline{C}$ 搒  $\eta$ 

# Amazon Echoで操作 25

#### <span id="page-25-0"></span>**こんなときは 手動でデバイスを検出したい**

[ 三] - [ デバイスを追加 ] からブランドを選択し、[ デバイスの検出 ] をタップします。

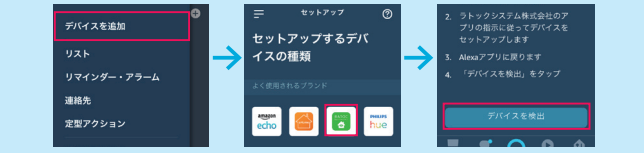

## **こんなときは Alexa に登録しているデバイス (家電) を変更したい**

- ●家電の追加は、22~23ページの手順1→2のあと、手動でデバイスを検出します。
- ●家電の削除は、22 ページの手順1→ 2 のあと、Alexa アプリのデバイスから家電を削除します。

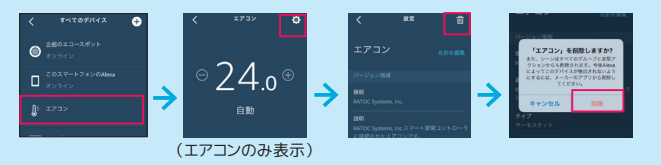

#### **こんなときは 家電を新規グループ (部屋) に割り当てたい**

グループを追加する際にデバイスを選択します。 例では、 寝室に家電 3 台を割り当てています。

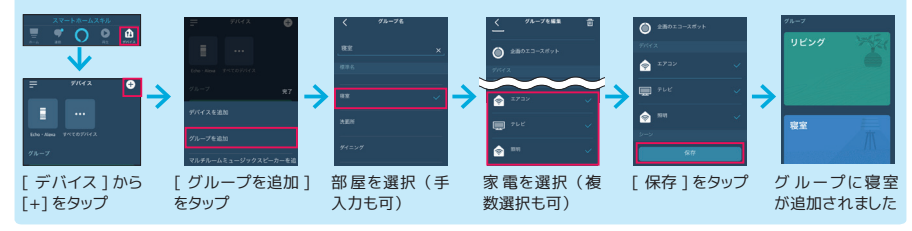

#### **こんなときは 家電を既存グループ (部屋) に割り当てたい**

グループを開いてデバイスを選択します。 例では、 リビングに照明を追加してています。

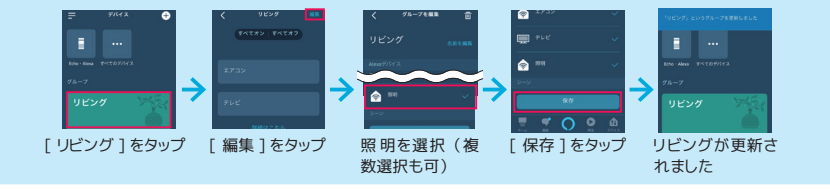

#### **ワンポイント 「アレクサ」 を一回だけにできる会話継続モード**

通常、 呼びかけの都度ウェイクワードが必要ですが、 「会話継続モード」 を有効に すると、処理終了後も数秒間 Alexa が起動した状態となります。 例えば、「アレクサ、 冷房をつけて」 「エアコンを 24 度にして」 といったように、 連続で操作を指示する ことができます。 設定は、 Alexa アプリの左上にあるメニューから [ 設定 ]-[ デバイスの設定 ]- (ス

マートスピーカーを選択) -[ 会話継続モード ] でおこないます。

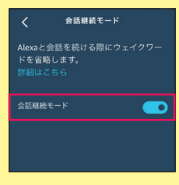

<[目次に戻る>](#page-1-0)

音声で操作する **音声で、この音声で、この音声で、この音声で、この音声で、この音声で、この音声で、この音声で、この音声で、この音声で、この音声で、この音声で、この音声で、この音声で、この音声で、この音声で、この音声で、この音声で、この音声で、この音声で、この音声で、この音声で、この音声で、この音声で、この音声で、この音声で、この音声で、この音声で、この音声で、この音声で、この音声で、この音声で、この音声で、この音声で、この音声で、この音声で、この音声で** 

# <span id="page-26-0"></span>定型アクションで発話をカスタマイズ

スマートホームスキルで登録した家電は、Alexa アプリの定型アクション機能が使えま す 。呼びかけの置き換え、グループ ・複数家電のまとめてオン ・オフなどができます。

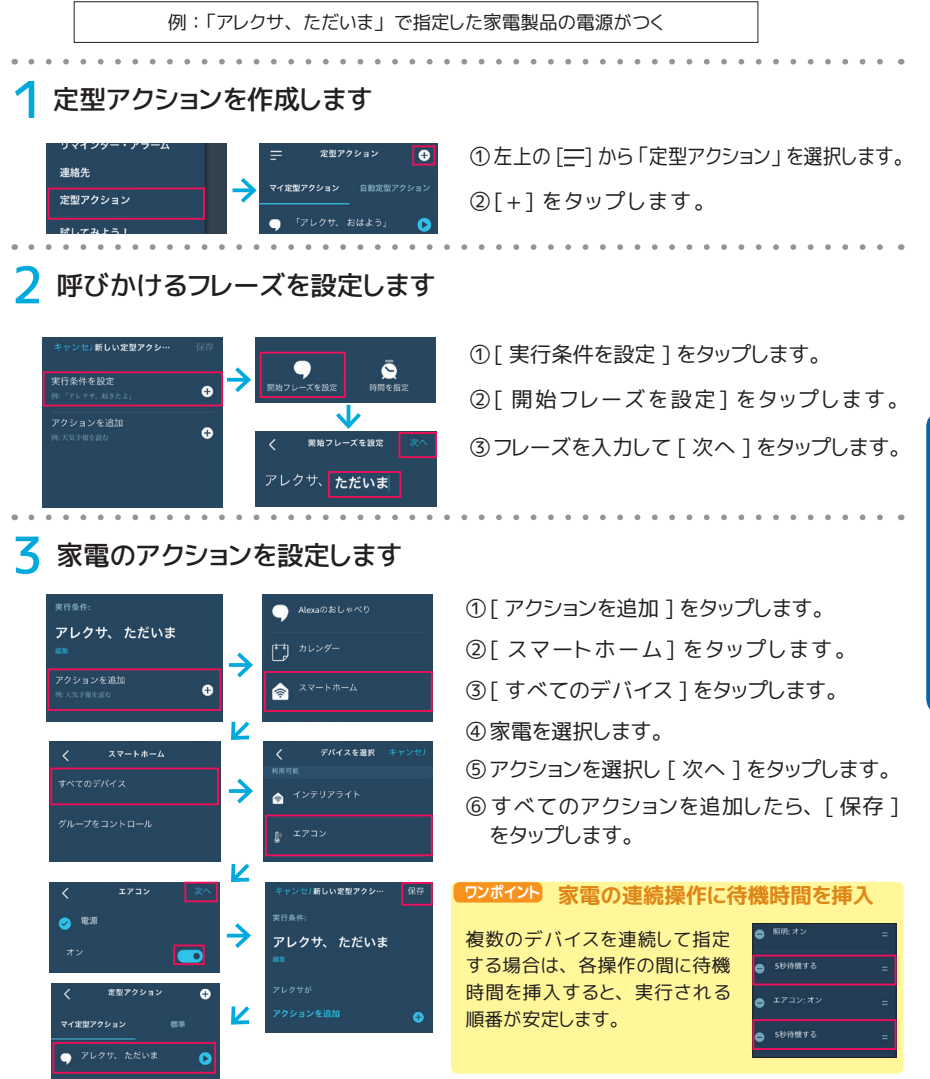

**ワンポイント 定型アクションでタイマー設定**

<br>実行条件を設定 ----新しい定型アクシー フレーズのほか、 実行条件に 時刻 **SEAR** 時刻や曜日を指定することも  $\bar{\mathbf{Q}}$  $7:00$  $100 - 2000$ 可能です。 <[目次に戻る>](#page-1-0)

# <span id="page-27-0"></span>Alexa カスタムスキルの設定

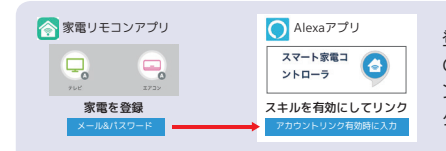

登録後、 「アレクサ、 家電リモコンを使って○○して」 の呼びかけで家電の操作がおこなえます。 家電リモコ ンアプリで家電の登録をしたあと、 Alexa アプリでリン クを有効にします。

# 1 家電リモコンアプリで Alexa の設定を選択します

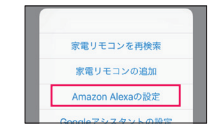

→

Z

→

メ ニューから 「Amazon Alexa の 設 定 」 を選択します。

家電を指定します

 $\circledcirc$  $\circledcirc$ 

。<br>カスタムスキルを選択<br>(細かく操作で言ますが、発話が反くなります)

を取得<br>「アレクリ、家屋リモコンを使」<br>モデレビをつけて、

oco<br>Amazon Alexaと連携する家電製品を選択し<br>てください。テレビ・エアコン各1台、照明2<br>台を登録できます。

選択された家電には 「A」 マークがつきます ※登録可能台数は、テレ ビ1 台、エアコン1 台、 照明2 台まで

> ........... パスワードを忘

6

① [ カスタムスキルを選択 ] をタップします。 ②使用するリモコン本体を選びます。 家電リモコン作 ③Alexa に登録する家電をタップします。 **ワンポイント エアコンは温度設定が可能** Amazon Alexaアプリで設定して<br>ださい。 エアコンをタップすると、 各モードの  $27<sup>o</sup>$ C 温度設定画面が表示されます。 ■初回登録時/メールアドレス変更時<br>Amazon Alexaアプリにメールアドレスを  $\frac{1}{2}$ ④選択しおわったら [ 登録 ] をタップします。 )<br>「スマート家電コントローラ」の「スキ<br>を有効にする」をタップします。 ⑤ [ 登録手順を確認する ] をタップします。● メールアドレス、パスワードを入力、「登<br>■ 鉄」をタップし、アカウントをリンクさせ ⑥ [ カスタムスキルの登録ページを開く ] をタッ その後「アレクサ、家電リモコンを使って<br>テレビをつけて、と訴しかけて場代してく プします。

**3** Alexa アプリでカスタムスキルとリンクします (初回のみ)

スマート家電コントローラが<br>正常にリンクされました。

次のステップ

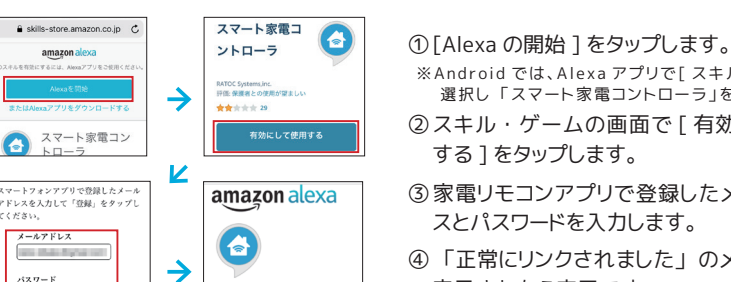

<[目次に戻る>](#page-1-0)

- ※Android では、Alexa アプリで[ スキル ・ゲーム] を
- 選択し 「スマート家電コントローラ」を検索します。
- ②スキル・ゲームの画面で [ 有効にして使用
- ③家電リモコンアプリで登録したメールアドレ スとパスワードを入力します。
- ④ 「正常にリンクされました」 のメッセージが 表示されたら完了です。

<u>{</u>

# <span id="page-28-0"></span>**Google Home で操作**

Google アシスタントの登録と発話例を紹介します。

アクションには、 Google 標準のス マートホームと、 当社独自のカスタ ムがあります。

それぞれ対応する操作や発話は異 なります。 用途に合わせてお使いく ださい。 (併用も可能です)

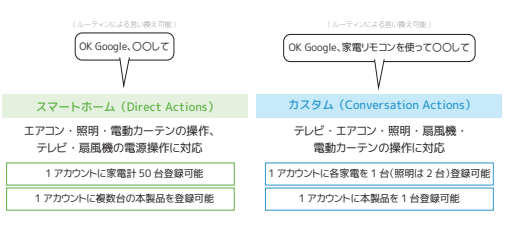

# 対応する操作と発話例

## **① 1 回の呼びかけで操作を完了する場合**

【スマートホーム】OK Google、~

【カスタム】OK Google、 家電リモコンを使って(家電リモコンで)~

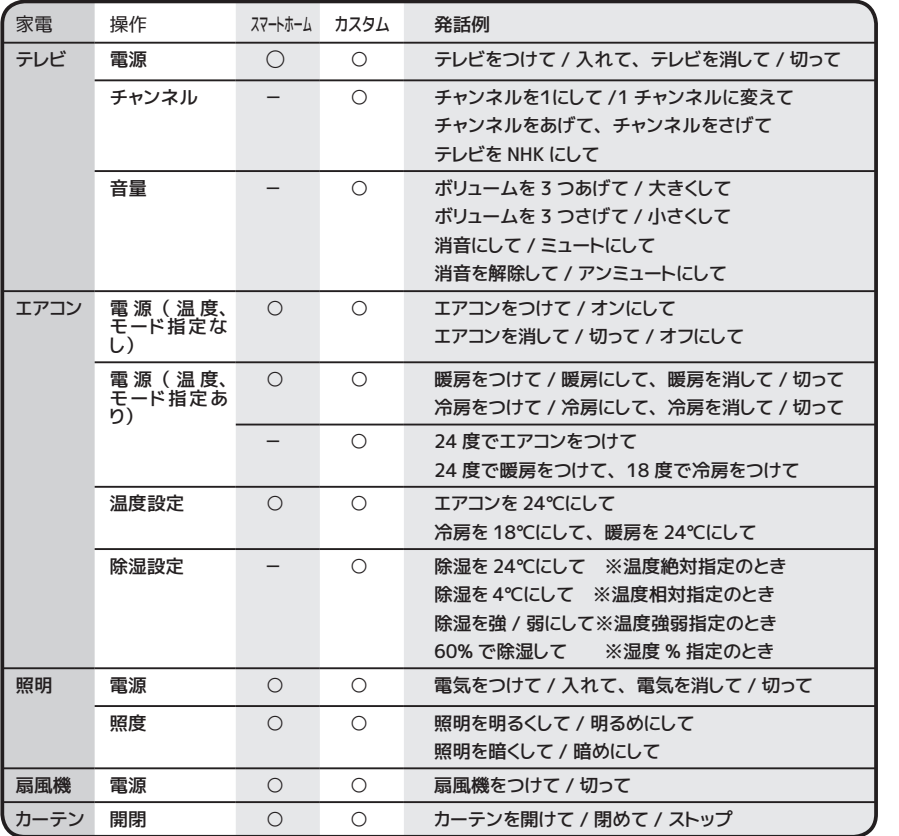

音声で操作する **音声で操作する**

> G G G GGG G G G G  $\sum_{n=1}^{\infty}$ 抣

 $\eta$ 

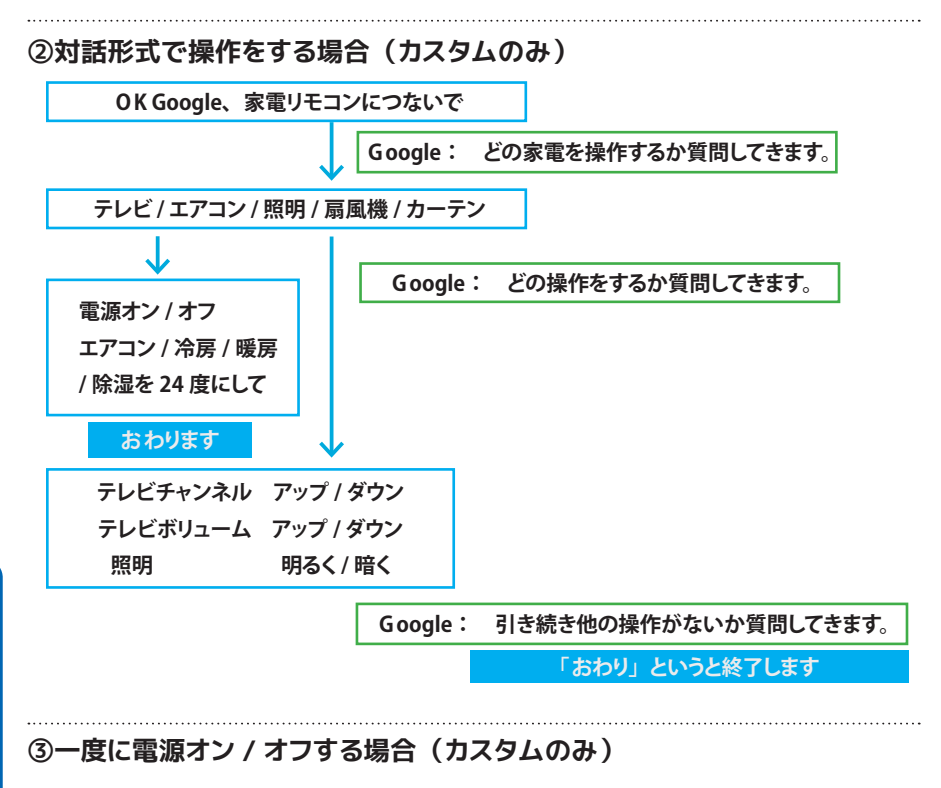

#### **O K Google、家電リモコンを使って**~

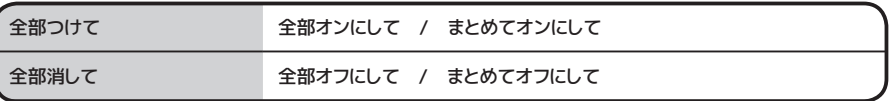

<[目次に戻る>](#page-1-0)

<span id="page-30-0"></span>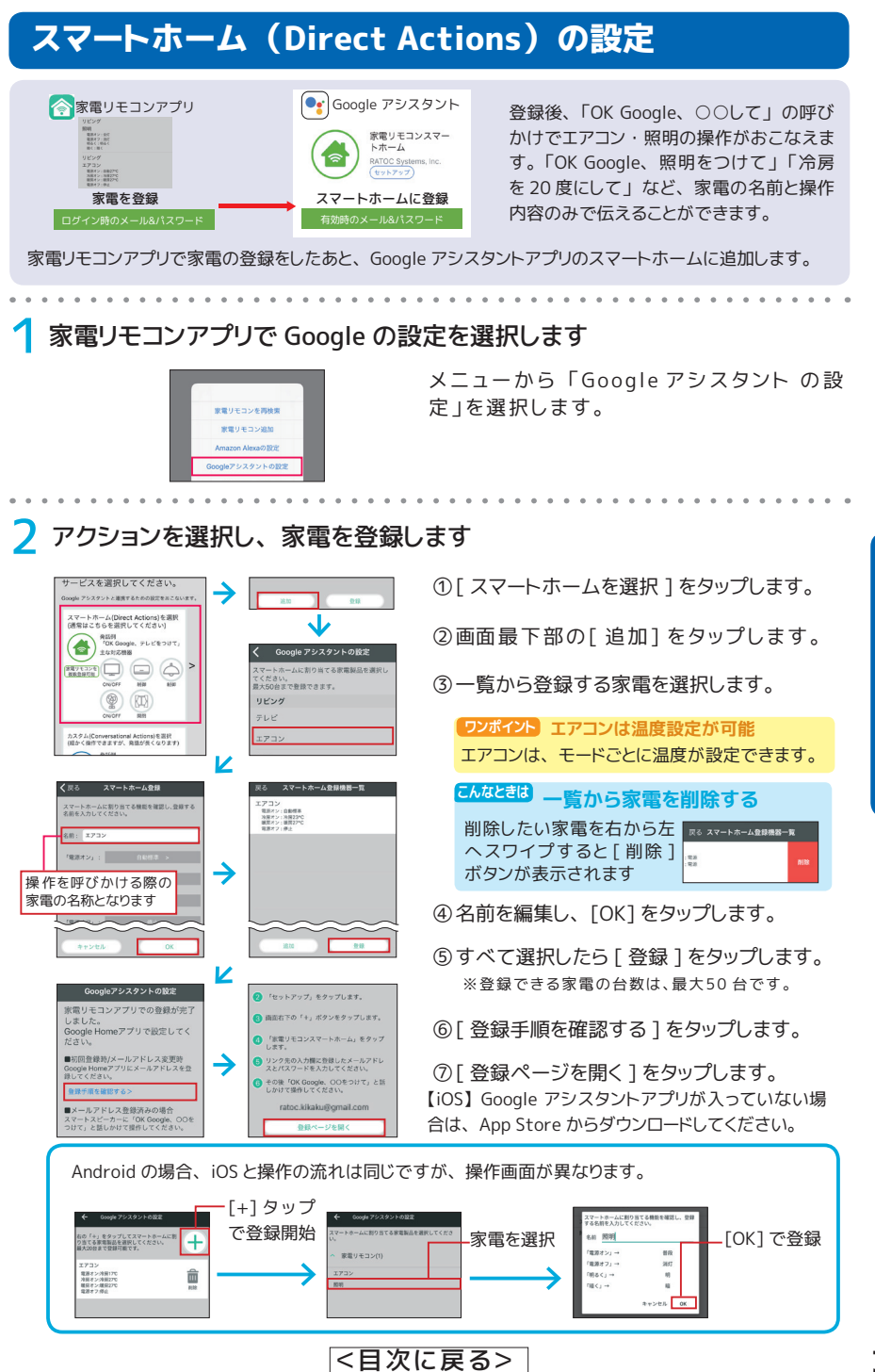

**音声で操作する**

音声で操作する

 $\sum_{n=1}^{\infty}$ 抣 作

**31**

3 Google アシスタントのスマートホームに追加します (初回のみ)

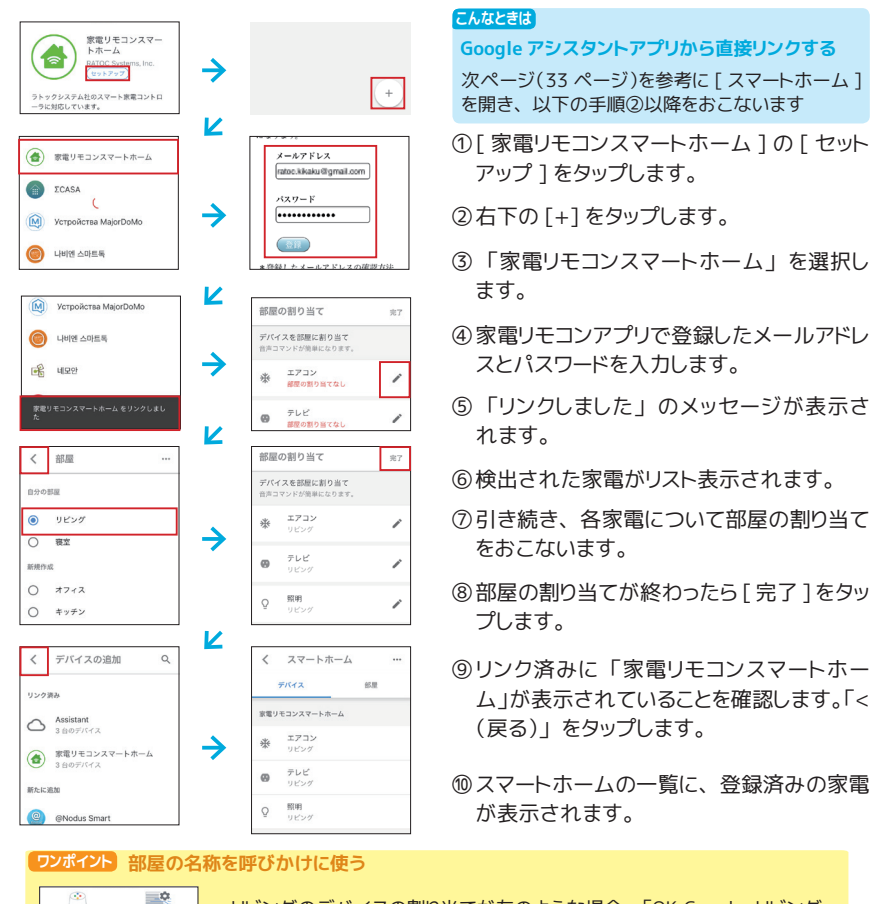

۰ リビング4

 $\blacklozenge$ 

 $\frac{1}{2}$ 6

 $\sum_{n=1}^{\infty}$ 

**音声で、この音声で、この音声で、この音声で、この音声で、この音声で、この音声で、この音声で、この音声で、この音声で、この音声で、この音声で、この音声で、この音声で、この音声で、この音声で、この音声で、この音声で、この音声で、この音声で、この音声で、この音声で、この音声で、この音声で、この音声で、この音声で、この音声で、この音声で、この音声で、この音声で、この音声で、この音声で、この音声で、この音声で、この音声で、この音声で、この音声で** 

音声で操作する

リビングのデバイスの割り当てが左のような場合、 「OK Google, リビング をつけて」 でリビングのエアコンと照明がつきます。 スマートスピーカーと 異なる部屋にある家電も、 声で操作できます。

#### **ワンポイント 部屋の割り当ては Google Home アプリでおこなえます**

家電リモコンアプリで追加した Google スマートホームデバイスの部屋の割り当ては、 Google Home アプリでも可能です。

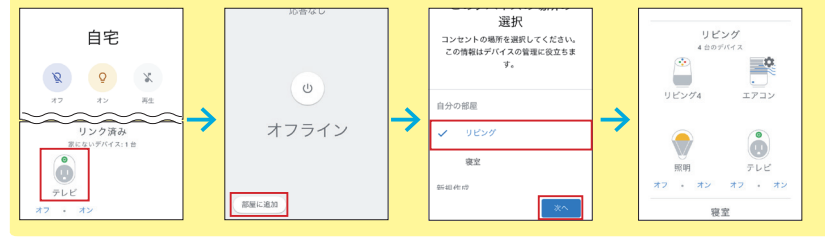

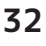

# <span id="page-32-0"></span>**●こんなときは**

#### **家電リモコンスマートホーム (Direct Actions) とリンクされていない**

家電リモコンアプリの [Google アシスタントの設定 ] で登録した家電が、 Google Home および Google アシスタントアプリで検出されない場合、 [ 家電リモコンスマートホーム ] とリンクされていない可能性があります。 家電リモコンアプリの登録アカウントで、 リンク をおこなってください。

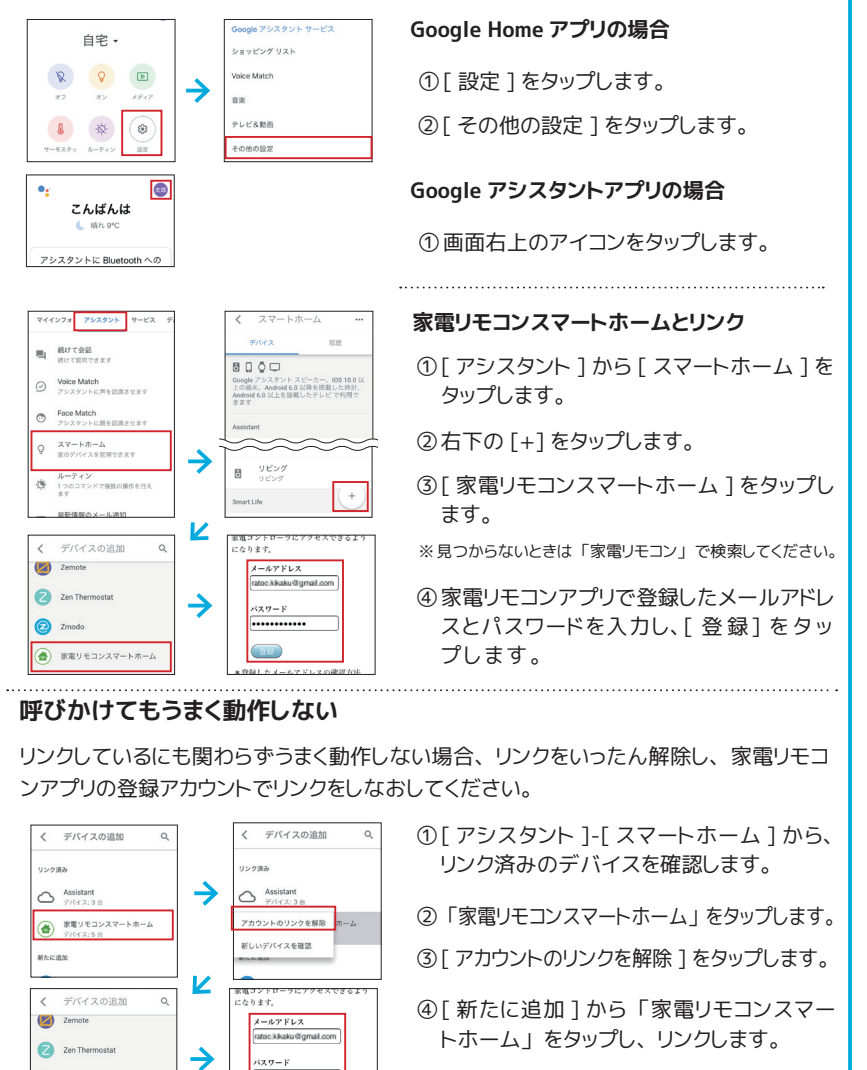

音声で操作する **音声で操作する**

<[目次に戻る>](#page-1-0)

 $\alpha + \alpha = 0$ 

a zmode → 家電リモコンスマートホーム

#### カスタム (Conversational Actions) の設定 ●家電リモコンアプリ ● Googleアシスタント 登録後、 「OK Google, 家電リモコンを使って○○し て」 の呼びかけで家電の操作がおこなえます。 家 ⊌ 電リモコンアプリで家電の登録をしたあと、 Google アシスタントアプリでリンクを有効にします。 家電リモコンにリンク 家電を登録 1 家電リモコンアプリで Google の設定を選択します **Google** 家電で指定します ① [ カスタムを選択 ] をタップします。 :<br>クム(Conversational Actions)を選択<br>!>く提供できますが、発話が長くなります) ②使用するリモコン本体を選びます。 ASS<br>CK Google, 世界リモコンを<br>ボッてテレビをつけて、 → 家電リモコン(1) ③Google アシスタントに登録する家電をタッ V プします。 **ワンポイント テレビは地域の設定が可能** 選択された家電には 選択した都道府県の放送局名 「G」 マークがつきます 事查都 でチャンネル指定できます。  $\circ$ க் ※登録可能台数は、テレビ1 台、 **ワンポイント エアコンは温度設定が可能** エ ア コ ン1 台、 扇 風 機1 台、 カーテン1 窓、照明2 台まで エアコンをタップすると、 各モードの  $\sqrt{2}$ 温度設定画面が表示されます。 ·<br>アシスタントの設定 ④選択したら [ 登録 ] をタップします。 ⑤ [ 登録手順を確認する ] をタップします。 ↓ ● リンク先の入力欄にメールアドレスとハ<br>ワードを入力してください。 ● その後「OK Google、家電リモコンを使っ<br>でテレビをつけて」と話しかけて操作して -<br>回登録時/メールアドレス変更時<br>nle Homeアプリにメールアドレスを参 ⑥ [ 登録ページを開く ] をタップします。 【iOS】 Google アシスタントアプリが入っていない場合 は、 App Store からダウンロードしてください。 3 Google アシスタントアプリで家電リモコンとリンクします (初回のみ) 家電リー  $\Box$  $\epsilon$ メールアドレス ① [ リンク ] をタップします ratoo.kikaku@gmail.com パスワード → ②家電リモコンアプリで登録したメールアドレ ............ スとパスワードを入力します。

③ 「Actions on Google の登録が成功しまし た。」 が表示されたら完了です。

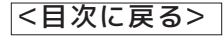

业

**Channel** <mark>[--]</mark> まミリモコン<br>Actions on Googleの登録が成功し<br>ました。

音声で操作する **音声で、この音声で、この音声で、この音声で、この音声で、この音声で、この音声で、この音声で、この音声で、この音声で、この音声で、この音声で、この音声で、この音声で、この音声で、この音声で、この音声で、この音声で、この音声で、この音声で、この音声で、この音声で、この音声で、この音声で、この音声で、この音声で、この音声で、この音声で、この音声で、この音声で、この音声で、この音声で、この音声で、この音声で、この音声で、この音声で、この音声で** 

G G G GGG G G G G ح<br>-搒 <u>{</u>

6

<span id="page-34-0"></span>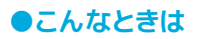

# **家電リモコン (Conversational Actions) とリンクしていない**

「OK Google, 家電リモコンにつないで」 と話しかけて、 リンクしていないと言われるときは、 Google ア シスタントでリンクの設定をおこなってください。

【iOS】 Google アシスタントアプリが入っていない場合は、 App Store からダウンロードしてください。

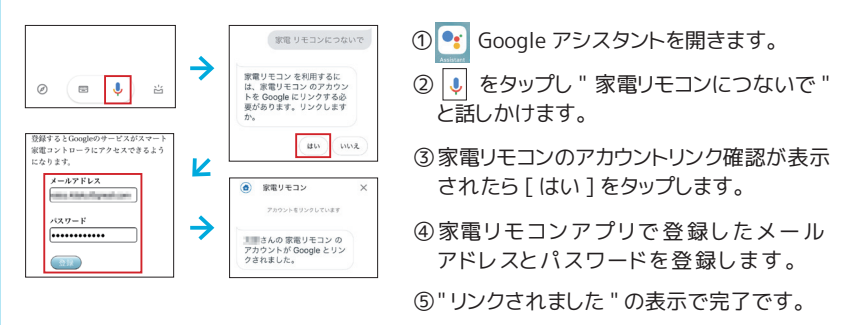

# **呼びかけてもうまく動作しない**

「OK Google, 家電リモコンにつないで」 と話しかけて 「家電が見つからない」 など言われるときは、 Google アシスタントと家電リモコンの連携がうまくいっていない可能性があります (登録メールアドレス の変更時など)。 いったんリンクを解除し、 Actions on Google を登録しなおしてください。

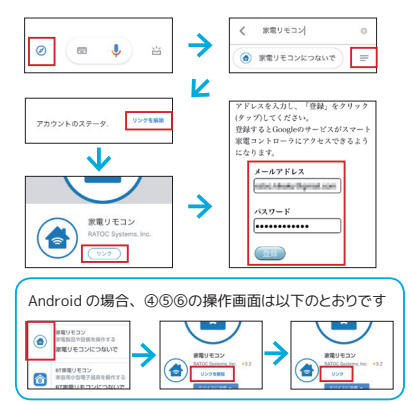

① <sup>●</sup>•• Google アシスタントを開きます。

- ②画面下部の アイコンをタップします
- ③ 「アシスタントの機能を検索」 欄に 「家電 リモコン」 と入力し検索します。
- ④ " 家電リモコンにつないで " を選択します。
- ⑤ [ リンクを解除 ] ボタンをタップします。
- ⑥ [ リンク ] ボタンをタップします。
- 7家電リモコンアプリで登録したメール アドレスとパスワードを入力します。

# スマホ (Google アシスタントアプリ) で音声操作

Google アシスタントアプリで、 スマホに話しかけて家電の操作が可能です。 発話 やルーティンは、 スマートスピーカー使用時と同様です。

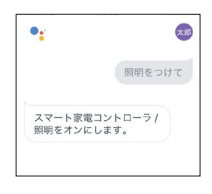

# ● Android 端末の場合

「OK Google, ~」 と話しかけます。

● iPhone/iPad の場合

Google アシスタントを起動して 「OK Google, ~」 と話し かけます。

<[目次に戻る>](#page-1-0)

G G G GGG

**音声で操作する**

音声で操作する

G G G G

 $\sum_{n=1}^{\infty}$ 抣  $\eta$ 

# <span id="page-35-0"></span>ルーティンの設定

Google アシスタントのルーティン機能を使って、 短く自然な対話に近づけることができます。 た とえばカスタムでは 「家電リモコンを使って」 を省略した操作がおこなえます。

# Google アシスタントアプリでルーティンを選択します

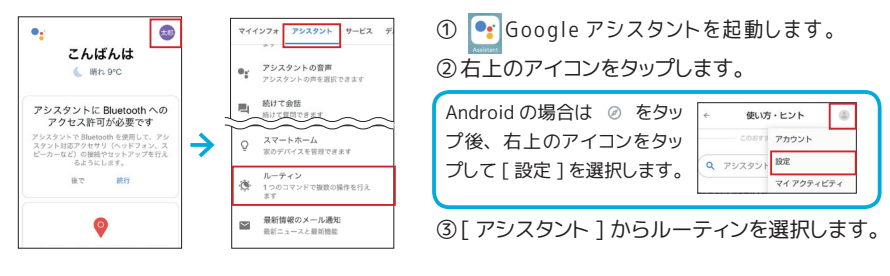

# 「こう言ったとき」 「こう操作をする」 を設定します

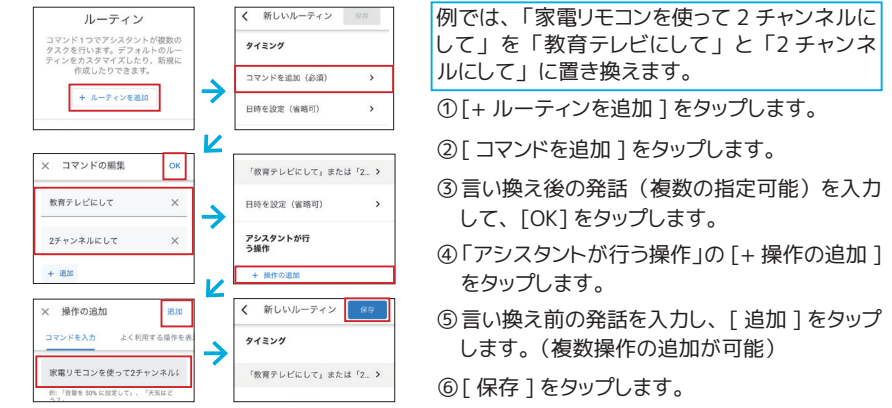

#### スケジュール機能で発話したときと同じ動作をさせる

カスタムで登録したルーティンは、 日時の指定が可能です。 例えば、 「OK Google, カー テンを開けて」 で登録した操作を、 平日朝 7 時に実行するなどもできます。

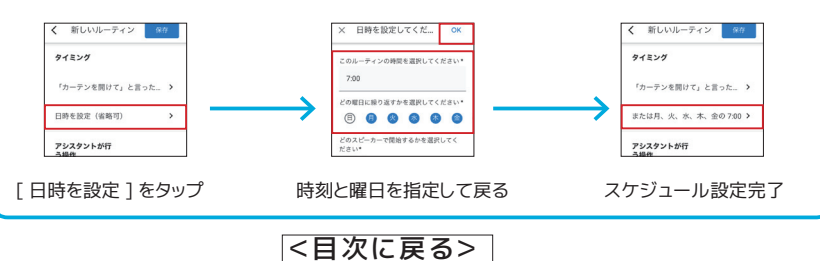
# **Siri ショートカットに登録**

iPhone で Siri に話しかけて音声操作をする方法についてご紹介します。

Siri ショートカットは、 iOS 12 より搭載された機能です。 ショートカットに家電リモコンのボタン やマクロを登録して、 「Hey Siri、 おやすみ」 など音声で家電を操作できます。

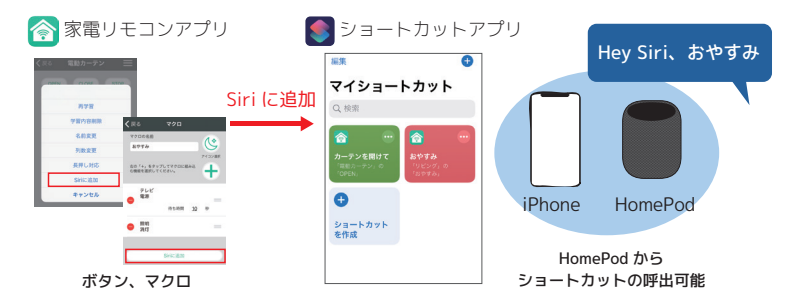

アップル製スマートスピーカー HomePod では、 Siri ショートカットを使った家電の操作が可能 です。 同じ Apple ID の iPhone を、 同じ Wi-Fi ネットワーク上に接続します。

HomePod で Siri ショートカットが動作しない場合は ⇒ 71 ページ

## サポートする音声操作

家電の種類に関係なく、任意のボタンに Siri を追加できます。 マクロにも Siri を追加できます。

# 設定リモコンボタンを Siri に追加

家電リモコンアプリのリモコン画面から、 声で操作したいボタンとフレーズを指定します。 以下では 「カーテンを開けて」 で、 電動カーテンの OPEN を実行します。

<[目次に戻る>](#page-1-0)

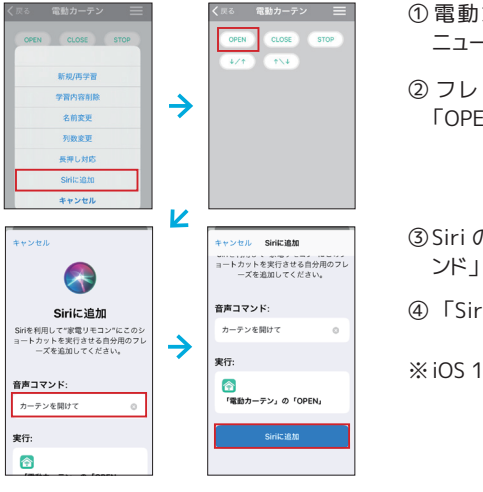

- ① 電動カーテンのリモコン画面を開いて、 メ ニューから [Siri に追加 ] をタップします。
- ②フレーズを登録するボタン (ここでは 「OPEN」) をタップします。

③ Siri の追加画面が表示されます。 「音声コマ ンド」 に呼びかけるフレーズを入力します。

④ 「Siri に追加」 をタップします。

※ iOS 12 では、 フレーズを音声で入力します

**37**

# 設定マクロを Siri に追加

マクロを作成後、 編集画面から Siri に追加を選択します。 以下では 「おやすみなさい」 で、 テレビと照明の電源オフを実行します。

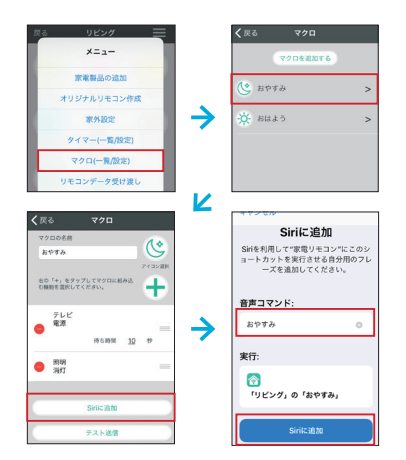

- ①メニューから [ マクロ (一覧 / 設定) ] を選 択します。
- ②フレーズを登録するマクロ (以下では 「おや すみ」) をタップします。
- ③ Siri の追加画面が表示されます。 「音声コマ ンド」 に呼びかけるフレーズを入力します。
- ④ 「Siri に追加」 をタップします。
- ※ iOS 12 では、 フレーズを音声で入力します

# ショートカットの確認 ・ 編集 ・ 削除

ma

537

 $\circ$ 

 $\bullet$ 

 $\bullet$ 

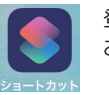

登録済み Siri ショートカットの確認、 削除、 編集は、 ショートカットアプリから おこないます。 起動すると、 まショートカットが表示されます。

※ iOS 12 では、 iOS の設定にある 「Siri と検索」 から、 編集、 削除をおこないます。

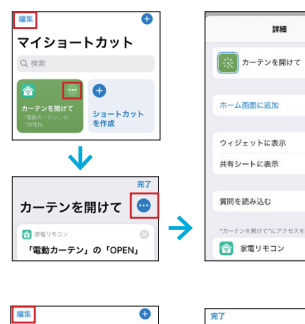

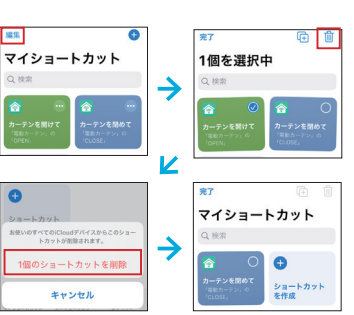

#### **フレーズの編集、 ホーム画面に追加など**

- ①編集したいショートカットの … をタップしま す。
- ②さらに … をタップし、編集をおこないま す。終わったら、「完了] をタップします。
- ③終わったら、 [完了] をタップします。

#### **Siri から削除**

- ①ショートカットアプリを起動します。
- ② [ 編集 ] をタップします。
- ③削除するショートカットにチェックを入れます。
- ④ゴミ箱をタップします。
- ⑤メッセージの [ 削除 ] をタップします。

∣२

■ カリミ

<[目次に戻る>](#page-1-0)

# ショートカットアプリで設定

ショートカットアプリでは、 他のサービスと組み合わせてワンフレーズで実行可能です。 家電リモ コンアプリ上でタップした直近 30 件程度のリモコンボタンとマクロが、 候補の一覧に表示されま す。

以下では 「全部消して」 で、 「おやすみ」 のマクロとミュージック再生を実行します。

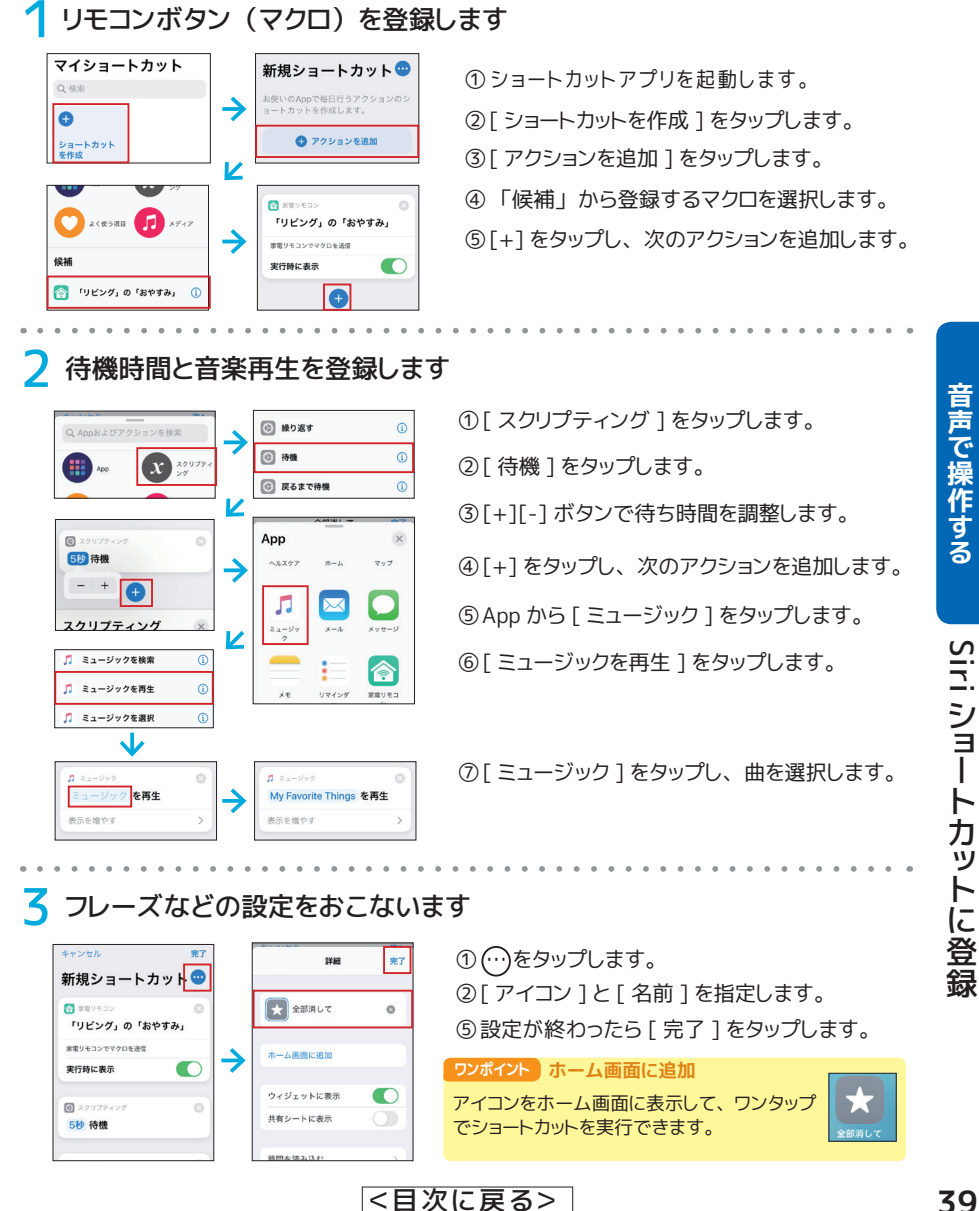

**39**

# **IFTTT との連携**

センサー、 家電操作と他サービスとの連携方法についてご紹介します。

# IFTTT では、 this 用のサービス (トリガー) と that 用のサービス (アクション) を組み合わ **IFTTT連携終了のご案内**

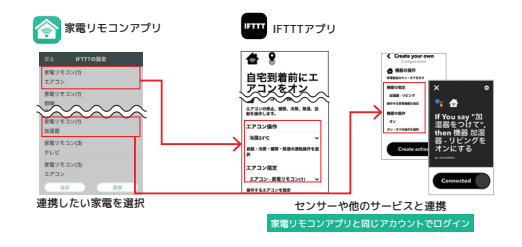

# サポート範囲

#### ●トリガー (15 分に 1 回取得)

- ・ 温度 (指定より高い ・ 低い ・ 常に取得)
- ・ 湿度 (指定より高い ・ 低い ・ 常に取得)
- ・ 照度 (明るさを 5 段階から選択)

#### ●アクション

- ・ エアコンの運転
- ・ 照明の点灯 ・ 消灯
- ・ 家電製品のオン ・ オフ
- ・ 電動カーテンのオープン・クローズ
	- ※ 「赤外線コマンド送信」 アクションは、 表示されていても使用しないでください。 動作保証および サポートをしていません。

#### ●提供アプレット

値を入力するだけで使えます。

- ・ センサー情報をスプレッドシートへ記録
- ・ 自宅到着前にエアコンをオン
- ・ Google Home でテレビをオンオフ ほか

IFTTT のサイト : RATOC Remocon (https://ifttt.com/Ratoc\_remocon)

#### **センサー 情 報をご利 用 の 際 のご注 意**

センサー値の取得には IFTTT 標準のスケジュール処理を使っており、 取得間隔は以下となることを確 認しています。 (2019 年 2 月現在)

(1) 開始後 2 時間は 1 分から 2 分、 3 分と変わり、 2 時間後から 15 分間隔

(2)24 時間経過すると、 (1) の状態に戻る

(3) 数日経つと 2 時間間隔となる

※上記仕様は今後変更になる可能性があります

リモコン照度は、 RS-WFIREX4 では明暗の目安であり、 照度 (ルクス) ではありません。

#### <[目次に戻る>](#page-1-0)

**IETTI**<br>I

**音声で、この音声で、この音声で、この音声で、この音声で、この音声で、この音声で、この音声で、この音声で、この音声で、この音声で、この音声で、この音声で、この音声で、この音声で、この音声で、この音声で、この音声で、この音声で、この音声で、この音声で、この音声で、この音声で、この音声で、この音声で、この音声で、この音声で、この音声で、この音声で、この音声で、この音声で、この音声で、この音声で、この音声で、この音声で、この音声で、この音声で** 

音声で操作する

 $\tilde{\zeta}$ <u>ற</u> 連 携 **IFTTT の設定** 

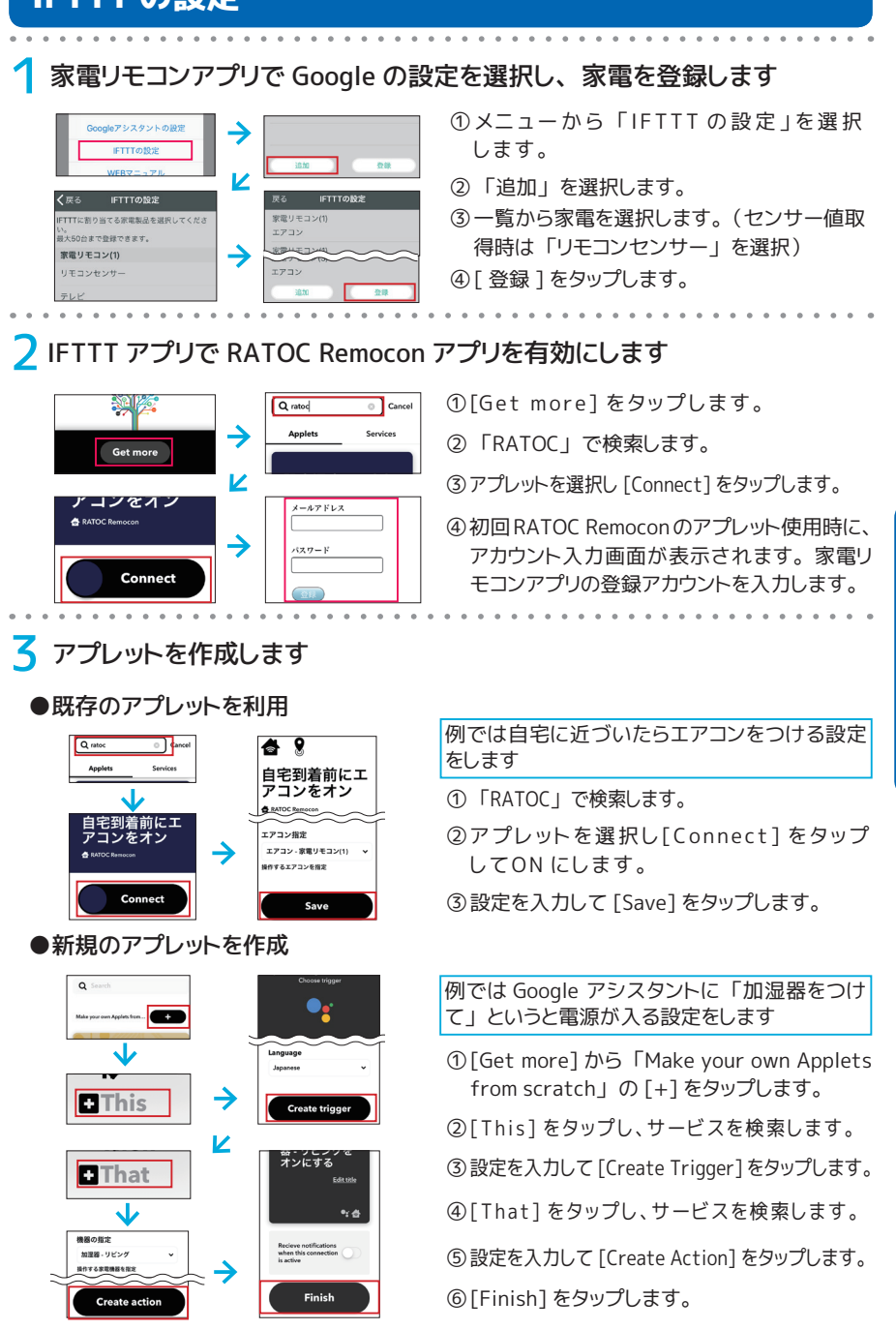

<[目次に戻る>](#page-1-0)

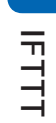

 $\tilde{\zeta}$  $\overline{\mathcal{D}}$ 連 携

**音声で操作する**

# **my daiz ™ (マイデイズ) との連携**

家電くんの登録と操作についてご紹介します。

家電くんは、NTT ドコモが提供するサービス my daiz ¨(マイデイズ)のメンバーです。家電 くんを登録すると、 音声および画面操作で家電をコントロールできます。

※ 「my daiz」 は、 株式会社NTTドコモの商標です。

# サポートする音声操作

「マイデイズ、 テレビをつけて」 「マイデイズ、 冷房 28 度でつけて」 など、 「マイデイズ、 ○ ○して」と呼びかけます。

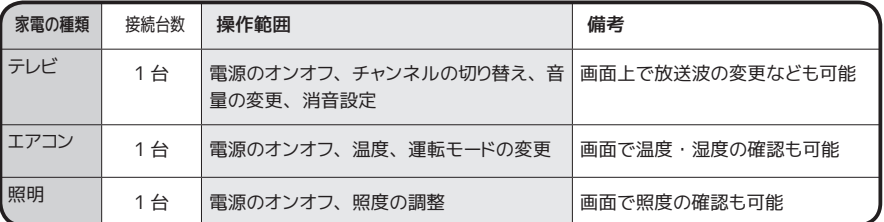

# 家電の操作例

「マイデイズ、 家電くんを開いて」 でトップ画面を表示します。 以下、 エアコンでの例を示します。

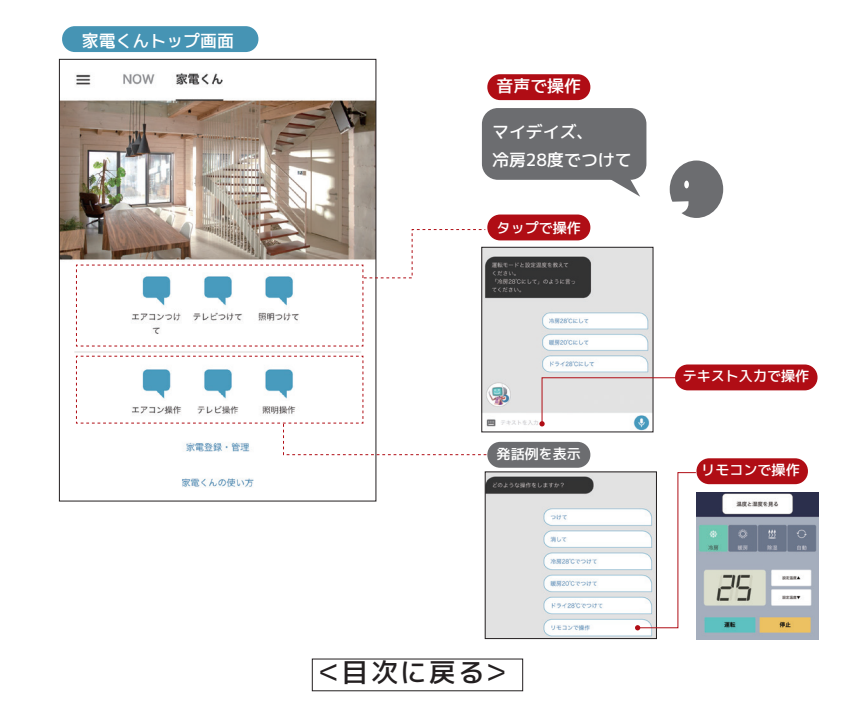

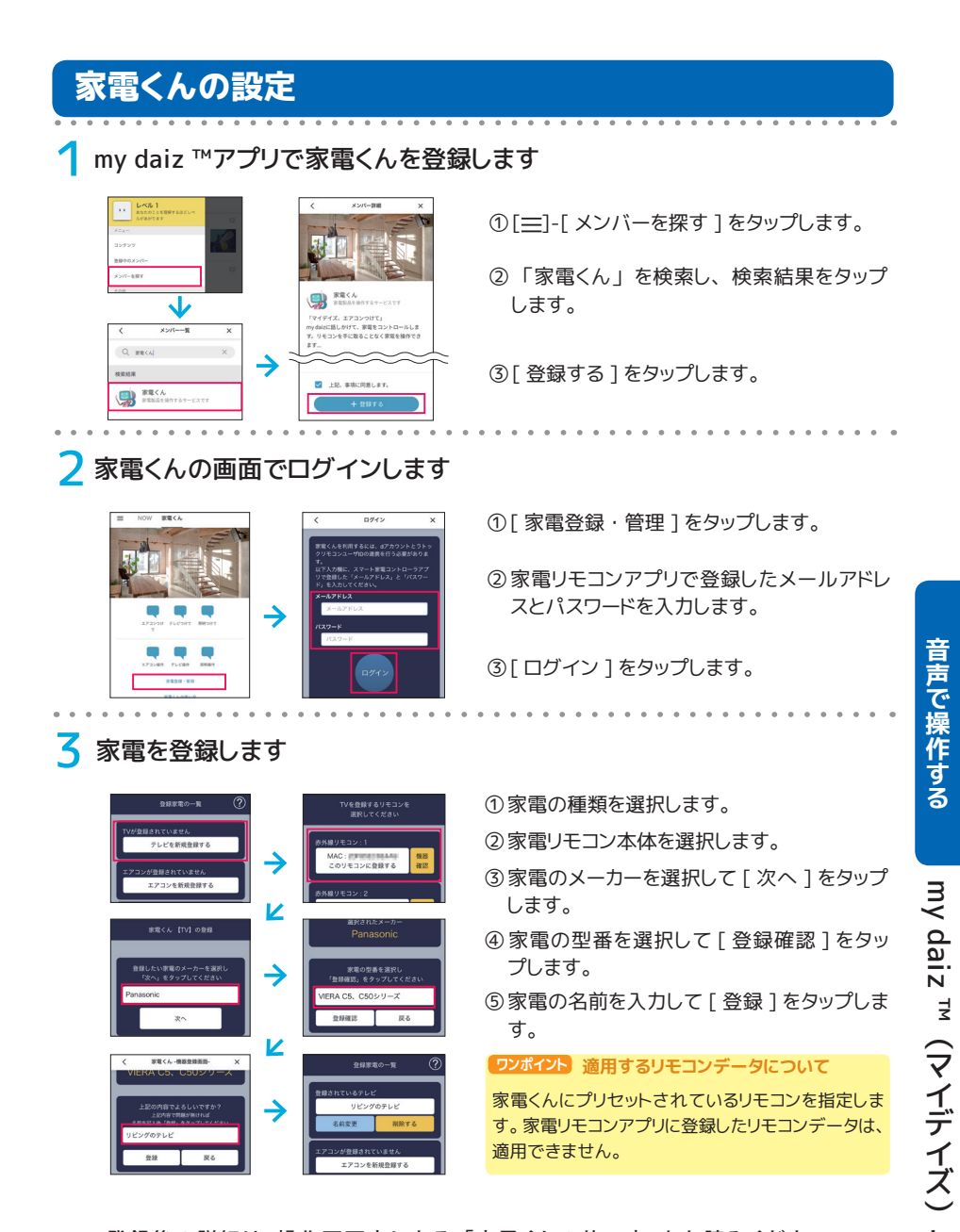

登録後の詳細は、操作画面内にある「家電くんの使い方」をお読みください。

#### ●制限事項

エアコンのうち、 冷房 / 暖房などのボタンを 2 度押しすると停止する機種については、 動作対象外になります。

<[目次に戻る>](#page-1-0)

 $\overline{\zeta}$  $\overline{a}$ 連 藮

# **リモコンアイコンの編集**

登録した家電製品のリモコンは次のような変更や削除などができます。

登録したリモコンの名前や色を変更したり、 使用しなくなったリモコンを削除したりする ことができます。 アイコンの位置を移動することもできます。

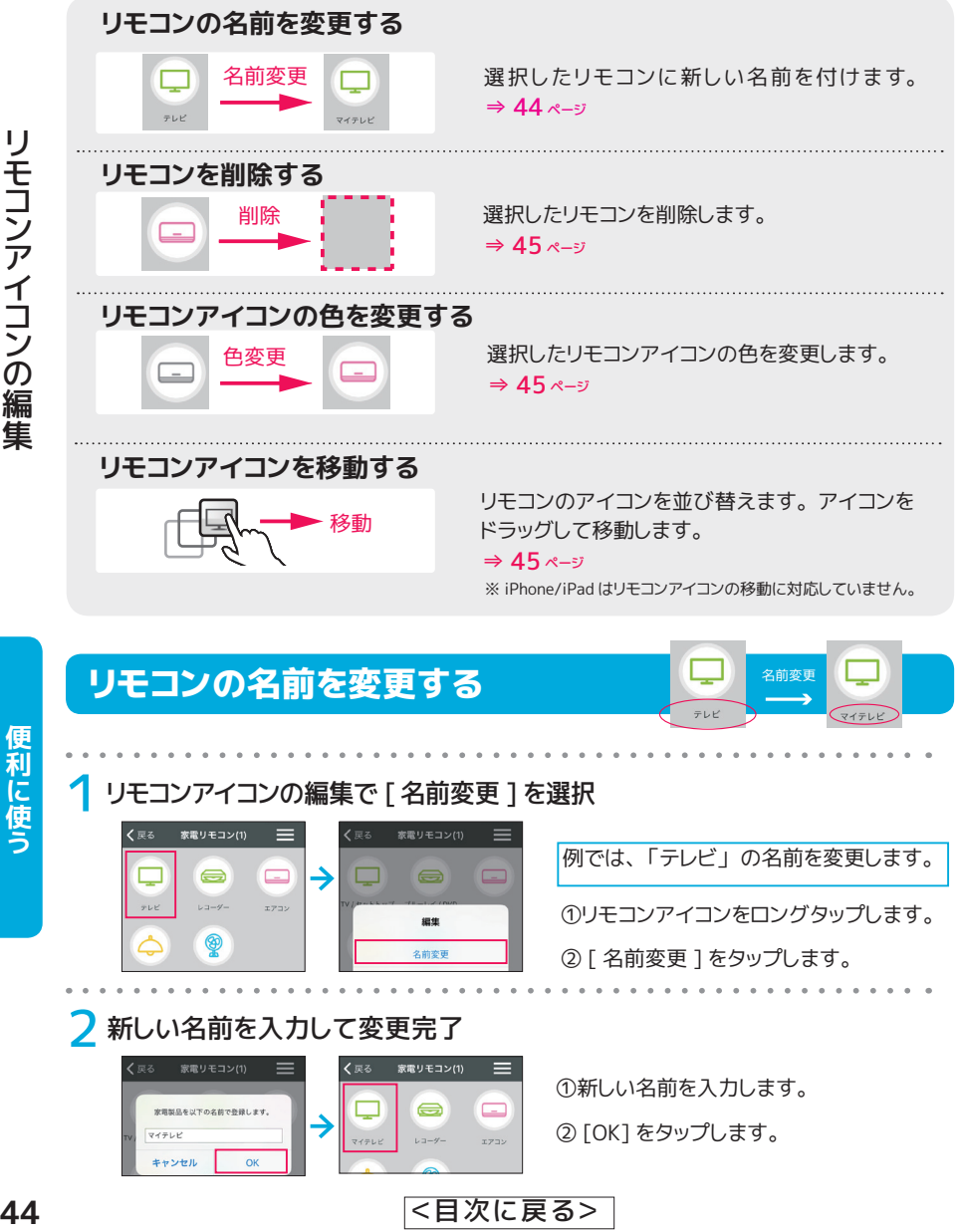

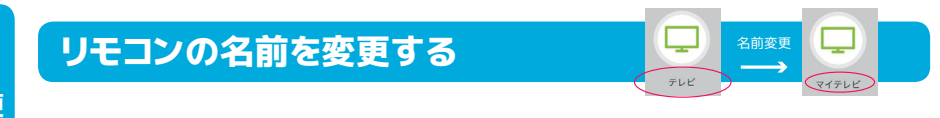

### ■ リモコンアイコンの編集で [名前変更 ] を選択

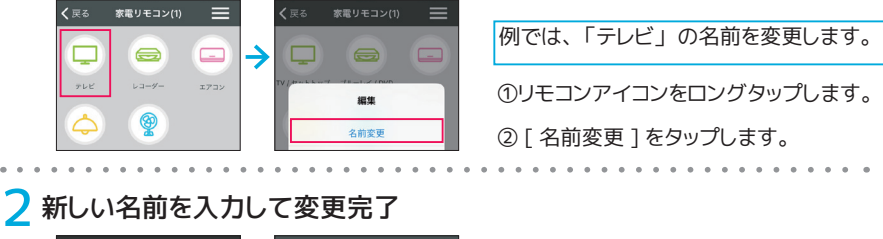

①新しい名前を入力します。 ② [OK] をタップします。

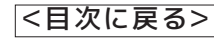

<span id="page-44-0"></span>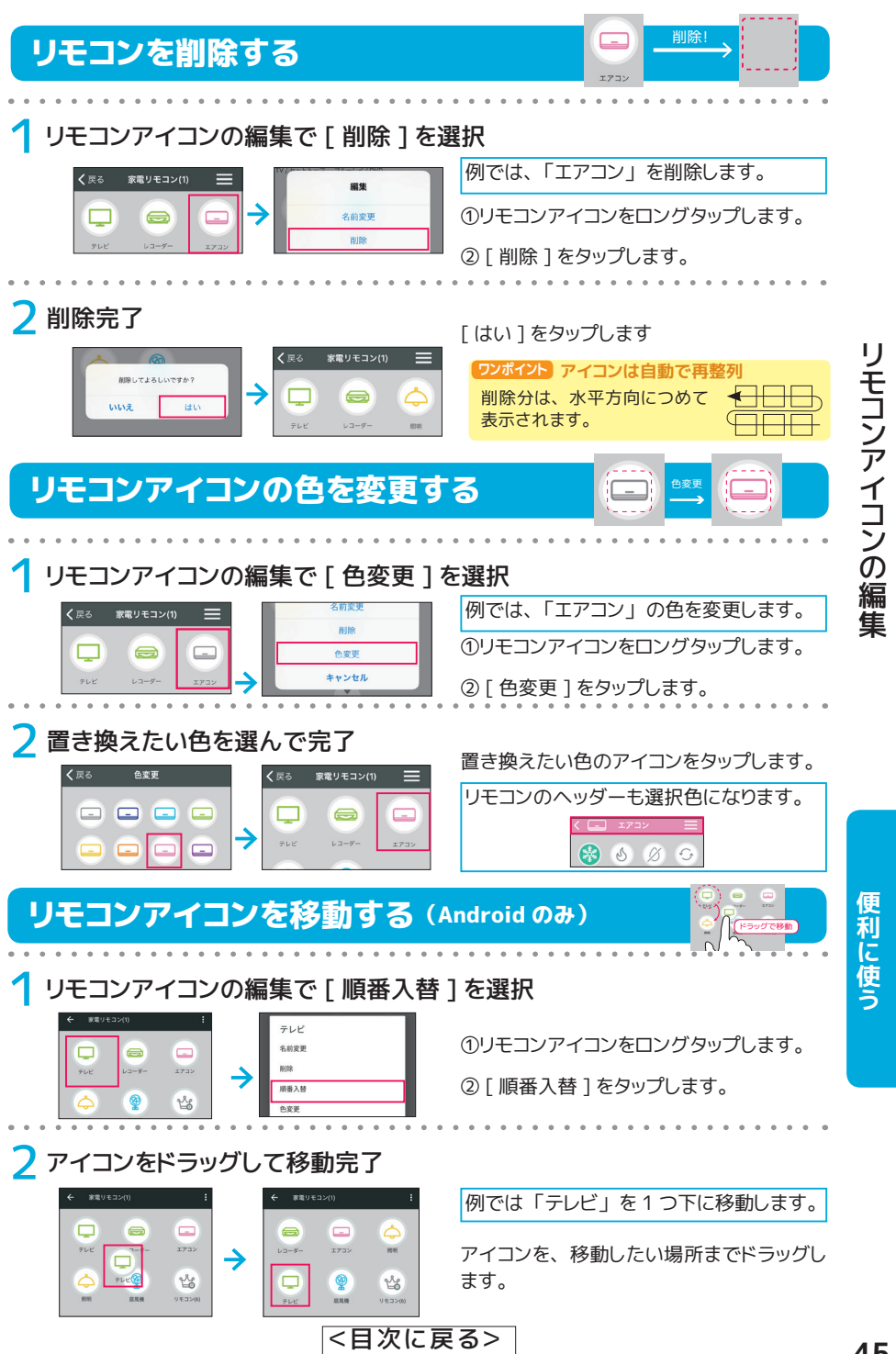

# **ボタンの編集**

リモコン上のボタンを編集できます。

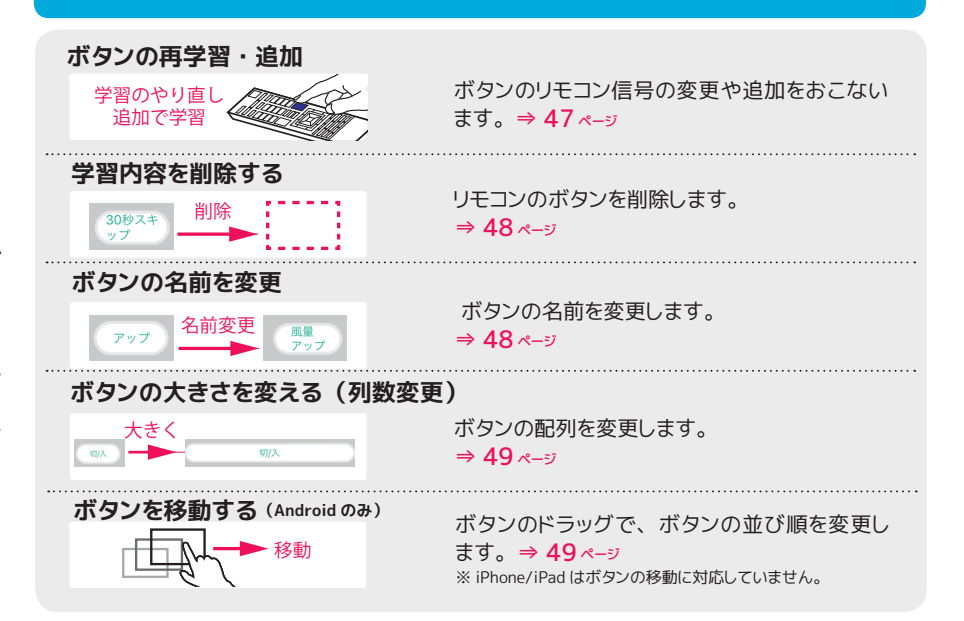

# ボタンの編集可能範囲について

リモコン画面のボタンには、 標準ボタン (テン プレート化された電源ボタンや方向ボタンな ど) とカスタムボタン (編集可能な四角いボ タン) があります。 (→ 15 [ページ](#page-14-0)) ボタンの 種類によって、 編集できる範囲が異なります。

【テレビのリモコン画面の場合 (一例)】

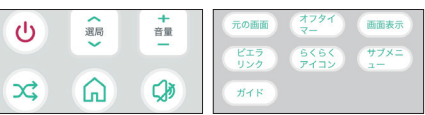

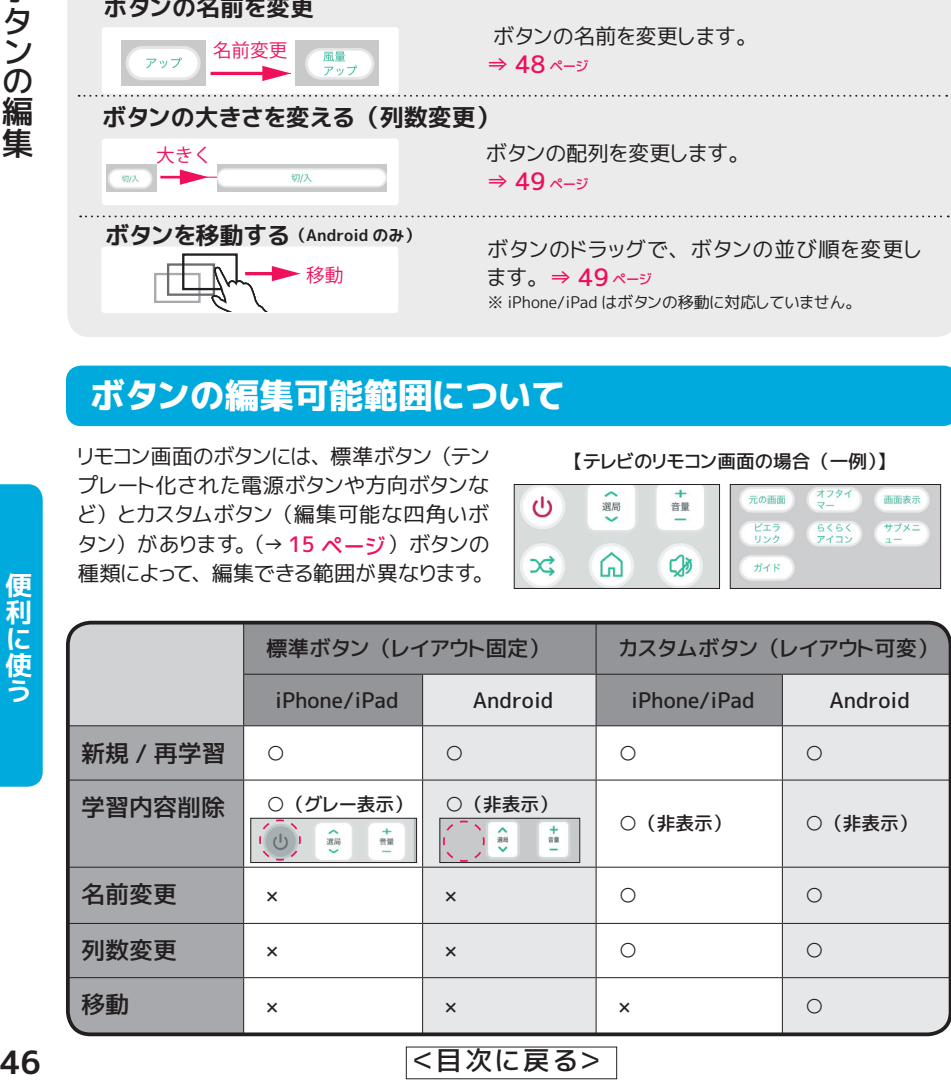

# <span id="page-46-0"></span>ボタンの再学習 ・ 追加

登録済みのボタンの学習しなおしや、 足りないボタンの追加がおこなえます。

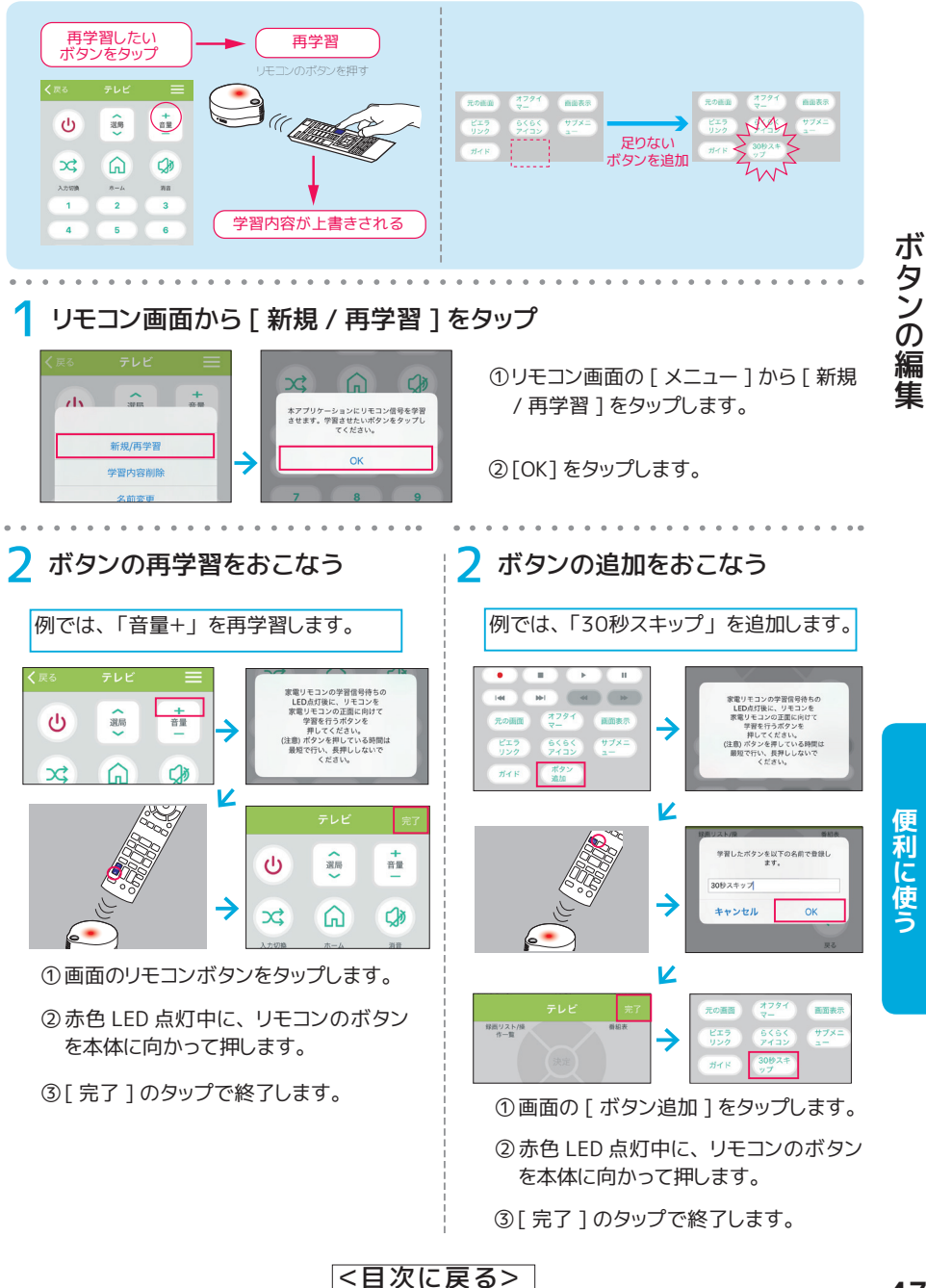

# <span id="page-47-0"></span>学習内容を削除する

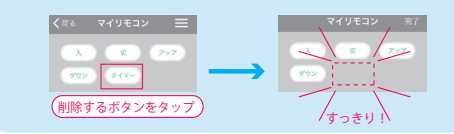

リモコン画面上から不要なボタンを 取り除きます。

③ [ 完了 ] をタップします。

# 1 リモコン画面の [ メニュー ] から [ 学習内容削除 ] をタップ

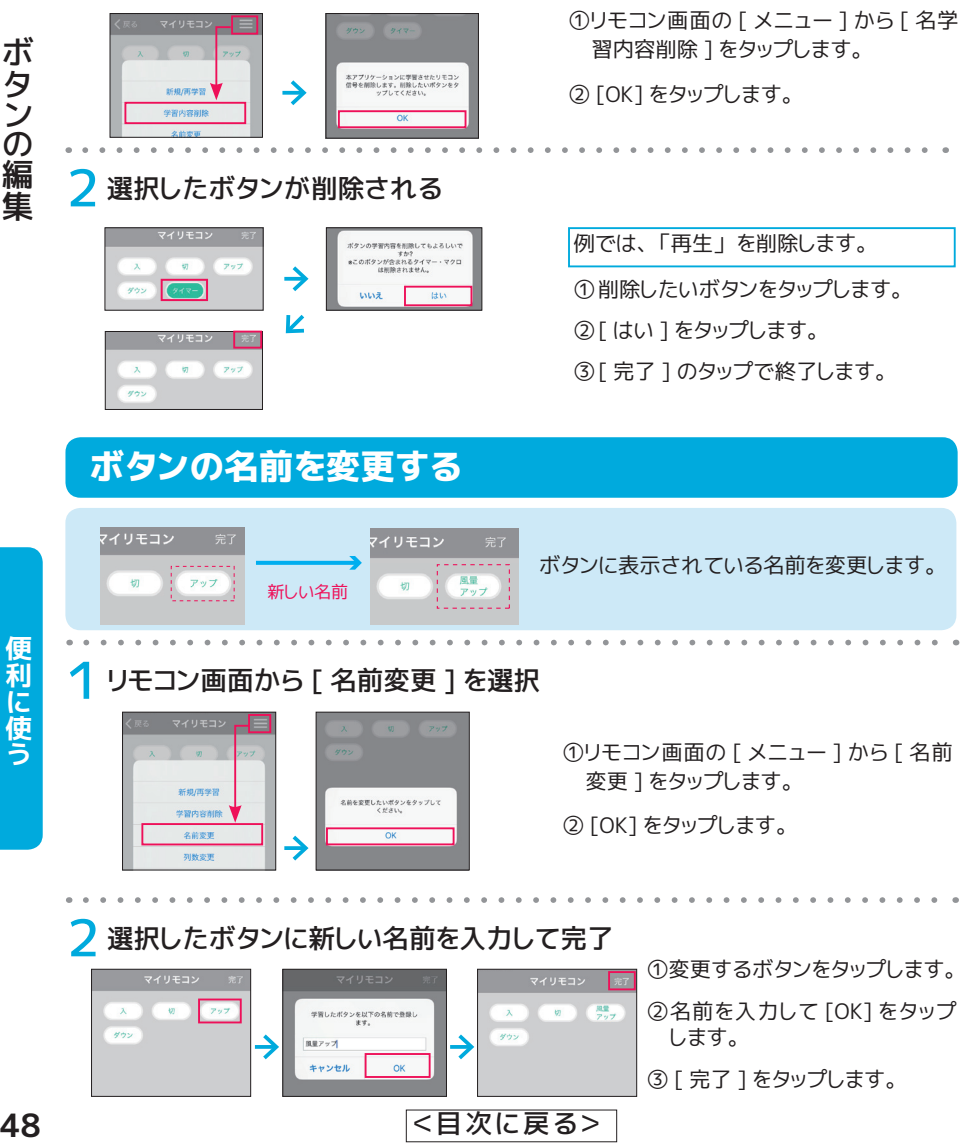

<span id="page-48-0"></span>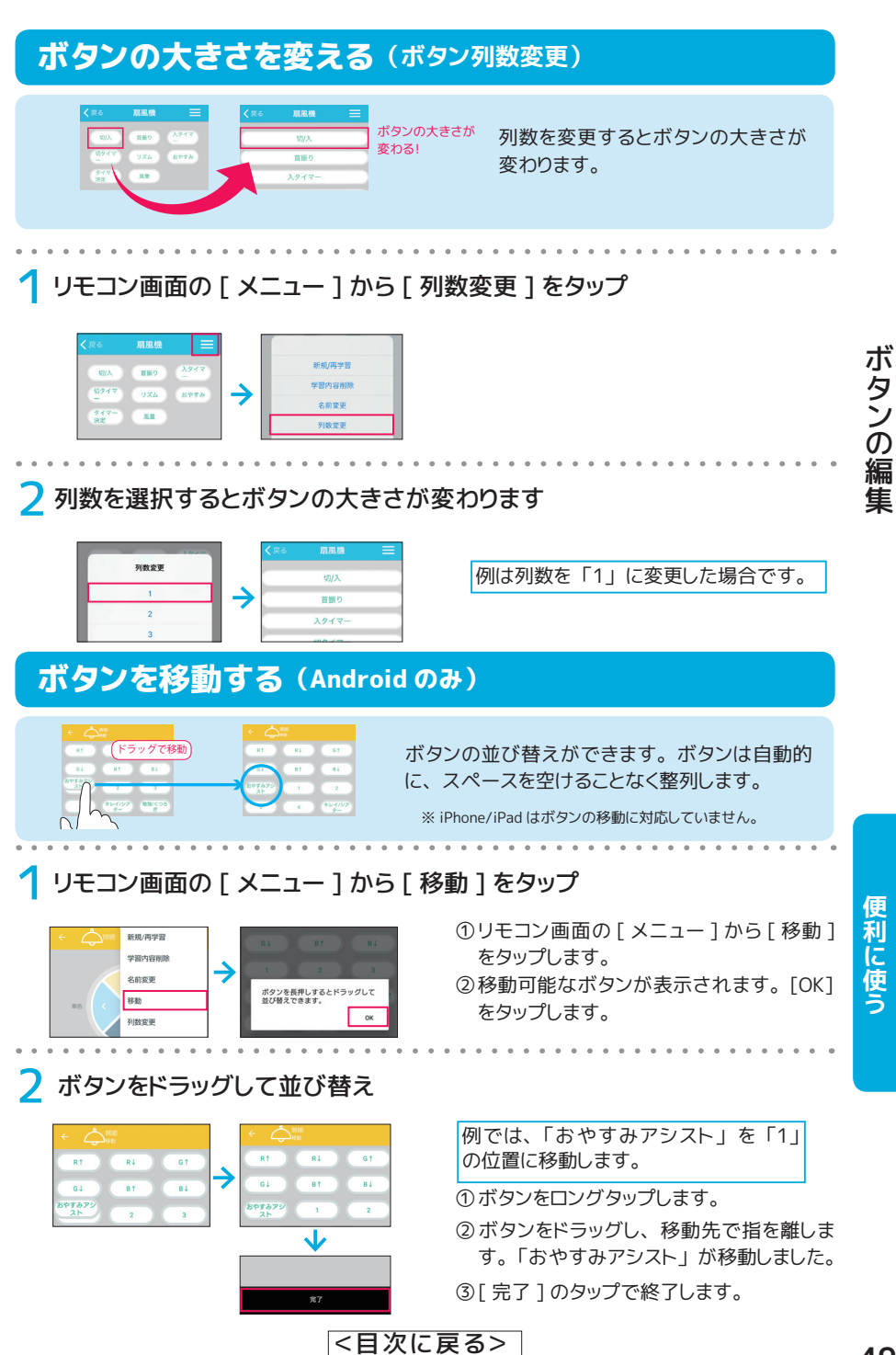

# **家電リモコンの便利な機能**

タイマーやマクロなども使ってみましょう。

アプリには、 登録したリモコン画面の直接操作ほか、 次のような機能があります。

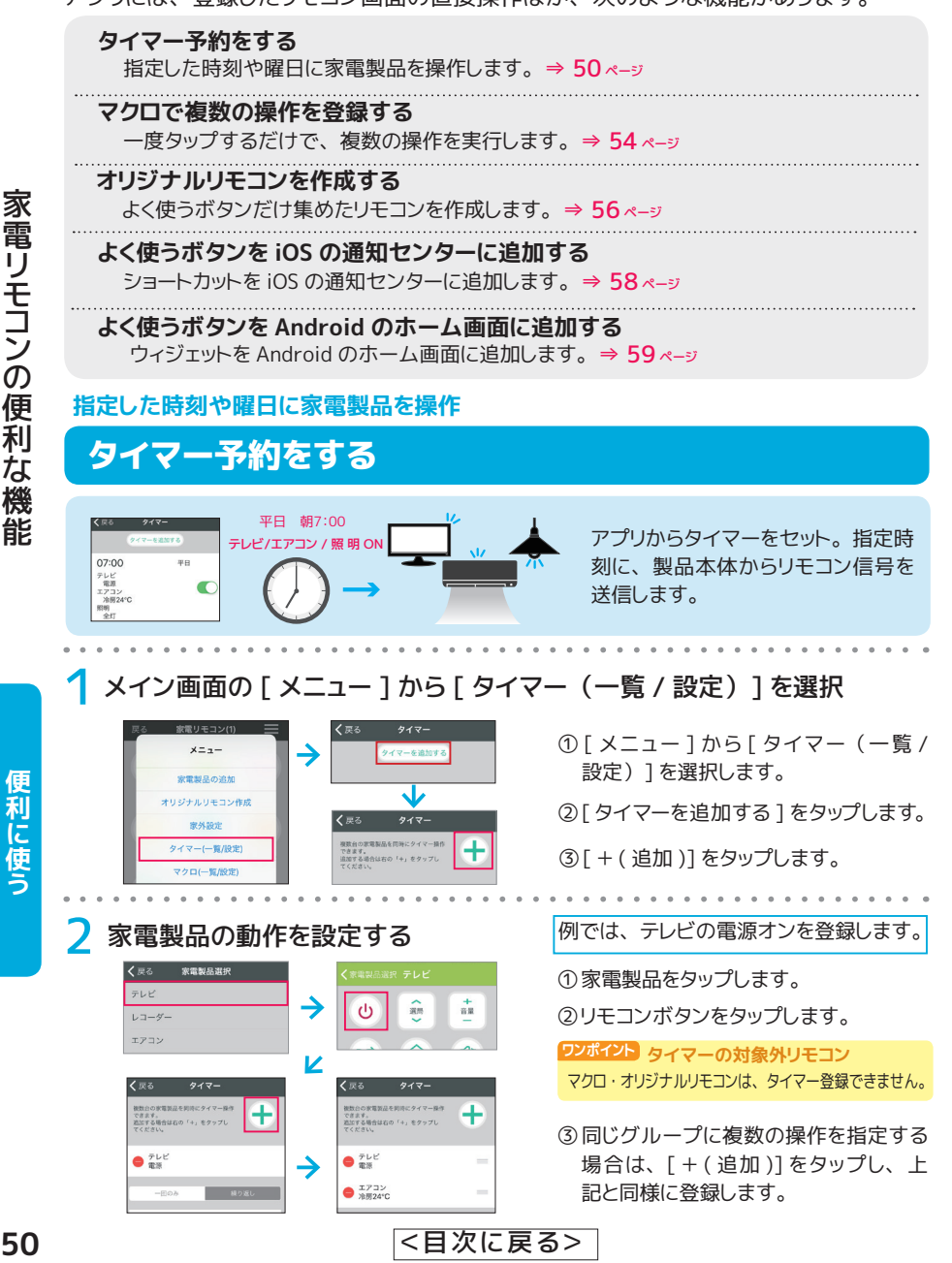

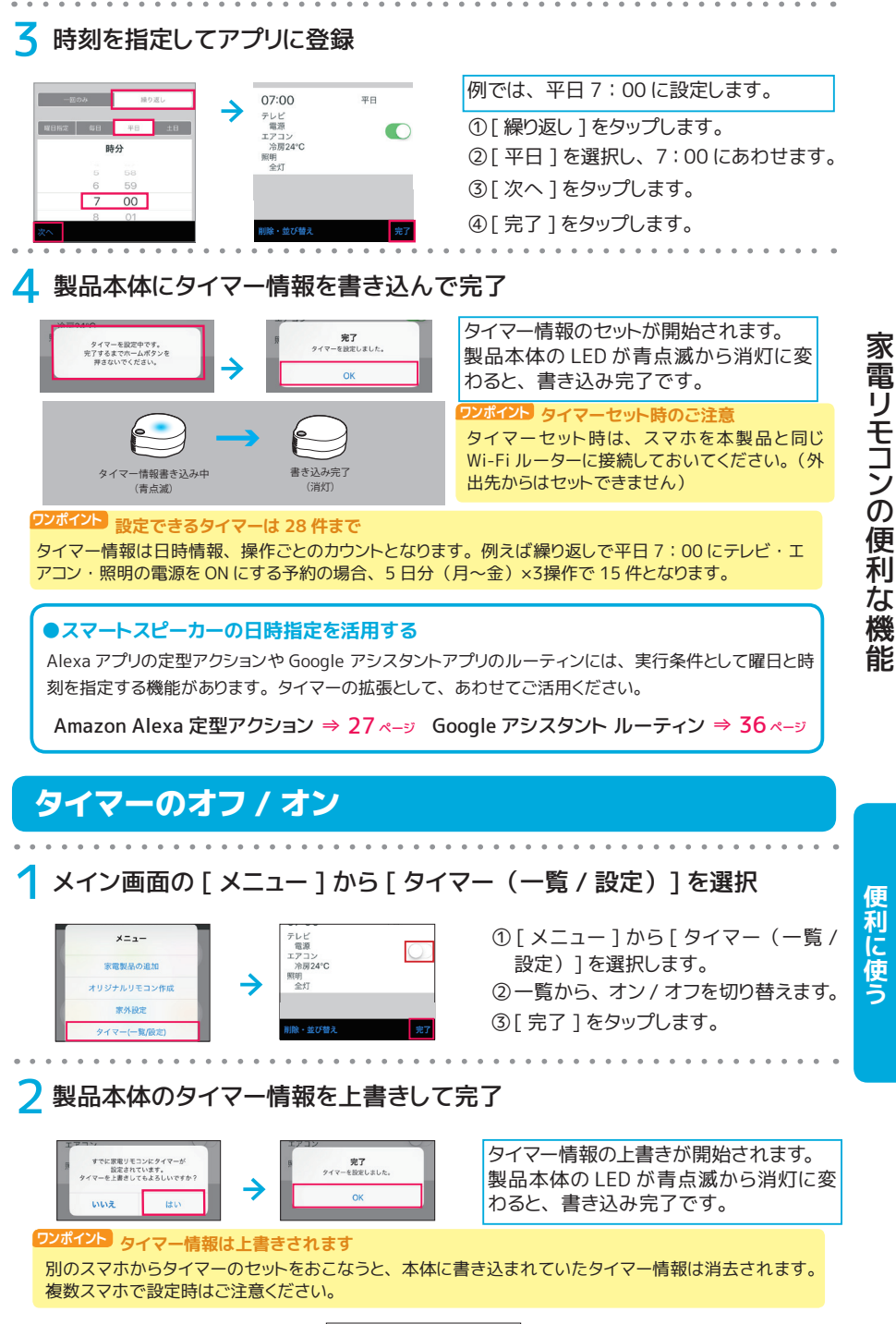

<[目次に戻る>](#page-1-0)

# タイマーを削除する

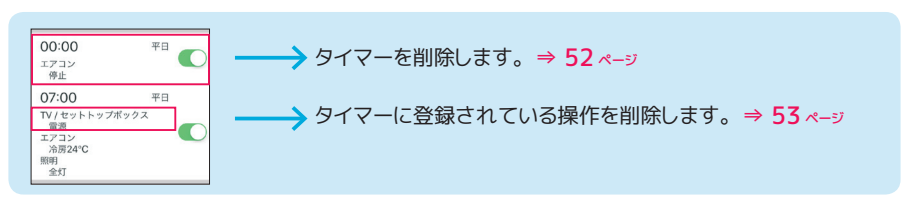

### **タイマーを削除する**

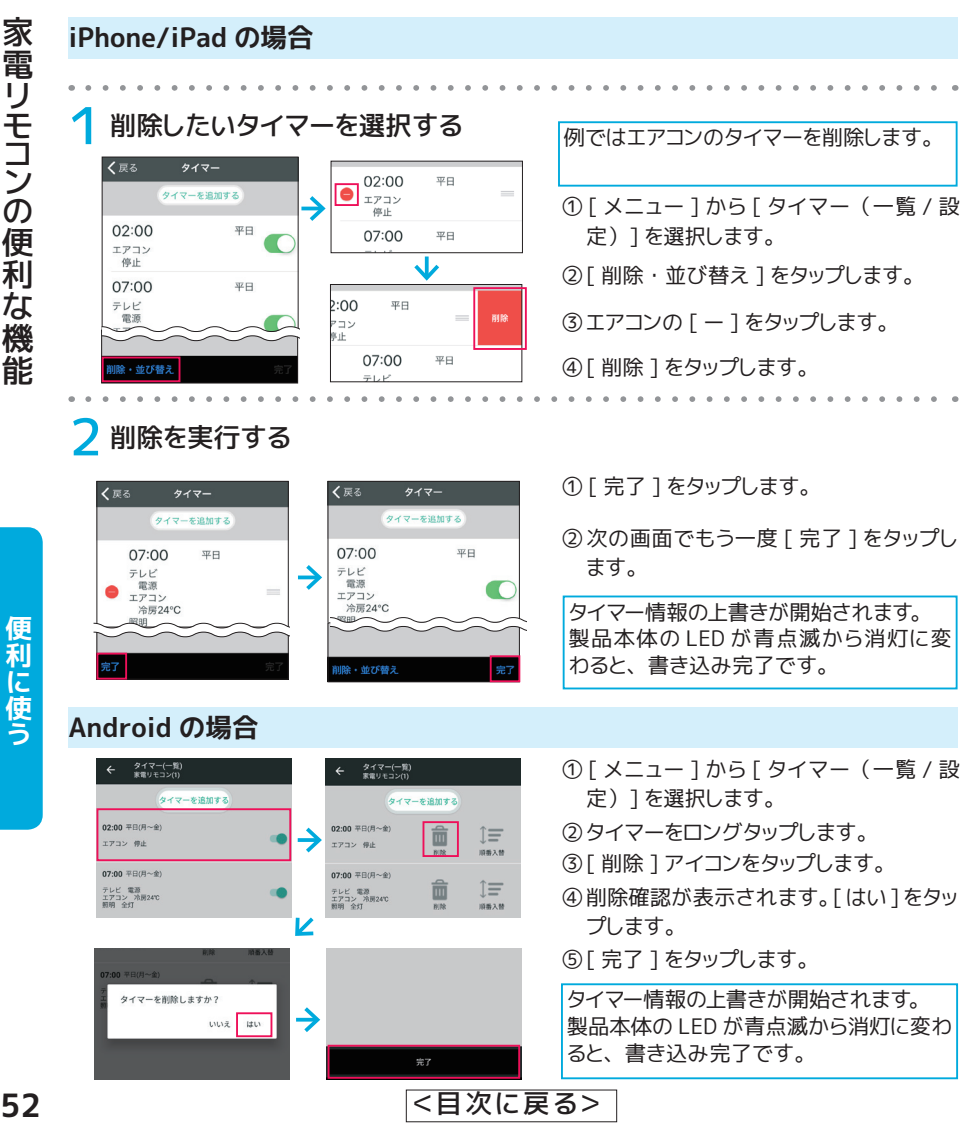

<span id="page-52-0"></span>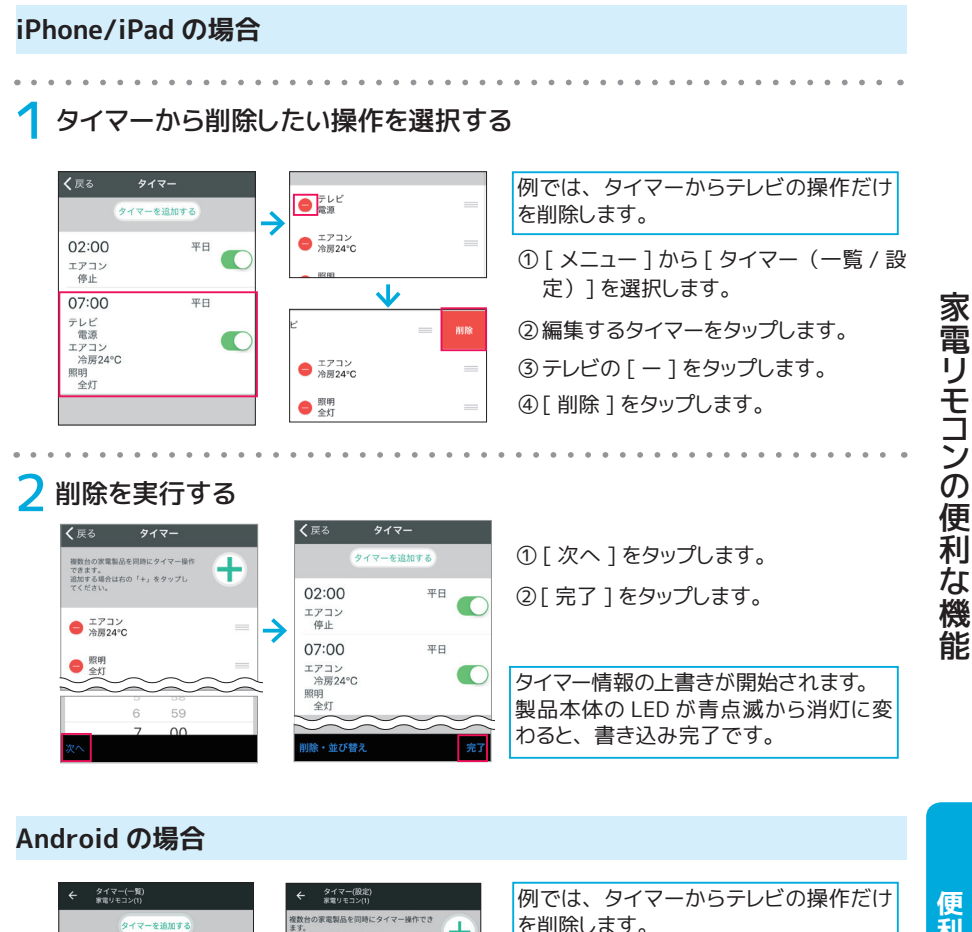

便利に使う

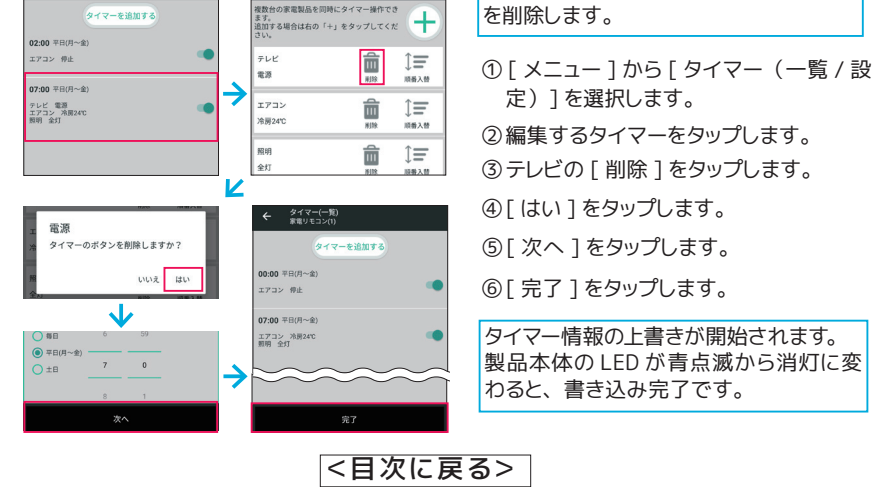

#### <span id="page-53-0"></span>**ボタンひとつで一連の操作が完了**

# マクロで複数の操作を登録する

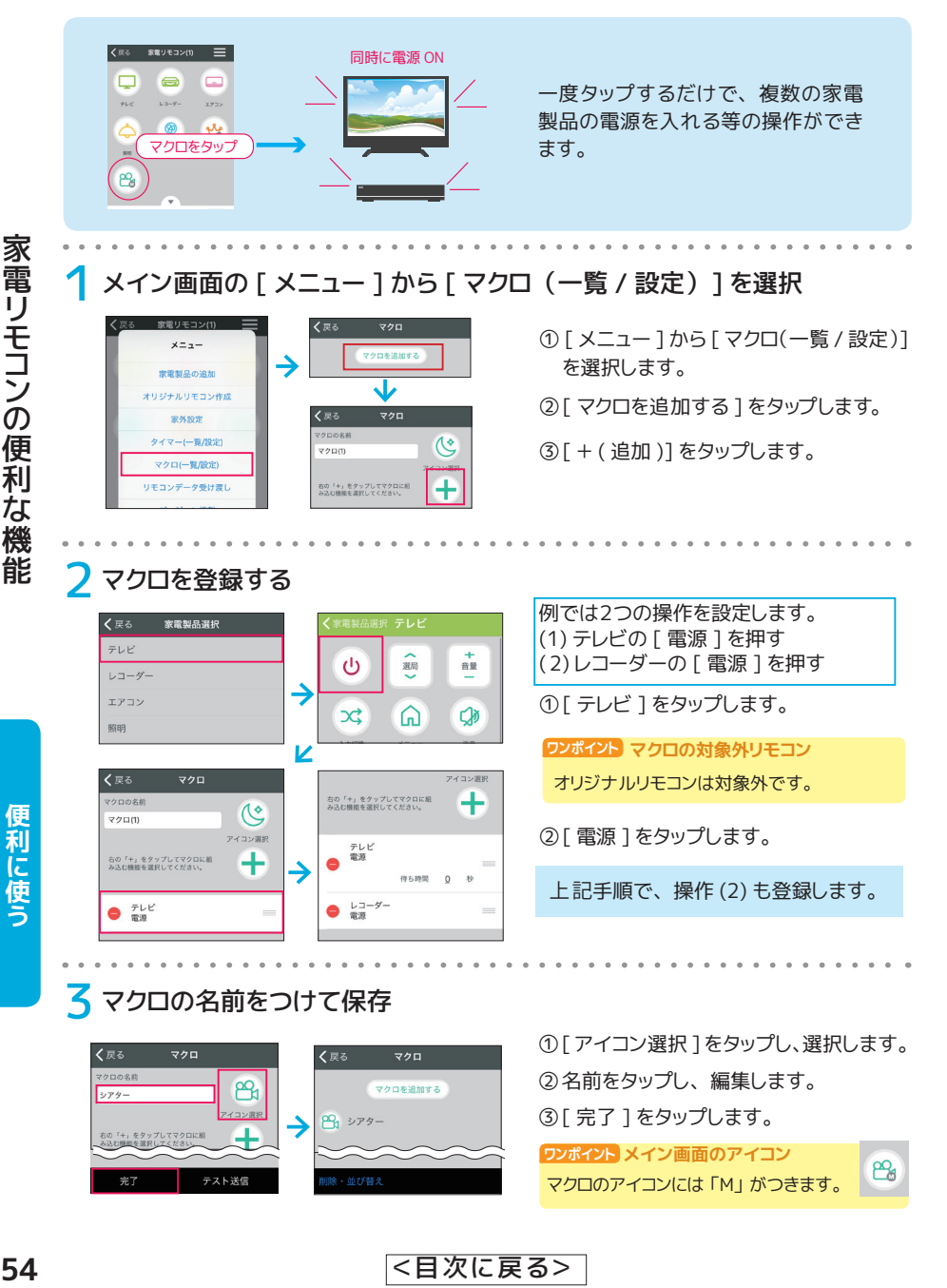

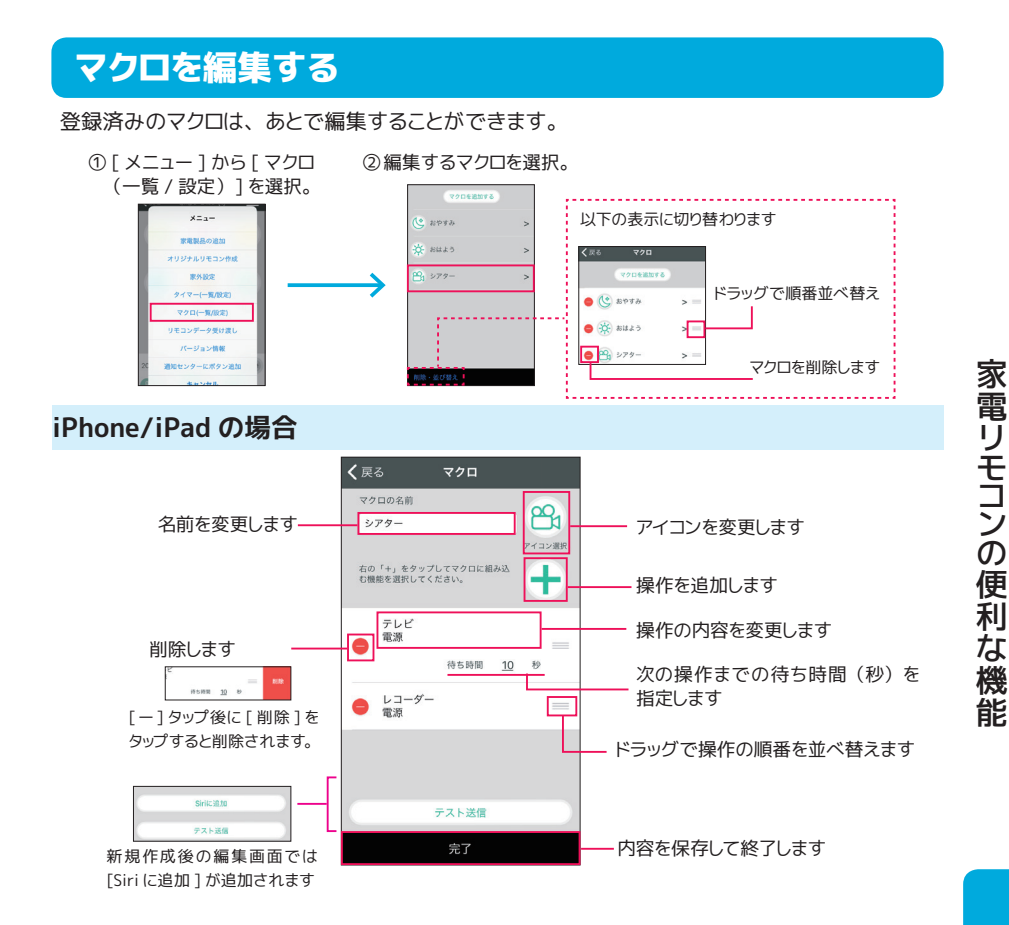

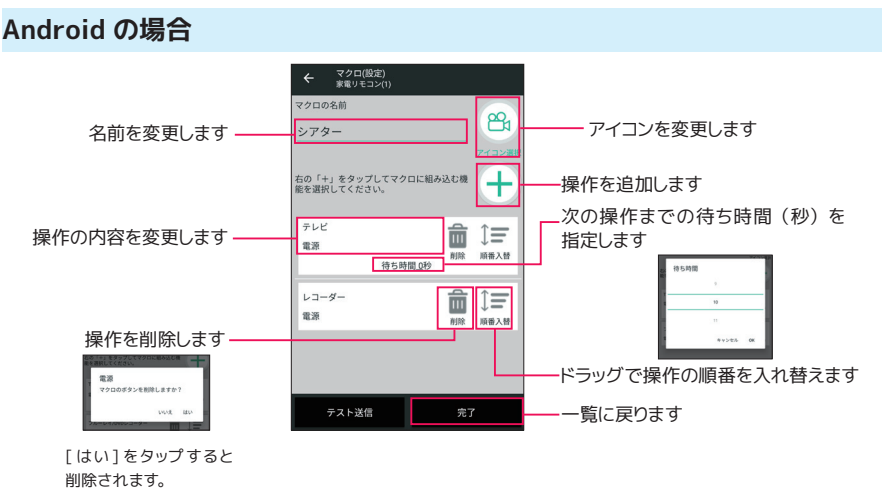

<[目次に戻る>](#page-1-0)

便利に使う

#### <span id="page-55-0"></span>**よく使うボタンだけあつめたリモコンを作成**

# オリジナルリモコンを作成する

登録済みのリモコンの中からよく使うボタンだけを集めて、 ひとつのリモコンを作成し ます。 メイン画面にアイコンが登録されます。

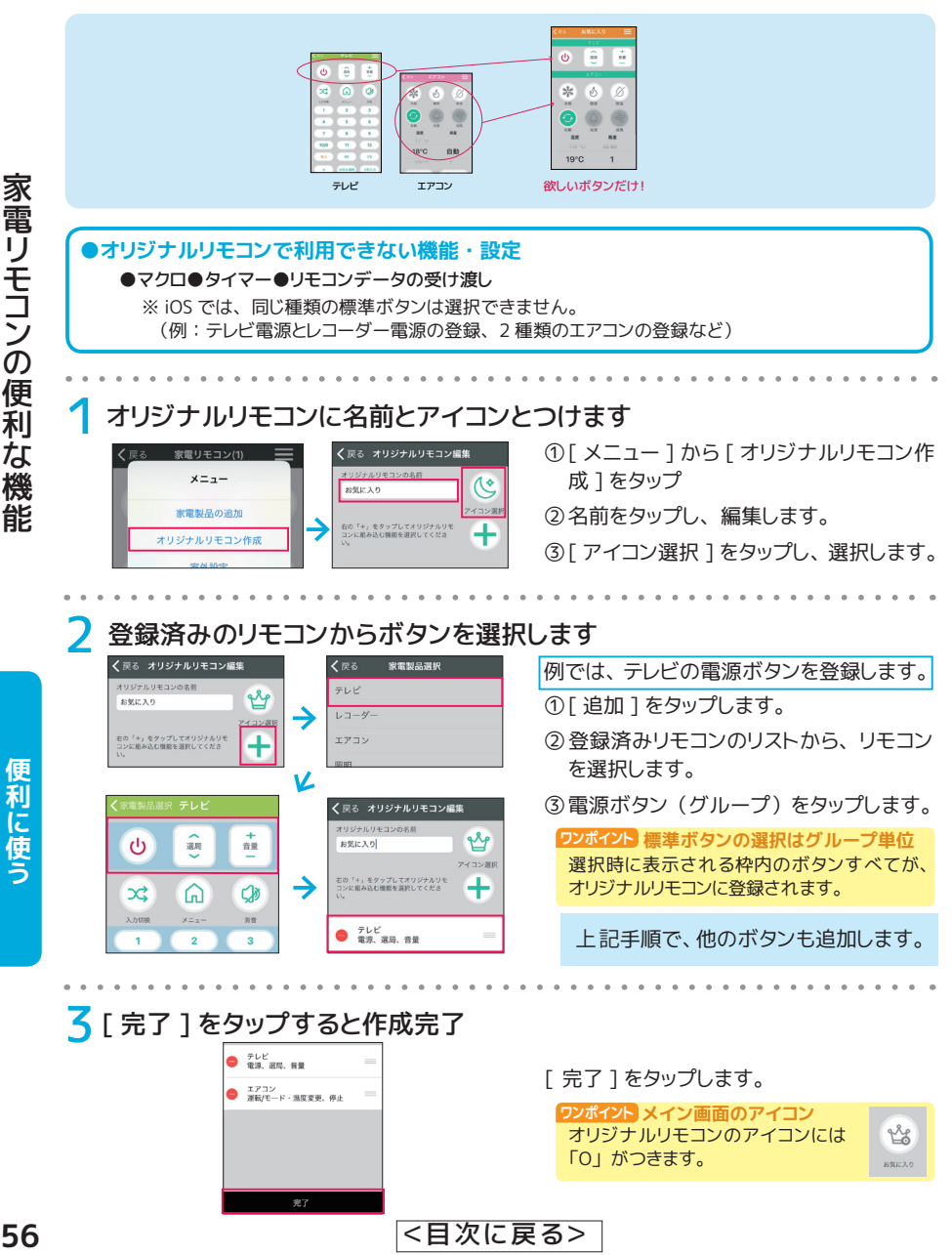

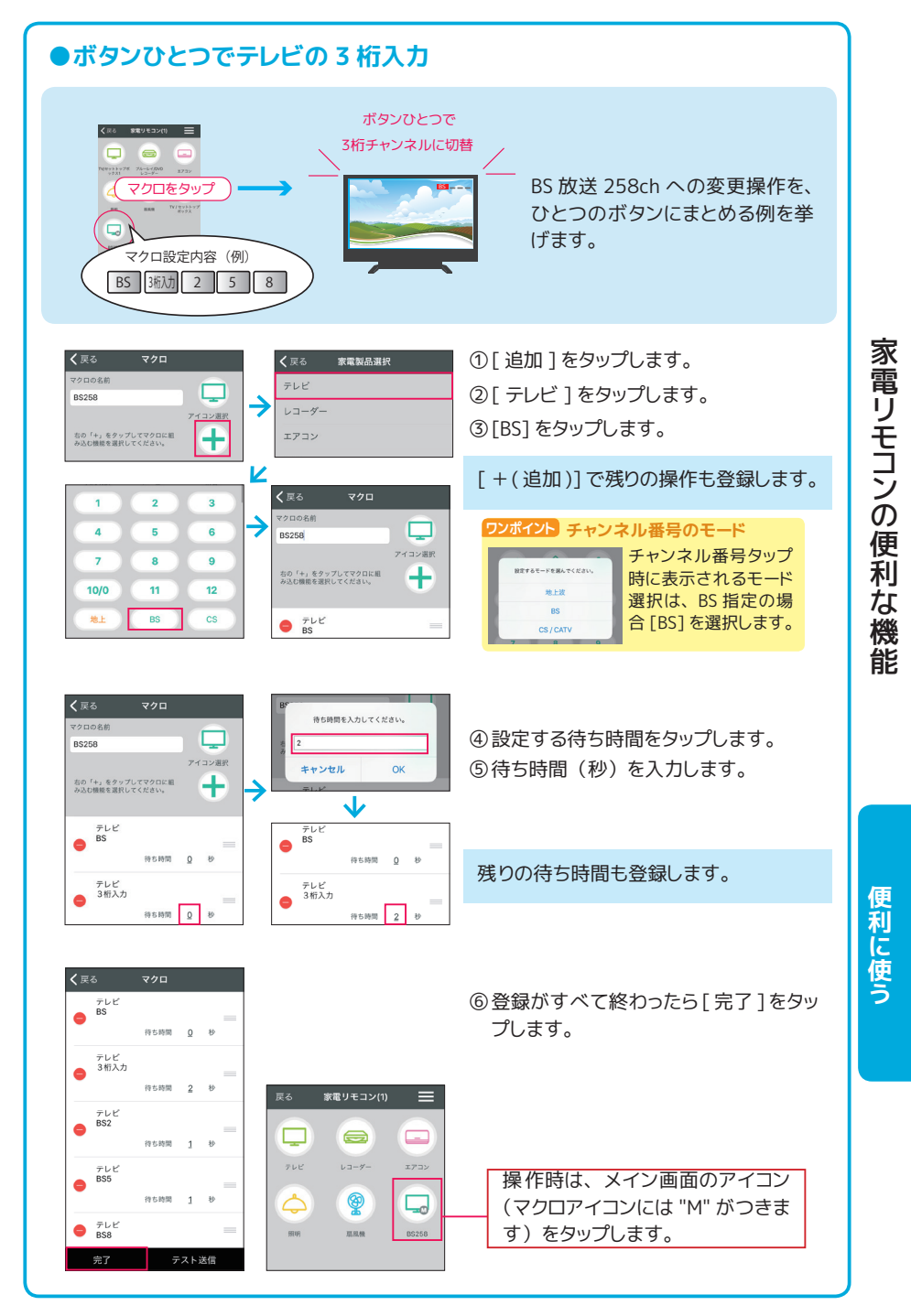

<[目次に戻る>](#page-1-0)

#### <span id="page-57-0"></span>**ウィジェットからすぐに家電製品を操作**

# ボタン / マクロを iOS の通知センターに追加する

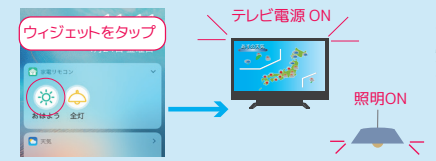

よく使うリモコンのボタンやマクロを iOS の通 知センターにウィジェットとして追加します。 ア プリ切り替えの手間なく、 すばやく目的の操作 ができるようになります。

# 1 メイン画面の [メニュー ] から [ 通知センターにボタン追加 ] をタップ

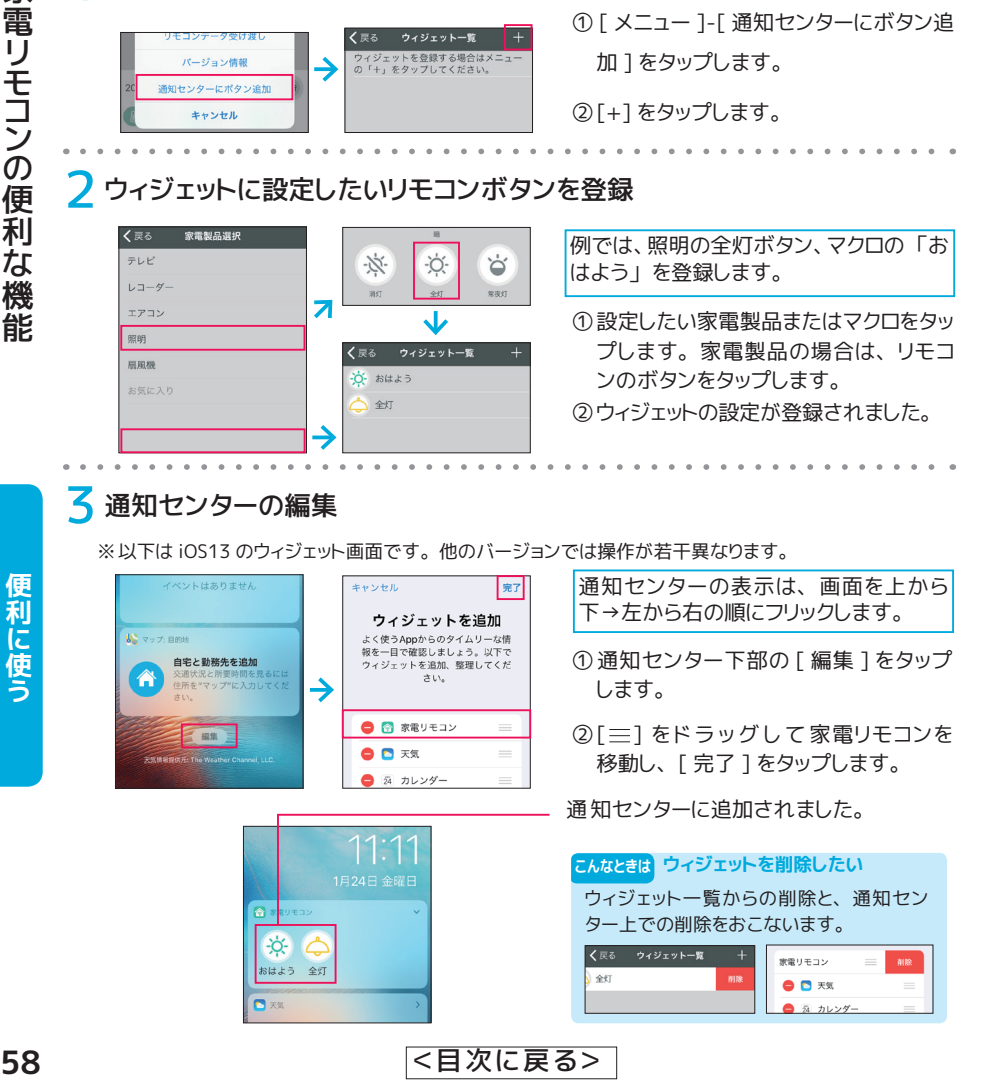

# ■ 通知センターの編集

※以下は iOS13 のウィジェット画面です。 他のバージョンでは操作が若干異なります。

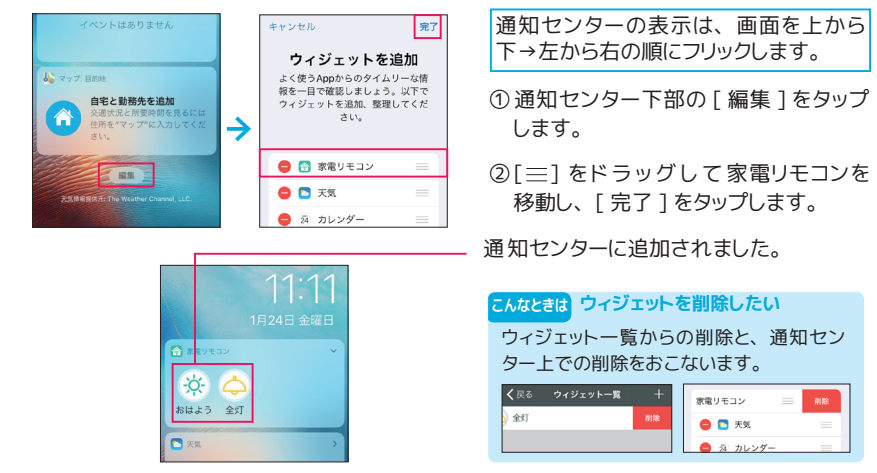

#### <span id="page-58-0"></span>**ウィジェットですぐに家電製品を操作**

# ボタンを Android のホーム画面に追加する

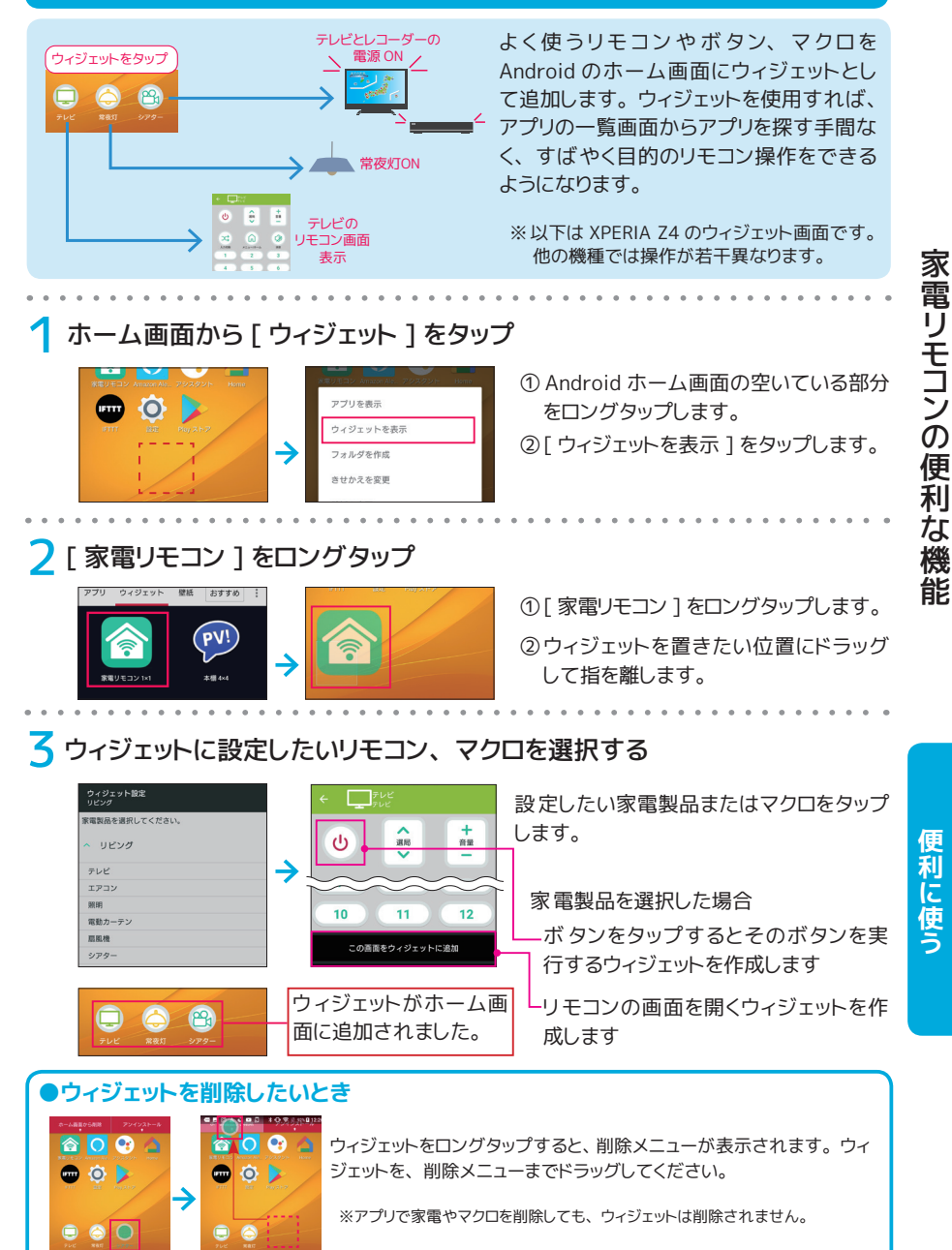

<[目次に戻る>](#page-1-0)

利用無料

本製品と異なるネットワーク上にあるスマホからも、 家電製品を操作ができます。 また、 製品本体が取得した温度 ・ 湿度 ・ 照度から、 室内の環境を知ることができます。

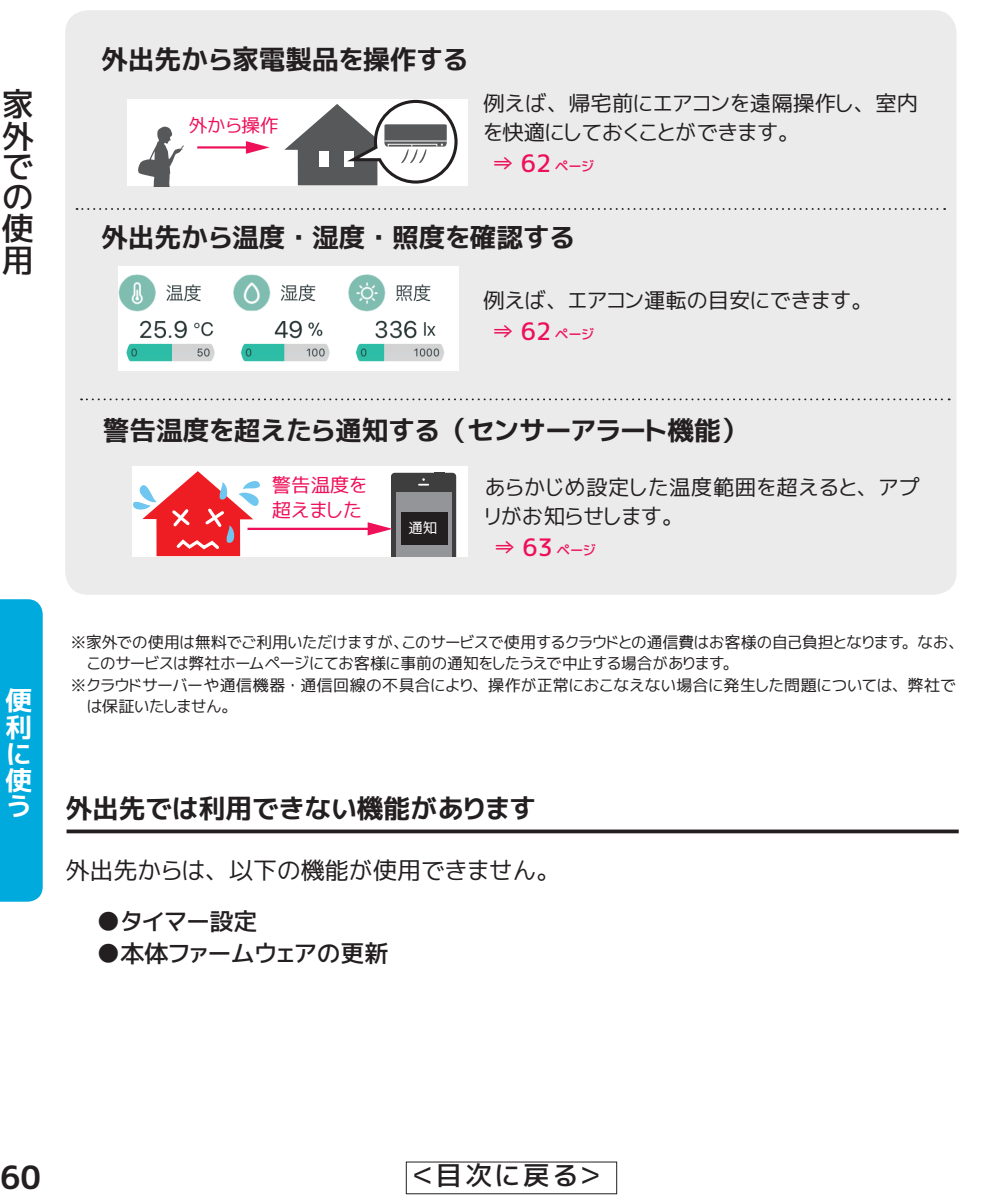

※家外での使用は無料でご利用いただけますが、このサービスで使用するクラウドとの通信費はお客様の自己負担となります。 なお、 このサービスは弊社ホームページにてお客様に事前の通知をしたうえで中止する場合があります。 ※クラウドサーバーや通信機器 ・ 通信回線の不具合により、 操作が正常におこなえない場合に発生した問題については、 弊社で は保証いたしません。

**外出先では利用できない機能があります**

外出先からは、 以下の機能が使用できません。

●タイマー設定

●本体ファームウェアの更新

# **外出先と家の中の両方で使用するなら** 。。。。<br><mark>家外での使用を有効にする</mark>

### **●通常、 家外での使用は有効に設定されています**

家外での使用の初期値は 「有効」 です。 スマートスピーカーを使用するとき、 外出先から家 電を操作するときは、 必ず有効にしておいてください

### **家外での使用が 「有効」 と 「無効」 の違い**

右のように使用できる範囲が異なります。

「家外有効」 は、 外出先と家の中の両方で 使用できる設定です。 家外有効時は、 外 出時、 クラウド経由の接続に自動的に切り 替わります。 家の中ではクラウドサーバー を経由せず、 リモコン登録やタイマー設定 などアプリのすべての機能を使用すること ができます。

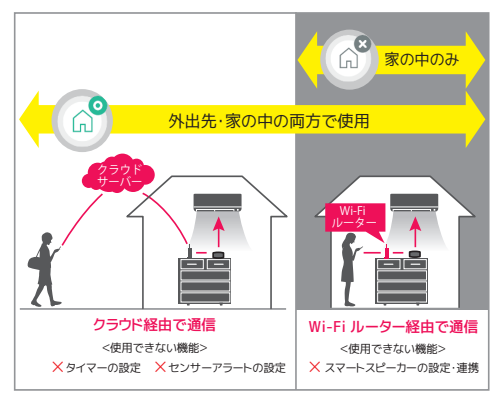

# 1 メイン画面の [ メニュー ] から [ 家外設定 ] を選択

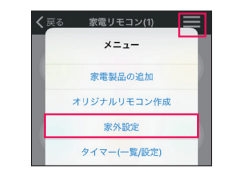

① [ メニュー ] をタップします。 ② [ 家外設定 ] をタップします。

スマホの Wi-Fi 設定は、 本製品と同じ接続先 にしておいてください。 **ワンポイント 同じネットワーク上でのみ設定可能**

# 2 「家外での使用を有効にする」 を [ON] にする

温度が設定値を超えた場合又は下回った場」<br>運営します 家外での使用を有効にする  $\Box$ **BOAT ON YOUR PRODUCT AND IT IS NOT THE ART** J  $\alpha$ 家外での使用を有効にしています。

の状態は、 「家電リモコンを再検索」 で取得できます。

**ワンポイント 家外有効 / 無効の確認**

①スイッチをタップし [ON] にします。

②本体への書き込みが終わったら、 [OK] をタップします。

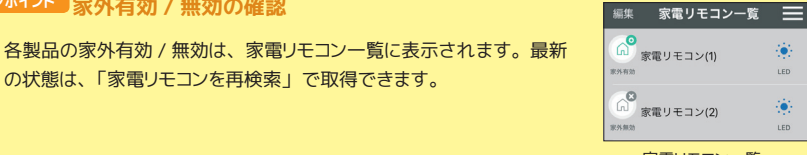

家電リモコン一覧

家外での使用

家外での使用

#### <span id="page-61-0"></span>**エアコンや照明 ・ 空気清浄機などで宅内の環境を外出先からコントロール**

# 外出先から家電製品を操作する

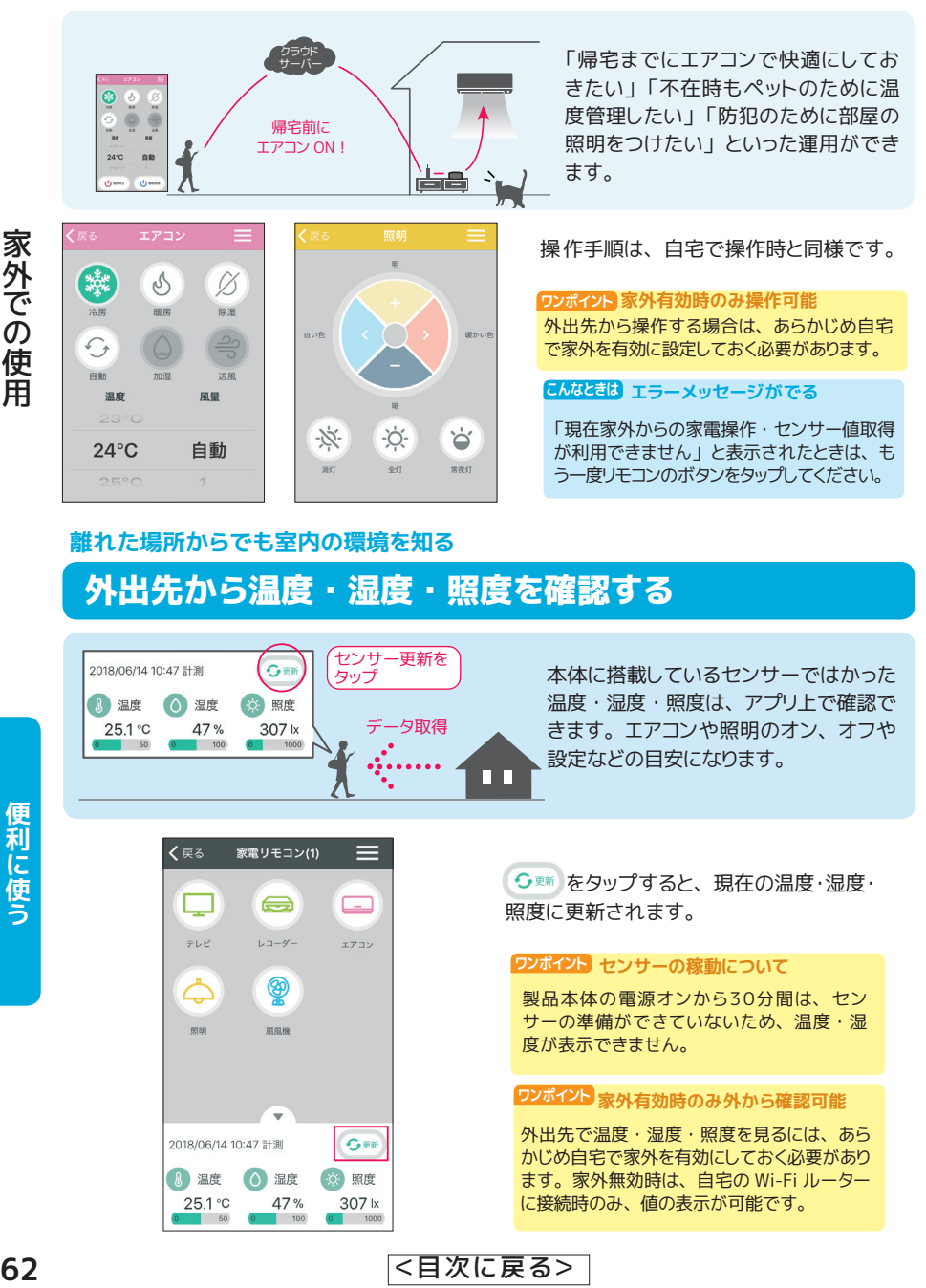

#### **離れた場所からでも室内の環境を知る**

### 外出先から温度 ・ 湿度 ・ 照度を確認する

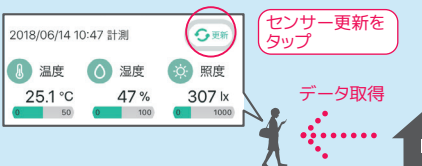

本体に搭載しているセンサーではかった 温度 ・ 湿度 ・ 照度は、 アプリ上で確認で きます。 エアコンや照明のオン、 オフや 設定などの目安になります。

● ● 「<br />
る マ マ マ マ マ マ マ マ ス ス ス ス ス ス ス 思在の温度 · 湿度 · 照度に更新されます。

#### **ワンポイント センサーの稼動について**

製品本体の電源オンから30分間は、 ヤン サーの準備ができていないため、 温度 ・ 湿 度が表示できません。

#### **ワンポイント 家外有効時のみ外から確認可能**

外出先で温度·湿度·照度を見るには、あら かじめ自宅で家外を有効にしておく必要があり ます。 家外無効時は、 自宅の Wi-Fi ルーター に接続時のみ、 値の表示が可能です。

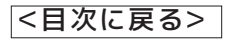

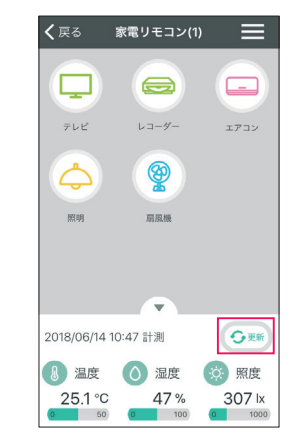

#### <span id="page-62-0"></span>**スマホにメッセージでお知らせ**

# 警告温度を超えたら通知する (センサーアラート機能)

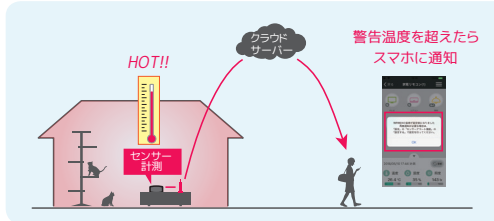

センサーアラート機能を ON にすると、 設 定した警告温度を上 ( 下 ) 回ったときにス マホに通知がきます。 警告温度は 0 から 50℃の 1℃刻みで指定できます。 センサーアラート機能は、 家外での使用 を有効にしてお使いください。

- ① [ メニュー ]-[ 家外設定 ] をタップします。
- ②家外での使用が有効になっていることを確 認します。

センサーアラートの設定画面は、 家外有効時 のみ表示されます。 **ワンポイント 家外有効時のみ設定可能**

③温度を選択し、 スイッチを [ON] にします。

4)「設定する1をタップします。

⑤ [OK] をタップします。

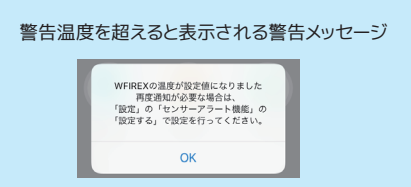

家外での使用

家外での使用

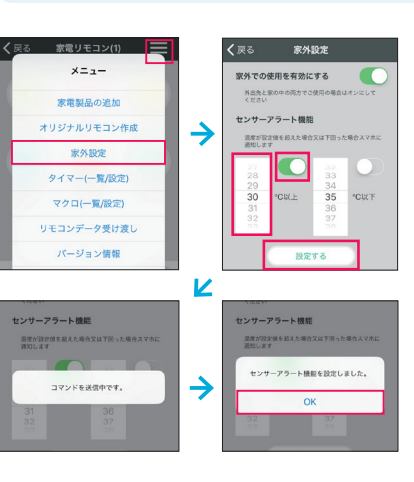

# **リモコンデータを他のスマホにコピー**

リモコンデータを共有すればリモコン登録の手間が省けます。

リモコンのデータはスマホに保存されています。 機種の移行や家族のスマホに同じリモ コンを登録したい場合は、 アプリのリモコンデータ受け渡し機能を利用してスマホ間で データの受け渡しをおこなってください。

#### **リモコンデータ受け渡しの基本イメージ**

#### **●スマホ間で受け渡し [⇒ 65](#page-64-0) ページ**

Wi-Fi ルーターに接続されているスマホ同士なら、 家電操作アプリ間でのデー タ送受信が可能です。

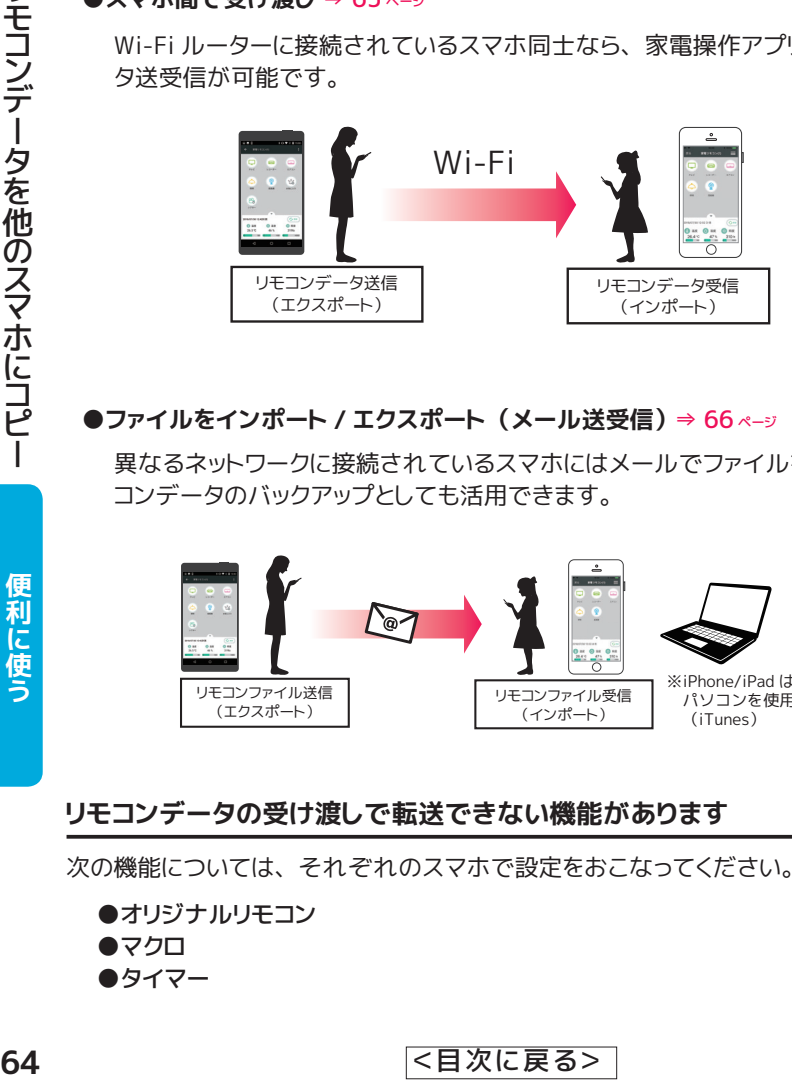

#### **●ファイルをインポート / エクスポート (メール送受信)** [⇒ 66](#page-65-0) ページ

異なるネットワークに接続されているスマホにはメールでファイルを転送。 リモ コンデータのバックアップとしても活用できます。

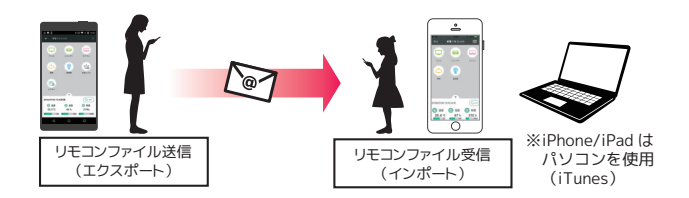

#### **リモコンデータの受け渡しで転送できない機能があります**

次の機能については、 それぞれのスマホで設定をおこなってください。

●オリジナルリモコン ●マクロ ●タイマー

#### <span id="page-64-0"></span>**同じルーターに接続された端末間でリモコンデータを送受信**

# スマホ間でリモコンデータの受け渡しをおこなう

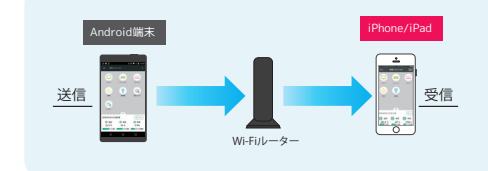

リモコンデータの送受信をおこなう端末 は、 本製品と同じ Wi-Fi ルーターに接続 しておきます。 リモコンデータ送信側に Android 端末、 受信側に iPhone を使用し た場合を例として説明します。

**リモコンデータ受信の準備 (iPhone/iPad)**

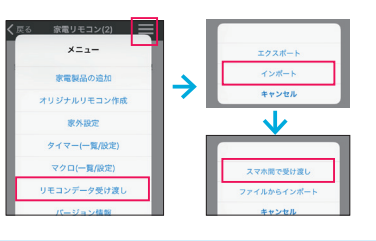

- ① メニューから [ リモコンデータ受け渡 し ] をタップします。
- ② [ インポート ] をタップします。
- ③ [ スマホ間で受け渡し ] をタップします。
- ④受信待ちの状態になりました。

リモコンデータの受信待ちです。

#### **リモコンデータ送信の準備 (Android 端末)**

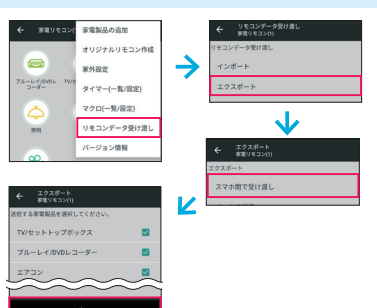

- ① メニューから [ リモコンデータ受け渡し ] をタップします。
- ② [ エクスポート ] をタップします。
- ③ [ スマホ間で受け渡し ] をタップします。

④送信したい家電を選択します。

⑤ [ 次へ ] をタップします。

#### **● iPhone のリモコンデータを送信する場合**

すべてのリモコンを一括で転送するか、 ひとつずつ転送するかを選択します。

- 1. [ リモコンデータ受け渡し ]-[ エクスポート ] をタップします。
- 2. すべてのデータを送信するときは [ 一括 ]、 ひとつずつ選択して送信する ときは [ 個別選択 ] をタップします。 (図 1)
- 3.[ 個別選択 ] をタップした場合は、リモコンの一覧が表示されます。 (図 2)

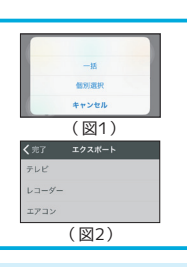

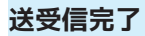

○送信側 ○受信側 [ リモコンデータを受信 [ リモコンデータを送信し リモコンデータを受信しました ·<br>リモコンデータを運信しました しました ] のメッセージ ました ] のメッセージが  $\sim$ が表示されます。 表示されます。

便利に使う

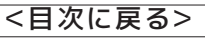

#### <span id="page-65-0"></span>**相手先にリモコンデータをメール送信**

# エクスポートファイルをメール送信

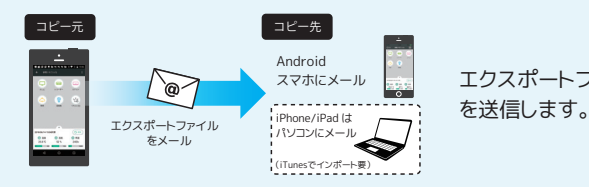

エクスポートファイルを作成して、 メール

①メニューから [ リモコンデータ受け渡し ]

② [ エクスポート ] をタップします。

③ [ メールで送信 ] をタップします。

④一括または個別選択をタップします。

⑥宛先を入力してメールを送信します。

6メールアプリが起動し、エクスポート ファイルが添付されていることを確

を選択します。

認します。

#### **iPhone/iPad の場合**

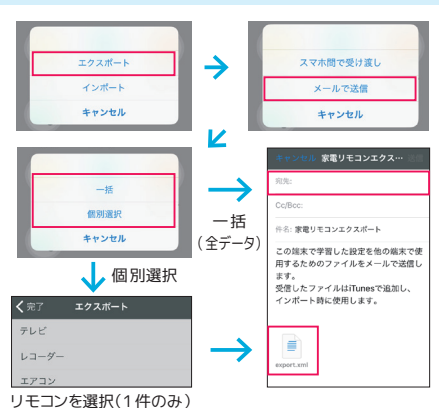

### **Android 端末の場合**

Android6 以降では、 設定からメールアプリ (Gmail など) のストレージ読み書きを許可しておいてくだ さい。

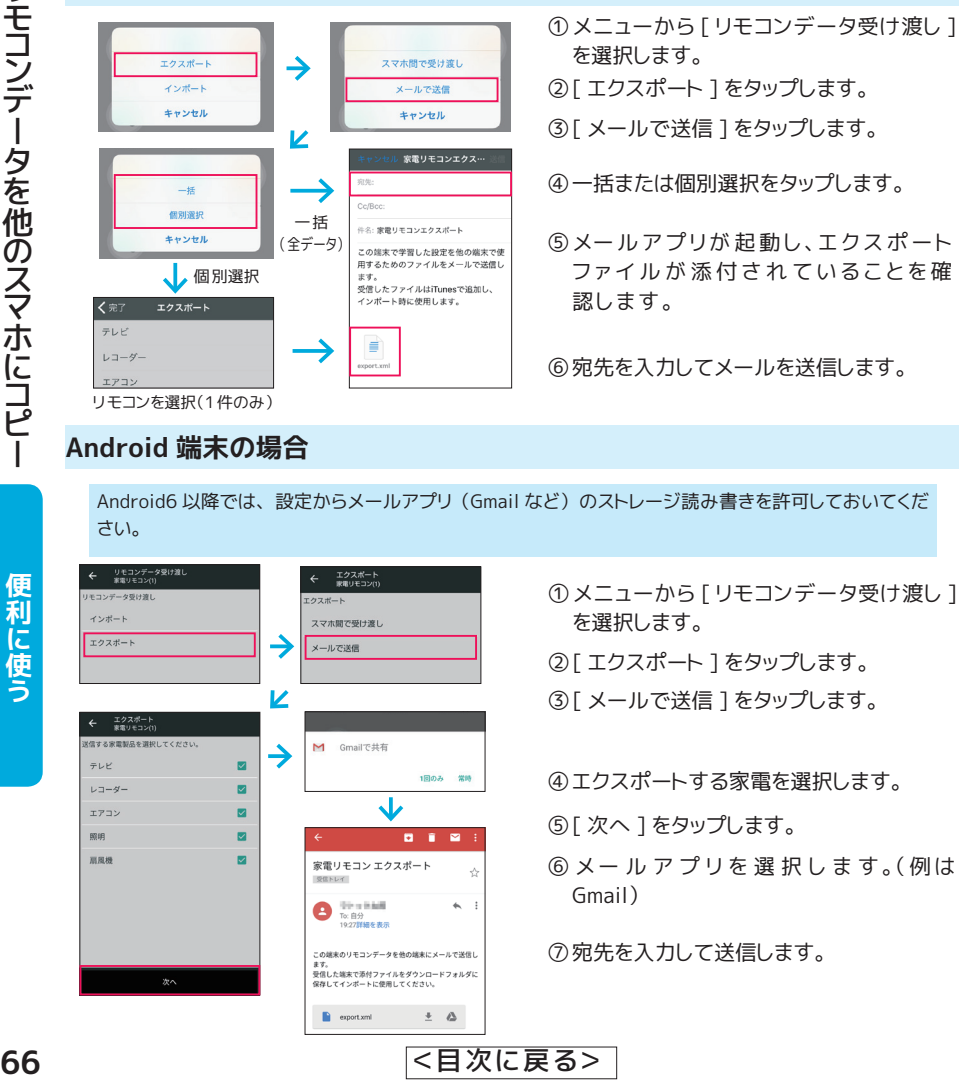

#### **相手先にリモコンデータをメール送信**

# iPhone/iPad にインポートする (WindowsPCの場合 )

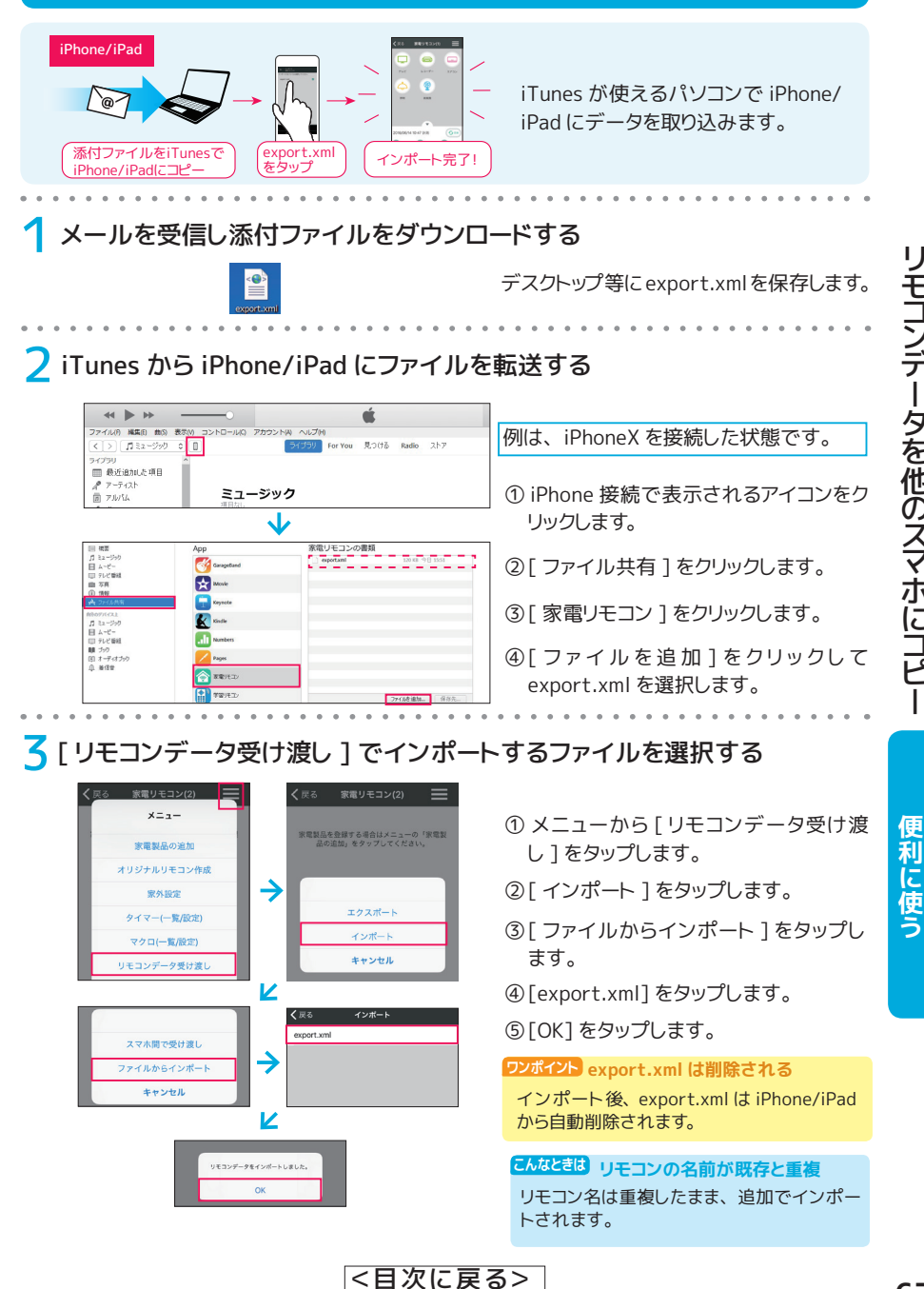

リモコ ンデータを他のスマホにコ ピー

リモコンデータを他のスマホに

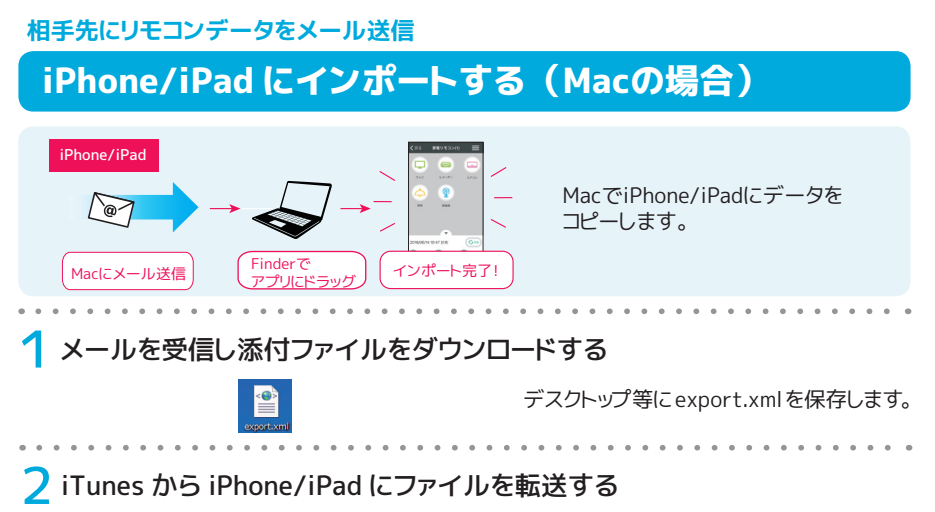

macOS Catalina 以降の Mac では、iPhone と同期する機能が iTunes から Finder に引き継がれています。 Mac に iPhone を接続すると、Finder が表示されます。Mac に 転送した xml ファイルは、「ファイル」のタブにある家電リモ

コンアプリヘドラッグするとコピーできます。

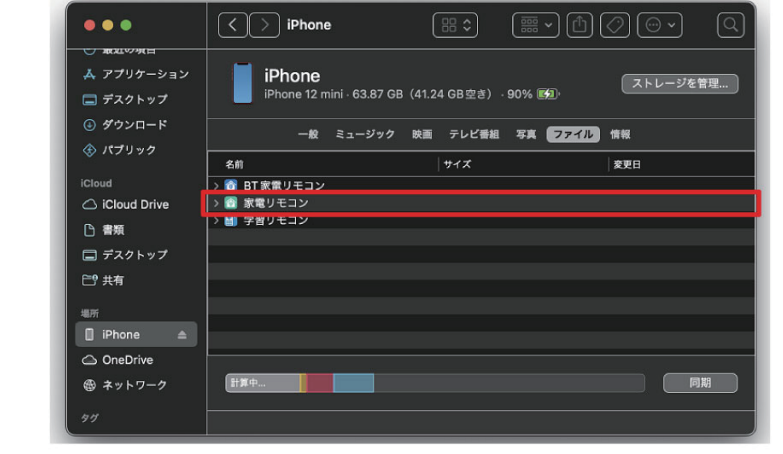

便利に使う

#### **相手先にリモコンデータをメール送信**

# Android にインポートする

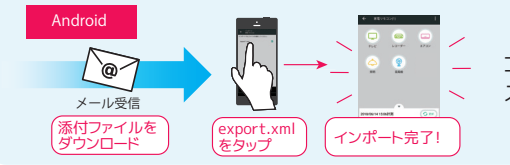

コピー先スマホでメールを受信し、 エク スポートファイルを取り込みます。

### 1 メールを受信し添付ファイルをダウンロードする

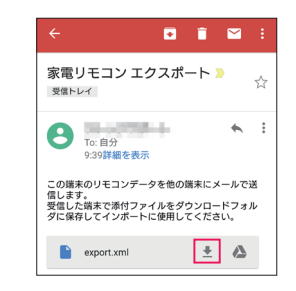

例は、 Gmail で受信した場合です。

[ダウンロード ] をタップし、 受信したメー ルの添付ファイルをスマホに保存します。

#### **ワンポイント 添付ファイルの保存先**

添付ファイルは Download フォルダーに 保存してください。 Gmail の場合、 通常は Download フォルダーに保存されます。

### ● 「リモコンデータ受け渡し 1 でインポート

<del>68</del> (1990年) - 1990年) - 1990年) - 1990年) - 1990年) - 1990年) - 1990年) - 1990年) - 1990年) - 1990年) - 1990年) - 1990年) - 1990年) - 1990年) - 1990年) - 1990年) - 1990年) - 1990年) - 1990年) - 1990年) - 1990年) - 1990年) - 1990年) - 1990年)

Android6 以降では、 あらかじめ設定か らメールアプリ (Gmail など) のストレー ジ読み書きを許可しておいてください。

- ①メニューから [ リモコンデータ受け渡 し ] をタップします。
- ② [ インポート ] をタップします。
- ③[ ファイルからインポート ] をタップし ます。
- ④ファイルを選択します。

**こんなときは**

# ファクトリーリセットを繰り返してセットアップできない

さまざまな要因、 対策が考えられます。 以下をお試しください。

**【ルーター側で対策】**

- Wi-Fi の雷波が弱い 本製品やスマホを、 Wi-Fi ルーターに近い場所へ移動してください。 ※設定後は、 設置したい位置に移動してご使用いただけます。
- ●デバイスの接続台数制限による ルーターに接続しているデバイスが複数ある場合は、 減らしてみてください。 ●回線が混み合っている
- ルーターが WPS に対応している場合は、WPS で接続してみてください。 (右図) ●タイミングによる場合があります。 時間をおいて再度お試しください。
- ●パスワードが間違っている

パスワードを表示にして、 正しく入力されているか確認してください。

#### **【端末側で対策】**

●スマホの Wi-Fi 設定で、 ご使用の Wi-Fi ルーター (2.4GHz 帯の SSID) を選択した状態で、 本製 品の接続設定をおこなってください。 ※ 5GHz 帯の SSID では接続できません

● Wi-Fi の接続先情報をクリアする

端末の Wi-Fi 設定から、 接続に失敗したときの本製品の情報を削除します。

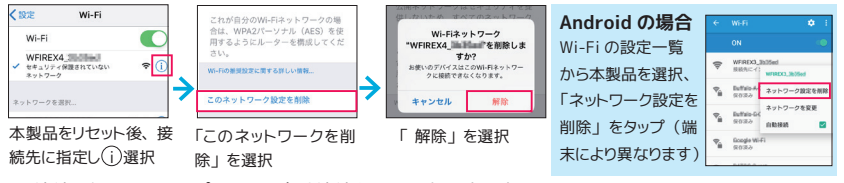

●接続しないアクセスポイントの自動接続をオフにする (iOS) セットアップ時、Wi-Fi 設定の 5GHz 帯のアクセスポイントの(i)から自動接 続を一時的にオフにし、接続先が自動で切り替わるのを予防します。

#### **【アプリ側で対策】**

●アプリを再起動する

いったんアプリを終了して、 再度起動してください。 (アプリ側に残っている キャッシュをクリアします)

●手動で接続先を指定する

<[目次に戻る>](#page-1-0) **<sup>69</sup>こんなときは** 接続待機 (右画面) 中に OS の Wi-Fi 設定を開き、 接続したいアクセスポイ ントを選択してから家電リモコンアプリに戻ってください。 (接続処理中、 OS が自動選択したアクセスポイントへ切り替わり失敗するケースがあります)

**TATULE OF ABOVE \$150** 

**PERSONA** 

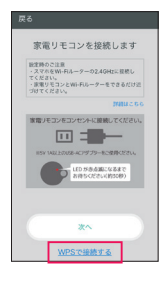

# Amazon Alexa がうまく動作しない (スマートホーム)

#### **【Alexa アプリのデバイスに家電が表示されていない場合】**

- ●スマートホームに家電を登録するには、以下の作業が必要です。[⇒ 22](#page-21-0) ページ 1. 家電リモコンアプリの [Amazon Alexa 設定 ]-[ スマートホーム ] で家電の登録する 2.Alexa アプリから 「スマート家電コントローラ スマートホーム」 を有効にする 3.Alexa アプリからデバイスを検出する (通常は 2. のあと自動的に検出が開始します)
- ●手動でデバイスを検出する場合は、デバイスの画面で [+] → [ デバイスを追加 ] をタップします。 それでも見つからない場合は、 上記 2. でいったんスキルを無効にして有効にしたあと、 再度検出し てみてください。
- ●スキル有効時に入力したアカウントと、家電リモコンアプリで登録しているアカウントが同じになって いるか、 ご確認ください。

#### **【操作できる家電と操作できない家電がある場合】**

- ●スマートフォンからの操作ができているかご確認ください
- Alexa アプリの「スマートホーム」にデバイスが追加されているかご確認ください
- ●家電の名前は日本語 (ひらがな、カタカナ、漢字) を使うようにしてください。アルファベットや記 号を使うと、解読しにくい場合があります。発話がどのように解読されたかは、Alexaアプリのメニュー から [ 設定 ]-[ 履歴 ] で確認できます。
- ●家電リモコンアプリ (Alexa の設定) と Alexa アプリからいったん家電を削除し、 再度設定し直して みてください。 なんらかの理由で、 クラウド上への書き込みに失敗した可能性があります。

### Google アシスタントがうまく動作しない

#### **【Google Home アプリに家電が表示されていない場合】 ( スマートホーム )**

- Google Home アプリの「スマートホーム」で [+] をタップし、「家電リモコンスマートホーム」がリ ンク済みになているかご確認ください。
- ●家電リモコンスマートホームへリンク時に入力したアカウントと、家電リモコンアプリで登録している アカウントが同じになっているか、 ご確認ください。

#### **【操作できる家電と操作できない家電がある場合】**

- ●スマートフォンからの操作ができているかご確認ください
- ●家電の名前は日本語 (ひらがな、カタカナ、漢字) を使うようにしてください。アルファベットや記 号を使うと、 解読しにくい場合があります
- ●家電リモコンアプリ (Google アシスタントの設定) からいったん家電を削除し、再度設定し直してみ てください。 なんらかの理由で、 クラウド上への書き込みに失敗した可能性があります。

スマートホーム (Direct Actions) の場合

- Google Home アプリの「スマートホーム」で「家電リモコンスマートホーム」がリンク済みになて いるか、 ご確認ください。
- Google Home アプリの「スマートホーム」にデバイスが追加されているかご確認ください。
- **<sup>70</sup>** <[目次に戻る>](#page-1-0) **こんなときは** ●家電の名前は日本語 (ひらがな、カタカナ、漢字) を使うようにしてください。 アルファベットや記 号を使うと、 解読しにくい場合があります。

# HomePod で Siri ショートカットが動作しない

#### **iPhone は HomePod と同じ Apple ID でサインインし、 同じ Wi-Fi ネットワークに接続し てください**

- ●サインインの情報に、その端末と HomePod は 表示されていますか 表示されていない場合は、 HomePod と同じ Apple ID でサインインし直してください。
- ●オーディオカードに HomePod は表示されていますか 表示されていない場合は、 Wi-Fi 接続先をご確認く ださい。

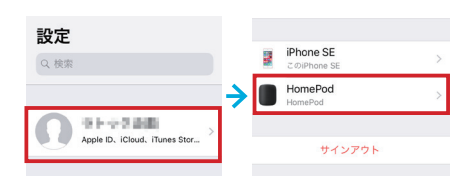

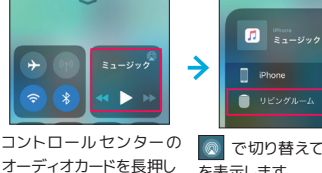

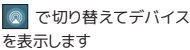

●ホーム App で、HomePod が正しく設定されているか ご確認ください。 

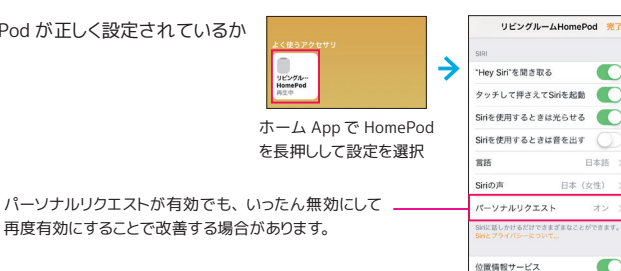

再度有効にすることで改善する場合があります。

●一部のショートカットが正常に動作しない [Siri と検索 ] のマイショートカットからいったん削除し、 再度 Siri に追加で登録し直してください。 

# プリセットの一部のボタンが動作しない

#### **ボタンの再学習で、 手元のリモコンを使って登録してください**[⇒ 47](#page-46-0) ページ

リモコン画面のメニューから 「新規 / 再学習」 を選択します。 動作しないボタンをタップし、 RS-WFIREX3 本体に向けて、 家電に付属のリモコンのボタンを押します。

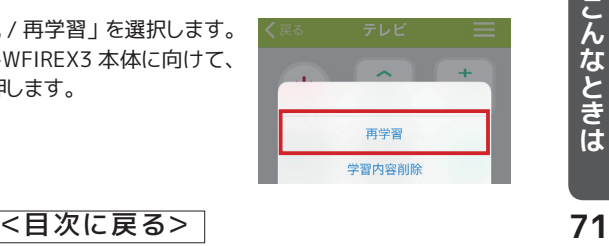
# 登録している家電製品を削除 ・ 変更したい

リモコンデータはスマホのアプリ上だけでなく、 さまざまな場所に登録されています。 家電の削 除や変更をおこなう場合は、アプリトのリモコンだけでなく各保存場所のリモコンデータを更新 する必要があります。

#### **【機能別保存場所リスト】**

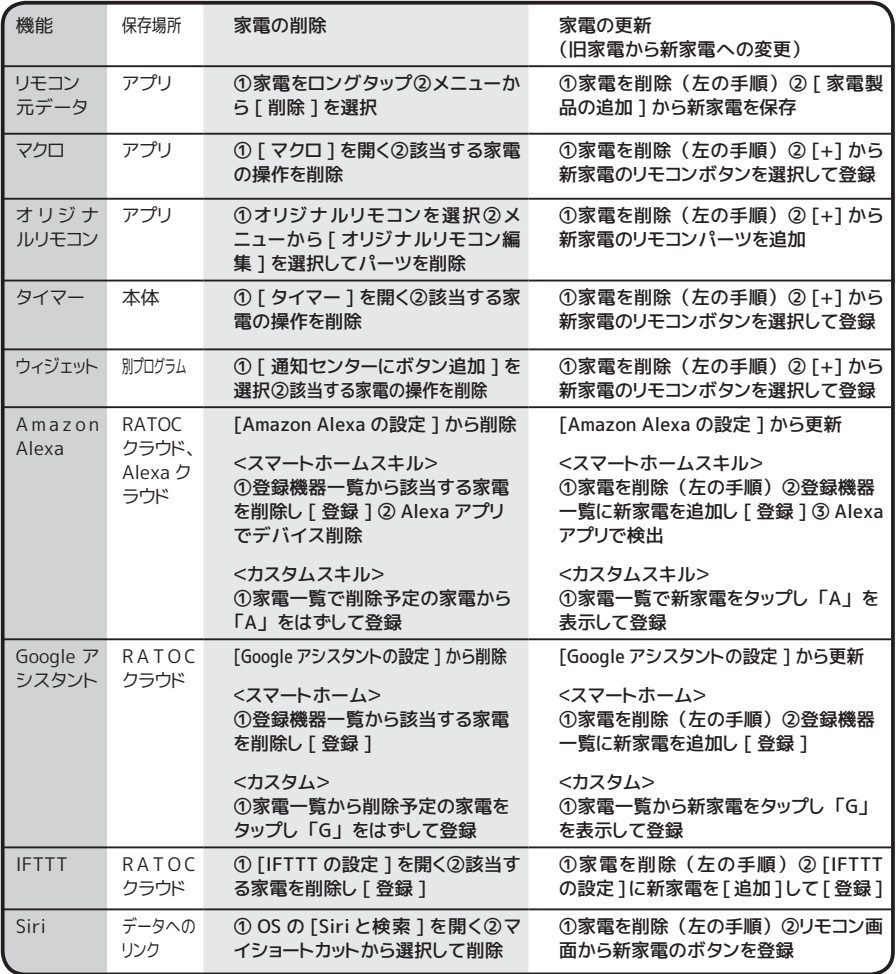

**ワンポイント RATOC クラウドのリモコンデータ更新は、 設定画面からの上書き保存で OK**

**ていている インプロング RATOC クラウドのリモコンデータ更新は、設定<br>
Alexa/Google アシスタント /IFTTT の設定で登録したリモコンデ<br>
E を録 ] をタップすると上書き保存されます。ボタンを再学習し<br>
のボタンがうまく動作しないときは、クラウド上のリモコンデータ<br>
なお、家電自体を変更したときは、家電の名称が同じでもいった<br>
なお、家電自体を変更したときは、家電の名称が同じでもいった** Alexa/Google アシスタント /IFTTT の設定で登録したリモコンデータは、 登録機器一覧から家電を開いて [ 登録 ] をタップすると上書き保存されます。 ボタンを再学習したときや、 スマートスピーカーからの特定 のボタンがうまく動作しないときは、 クラウド上のリモコンデータを上記方法で更新します。 なお、 家電自体を変更したときは、 家電の名称が同じでもいったん削除してからの登録が必要です。

# 接続先ルーターを変更したい

本製品をファクトリーリセット後 ([⇒ 10](#page-9-0) ページ)、 アプリの [ 家電リモコンの追加 ] から新しいルー ターに接続してください。

アプリのリモコンデータやスマートスピーカーとの連携などは、 ルーターを変更してもそのまま引 き続きご利用いただけます。

## ファームウェアを更新したい

**WENDATCH** 

オリジナルリモコン作成

**SEALIGHT** 

タイマー(一覧/設定)

マクロ(一覧/lose)

リモコンデータ番け違い

パージョン情報

·<br>パモコン本体ファームウェアパージョン

キャンセル

 $x = 0.781, 2$ 

ファームウェアの更新を行います。<br>本体のタイマー情報はリセットされます。

更新中はアプリをパックグラウンドにした<br>りWFIREXの電源を切ったりしないでくだ

 $^{\circ}$ 

機能の充実や改良により、 本体のファームウェアをバージョンアップすることがあります。 アプリ 更新後に以下の手順でファームウェアの更新をおこなってください。 (本製品と同じ Wi-Fi ルー ターに接続しているスマホからのみおこなえます)

**ワンポイント ファームウェア更新のタイミング** ファームウェアのバージョンが古いリモコンのメイン画面には、 右図の メッセージが表示されます。 (アプリ更新時にご確認ください)

:<br><br><br><br><br><br><br><br><br><br><br><br><br><br><br><br>

ファームウェアを更新しています。<br>更新申はアプリをパックグラウンドにした<br>りWFIREXの需要を切ったりしないでくだ

- ・・・・・・・・・・・・・・・・ さい。<br>(ファームウェアの更新には5分程度かかる<br>場合があります)

J

ファームウェア事故に成功しました。

 $\overline{a}$ 

リモコンWi-Fiモジュールバージョン Ver.WFIREX3 Jan 16 2018 12:44:35 p11

 $Var320$ 

Mor A C

ファームウェア更新

40:9F:38:7C:11:54

アプリバージョン

MACZELZ

→

K

→

①メニューから [ バージョン情報 ] をタップします。 ② [ ファームウェア更新 ] ボタンをタップします。

**O 温度** 

35 %

 $100$ 

9. 照度

ファームウェア更新

431 lx

1000 ß

**こんなときは [ ファームウェア更新 ] が押せない**

め温度

24.5 °C

ファームウェアの更新はありません。

③ [OK] をタップします。

更新中は本製品の電源を切らないでください。 故障 の原因となります。

更新後、 タイマー情報は消去されます。

④ [OK] をタップします

**こんなときは ファームウェア更新に失敗した** 再度 [ファームウェアの更新 ]ボタンをタップすると、 更新処理を再開します。

**こんない こんない こんない こんない**<br>ときは せいしょう せいしょう こくしょう こくしょう こくしょう こくしょう こくしょう こくしょう こくしょう こくしょう こくしょう こくしょう こくしょう こくしゃ こくしゃ こくしゃ

# 登録しているメールアドレス ・ パスワードを変更したい

アプリに登録しているメールアドレスやパスワードは、 変更することが可能です。 メールアドレス は新規登録、 パスワードは更新をおこなってください。

### 家電リモコンアプリで、 メールアドレスの登録画面を開く

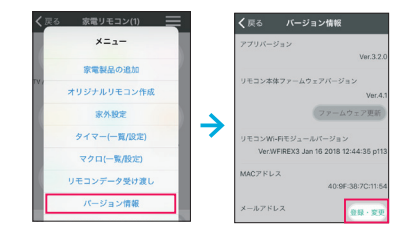

- ① メイン画面のメニューから [ バージョン情 報 ] を開きます。
- 2) メールアドレス項目にある 「 登録 ・ 変更 1 を タップします。

## 2 メールアドレス、 パスワードを変更する

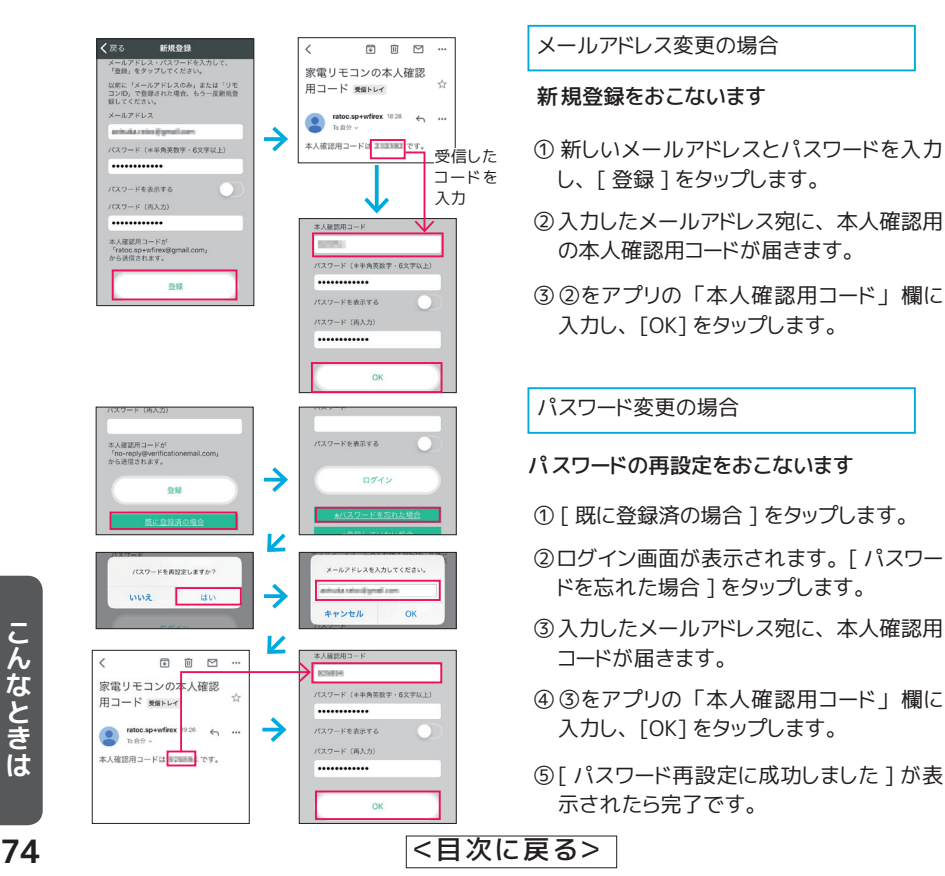

#### **ワンポイント Alexa/Google Home アプリでのメールアドレス更新も必要**

登録情報 アシスタント サービス

続けて会話 U) 続けて質問できます

■■■<br>アシスタントと話す言語を指定でき

スマートホーム<br>家のデバイスを管理できます

1はこんな日<br>のお知らせをカスタマイズでき

今日はどんな日

 $\oplus$ 

 $\circ$ 

 $\Box$ 

スマートスピーカーと連携している場合は、 新しいメールアドレスで Alexa (Google Home) ア プリへのサインインとスキル (アクション) のリンクし直しが必要です。

● Amazon Alexa でリンク解除

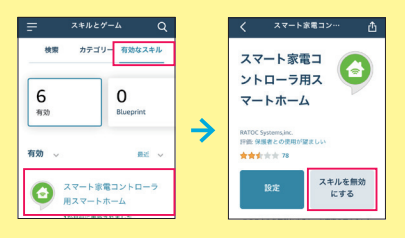

### ● Google Home でリンク解除 **【スマートホーム (Direct Actions)】**

 $I$  mm

E NanPyWUZK

**① マイアクティビテ** 

... その他の設定

ブライバシーボリン

**その** 

 $\triangle$  $\varpi$  スキルとゲームからスキルを無効にしてサウンアウ トします。

新しいアドレスでサインインしたあと、 新しいアカウ ントでスキルを有効にしてください。

Google Home アプリでリンクを解除します。 新しいアドレスに切り替えてリンクし直します。

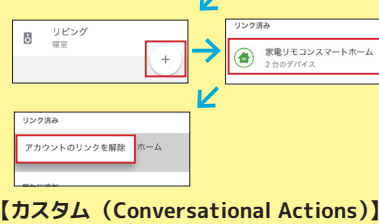

 $\mathbb{E}$  $^{\circ}$ 

 $5.610 + 32$ リンク等き ○ ラジオのアラームを朝 7...  $\equiv$ (△) テレビをつけて  $\equiv$ マイアプリ情報 Z スマートボ アカウントの管理 アカウントのフテータ リンクを解答  $\overline{\left\langle \right\rangle }$  $\neq 0.02$ 林田 カテゴリ スマートホーム

Google アシスタントアプリで、 リンクを解除します。 新しいアドレスに切り替えてリンクし直します。

※本製品は日本国内仕様となっており、 海外での保守、 およびサポートはおこなっておりません。

※製品改良のため 、 予告なく外観または仕様の一部を変更することがあります。

8000

…………………………………<br>※本紙の内容に関しましては、将来予告なしに変更することがあります。

<[目次に戻る>](#page-1-0) **<sup>75</sup>こんなときは** ※本 製品および本紙に記載されている会社名および製品名は、各社商標または登録商標です。ただ し本文中にはR および TM マークは明 記しておりません。

ラトックシステム株式会社

https://www.ratocsystems.com/

スマート家電コントローラ RS-WFIREX3 PDF マニュアル 2020 年 1 月 第 4.5 版